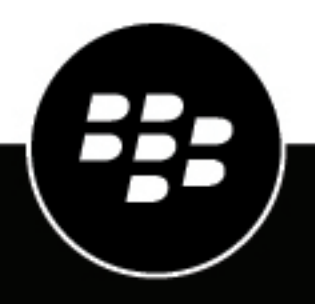

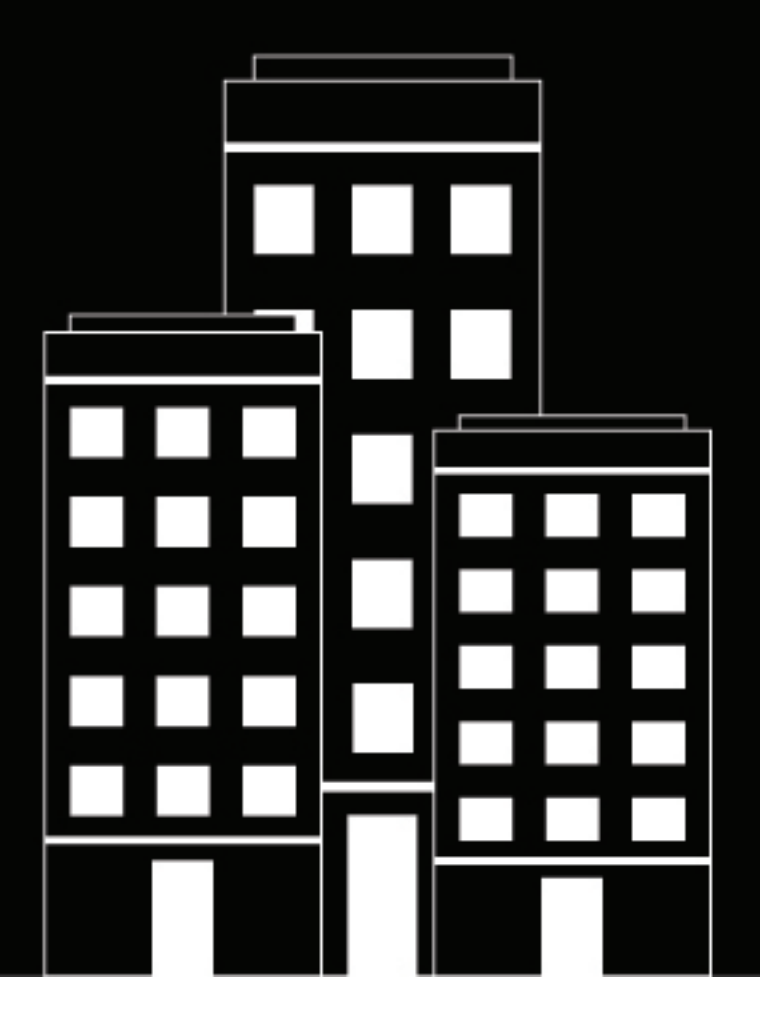

# **BlackBerry UEM Verwaltung**

Verwalten von Gerätekonfigurationen

12.19

2024-03-07Z

## **Inhalt**

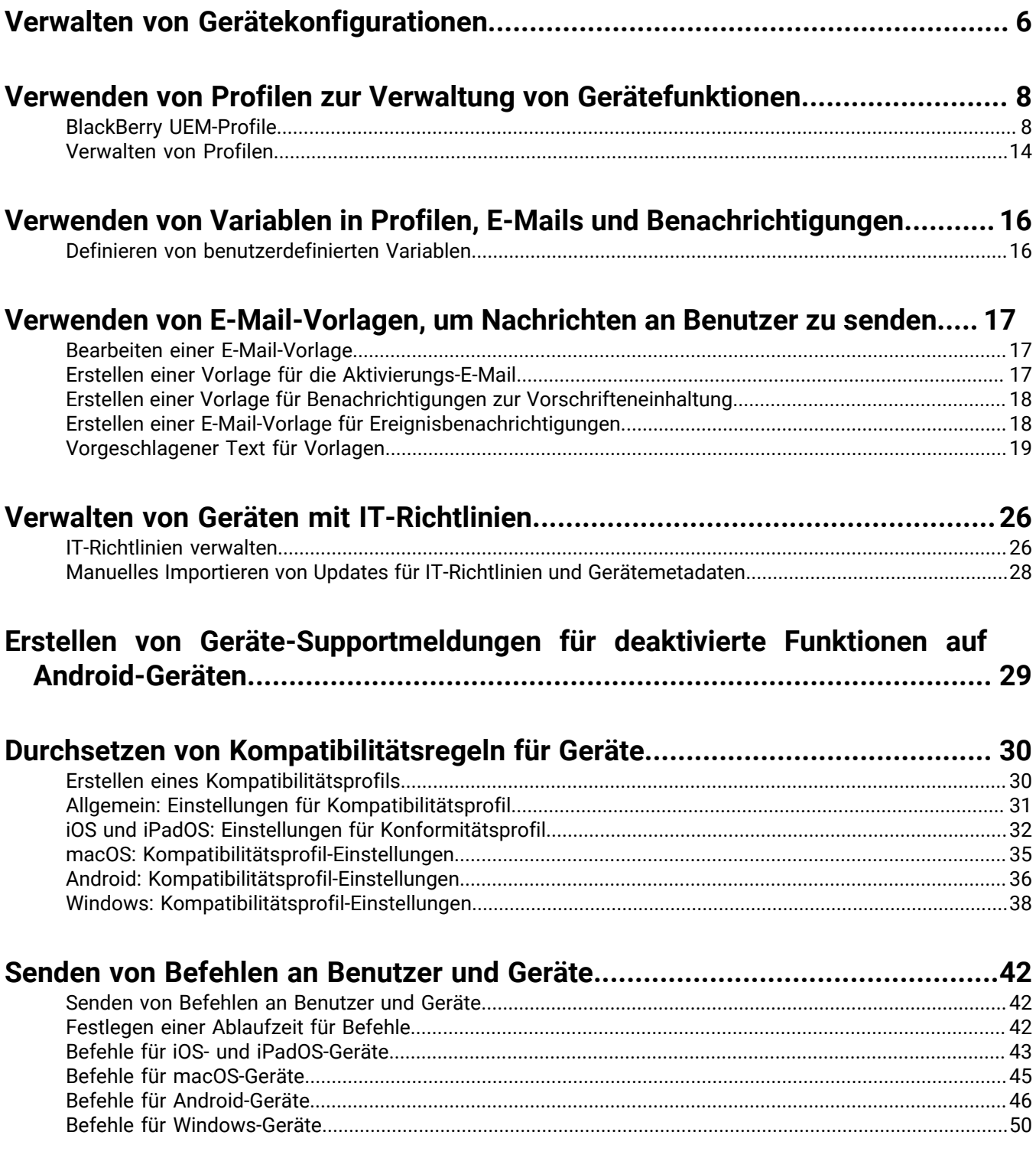

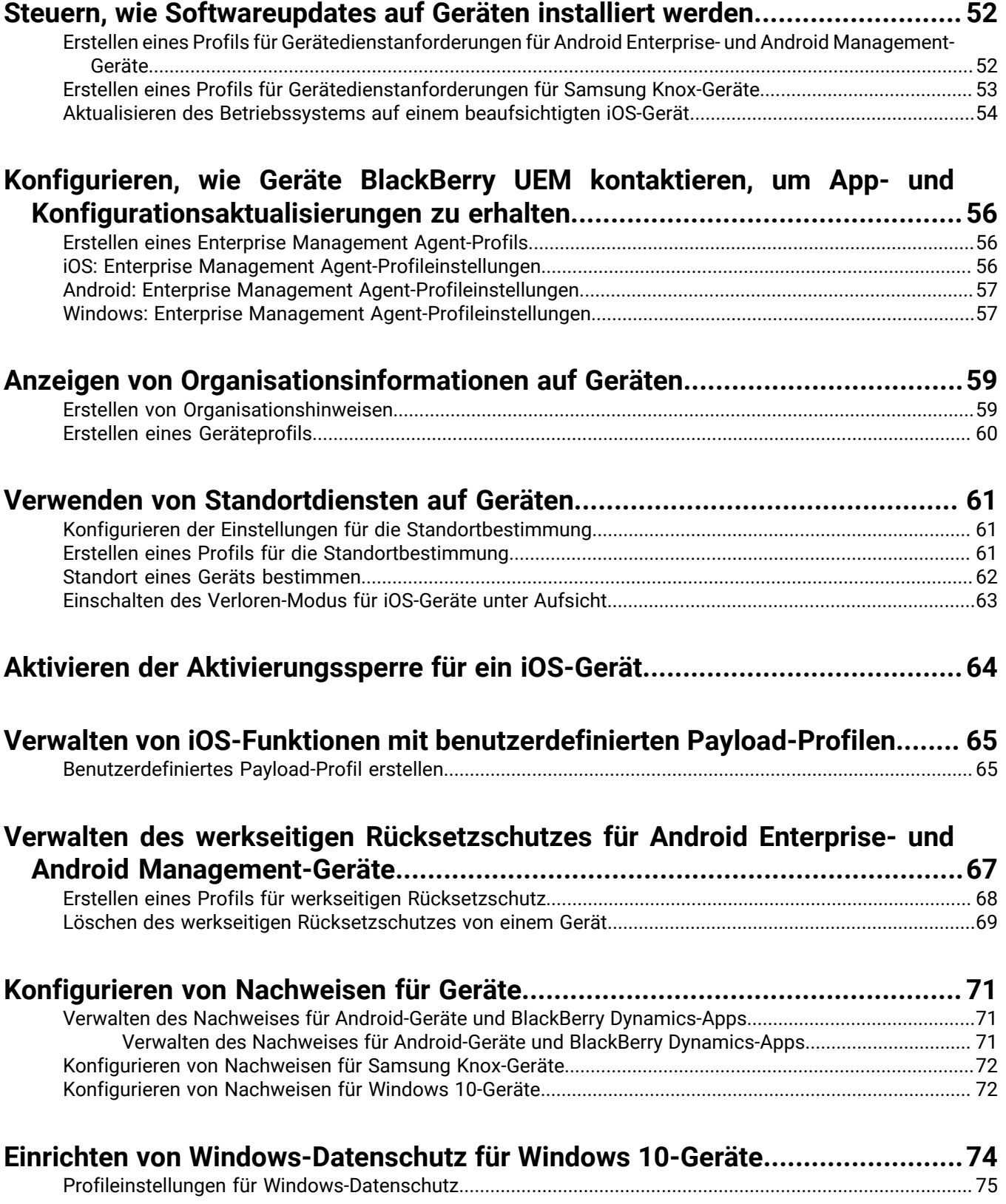

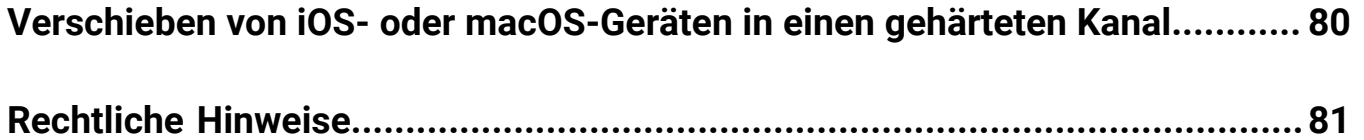

## <span id="page-5-0"></span>**Verwalten von Gerätekonfigurationen**

Dieses Handbuch enthält Anweisungen zur Verwendung von BlackBerry UEM-Profilen, IT-Richtlinien und anderen wichtigen Funktionen zur Konfiguration von Arbeitsgeräten gemäß den Bedürfnissen und Sicherheitsanforderungen Ihres Unternehmens.

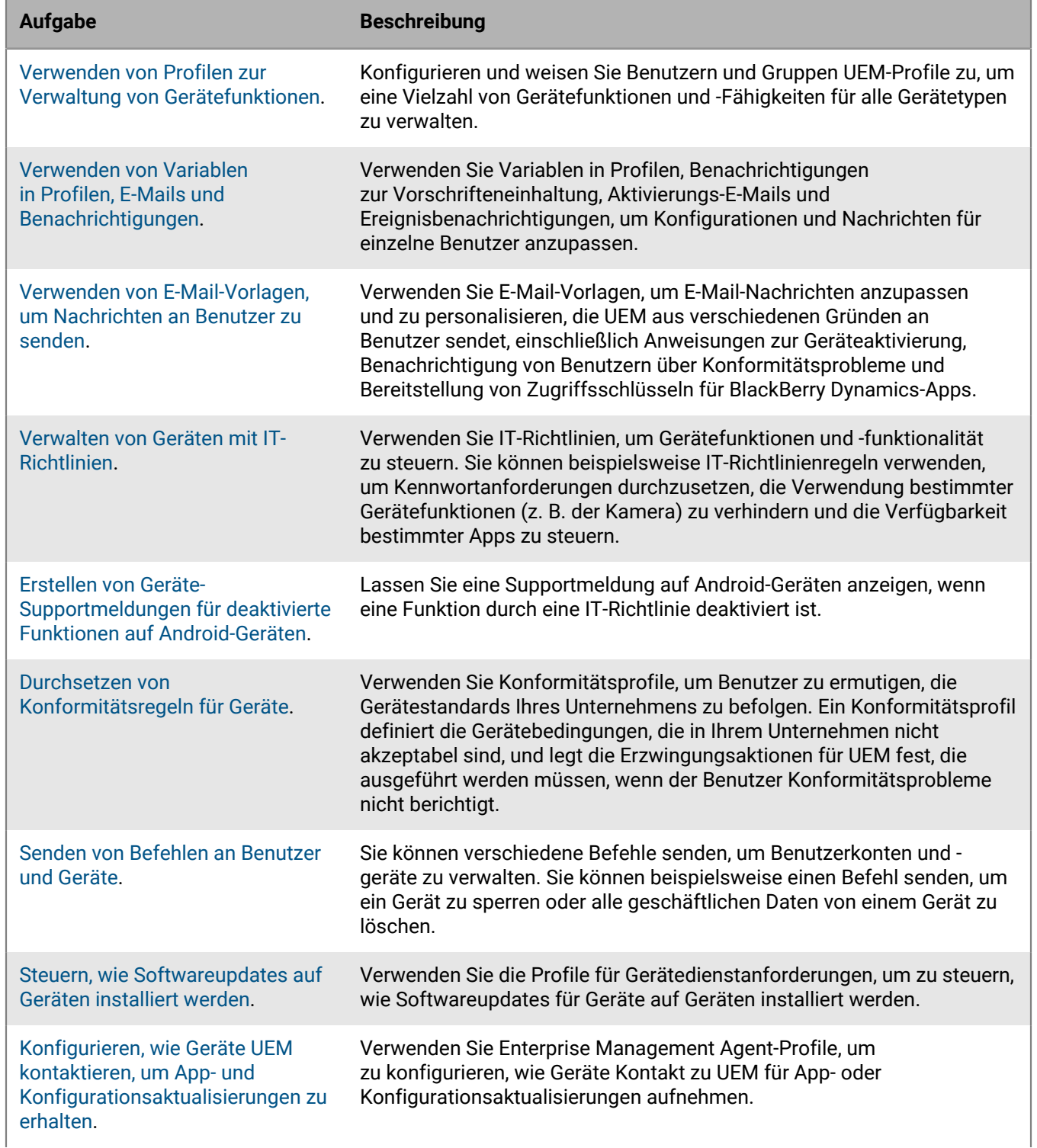

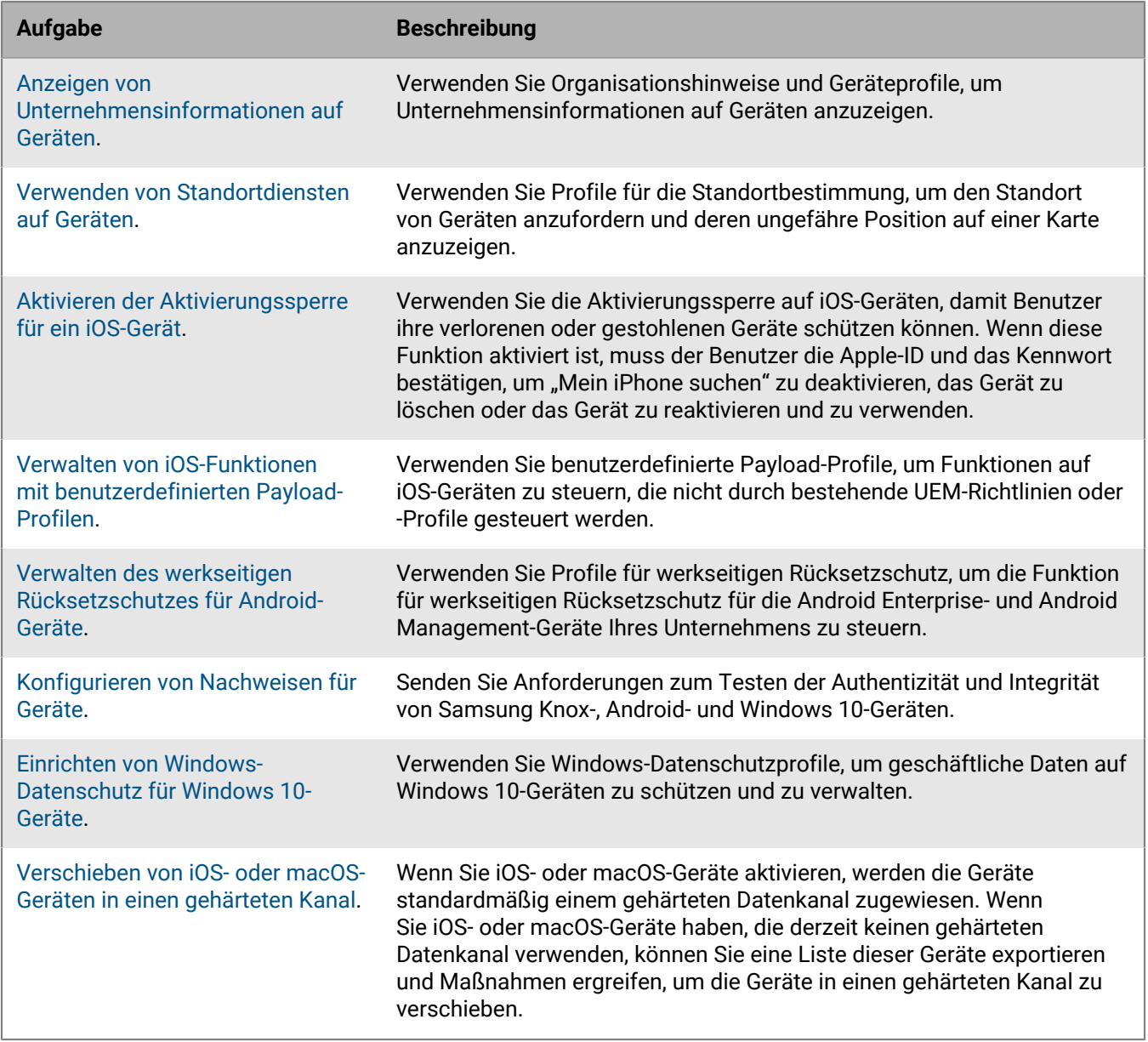

## <span id="page-7-0"></span>**Verwenden von Profilen zur Verwaltung von Gerätefunktionen**

BlackBerry UEM verwendet verschiedene Profiltypen, um eine Vielzahl von Gerätefunktionen und Fähigkeiten für iOS-, macOS-, Android- und Windows-Geräte zu verwalten. Sie konfigurieren ein Profil entsprechend der Anforderungen Ihres Unternehmens und weisen es dann Benutzerkonten, Benutzergruppen und Gerätegruppen zu, um diese Konfiguration auf Geräte anzuwenden.

Eine vollständige Liste der verfügbaren Profile können Sie in der [BlackBerry UEM-Profile](#page-7-1) anzeigen lassen.

Profilen kann eine Rangfolge zugewiesen sein oder nicht. UEM weist bei Profilen mit Rangfolge ein Profil dieses Typs einem Gerät zu (z. B. ein Konformitätsprofil). Wenn ein Profil mit Rangfolge direkt einem Benutzer zugewiesen wird, hat es Vorrang vor allen Profilen dieses Typs, die Benutzergruppen zugewiesen sind, zu denen der Benutzer gehört. Wenn ein Benutzer mehreren Benutzergruppen mit unterschiedlichen Profilen dieses Typs zugeordnet ist, wird anhand der Rangfolge ermittelt, welches Profil zugewiesen werden soll. Wenn das Gerät eines Benutzers zu einer Gerätegruppe gehört, hat das der Gerätegruppe zugewiesene Profil Vorrang vor demselben Profil dieses Typs, das dem Benutzer direkt zugewiesen ist. Wenn das Gerät Mitglied mehrerer Gerätegruppen mit unterschiedlichen Profilen dieses Typs ist, wird anhand einer Rangfolge festgelegt, welches Profil zugewiesen wird.

Bei Profilen ohne Rangfolge kann mehr als ein Profil dieses Typs einem Gerät zugewiesen werden, entweder über die direkte Zuweisung zu einem Benutzerkonto oder über die Gruppenzuweisung (z. B. kann einem Gerät mehr als ein Wi-Fi-Profil zugewiesen werden).

Bei bestimmten Profiltypen muss ein Profil Geräten zugewiesen werden. Wenn ein Profil nicht direkt oder über die Gruppenmitgliedschaft Benutzern zugewiesen wird, weist UEM ein vorkonfiguriertes Standardprofil zu. UEM hat ein Standard-Aktivierungsprofil, Standard-Konformitätsprofil, Standardprofil für Enterprise-Konnektivität und Standard-Enterprise Management Agent-Profil.

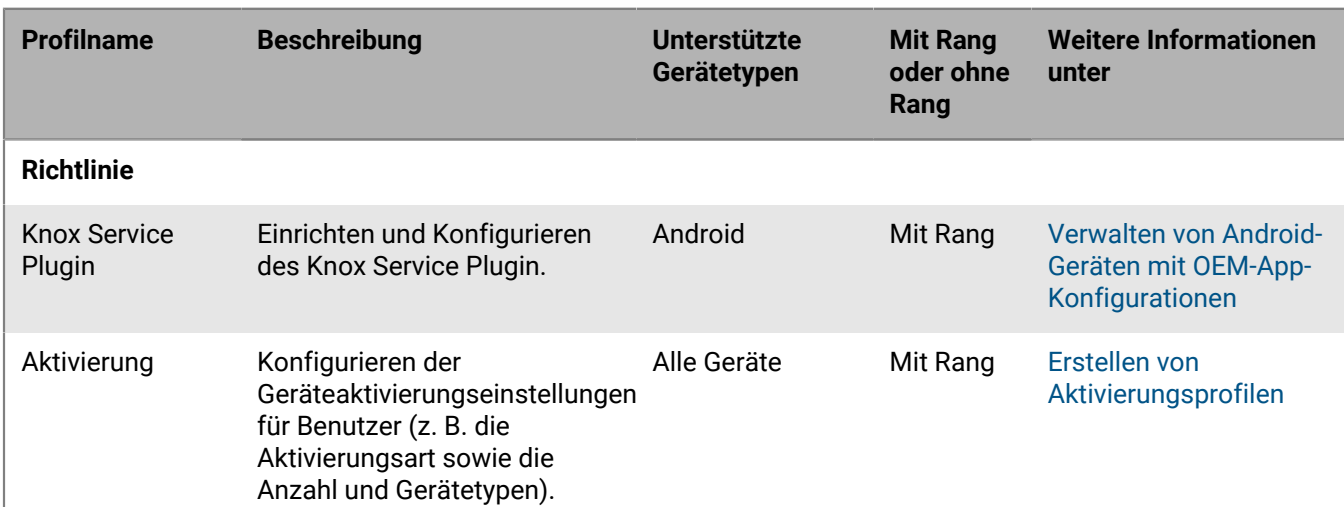

## <span id="page-7-1"></span>**BlackBerry UEM-Profile**

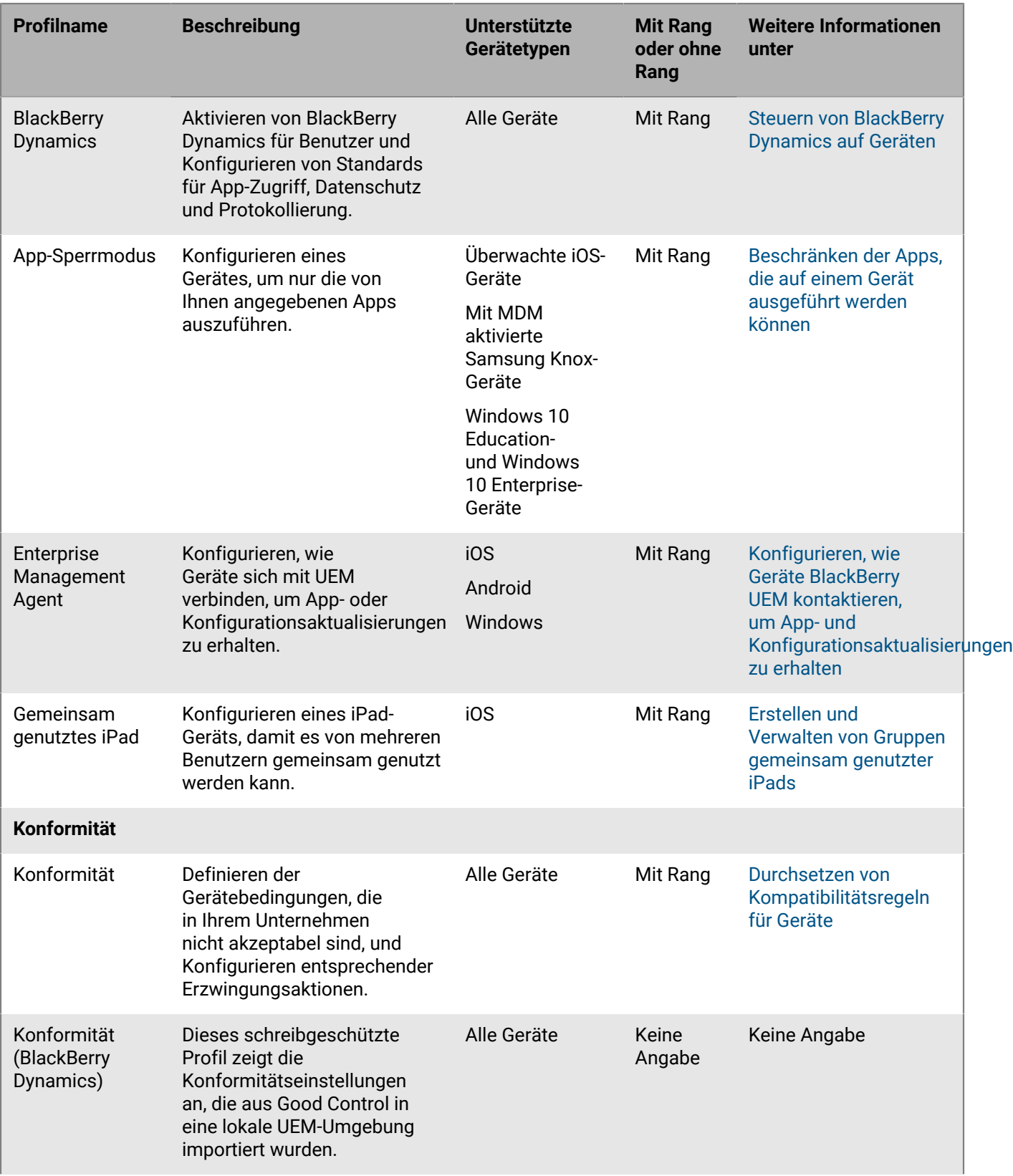

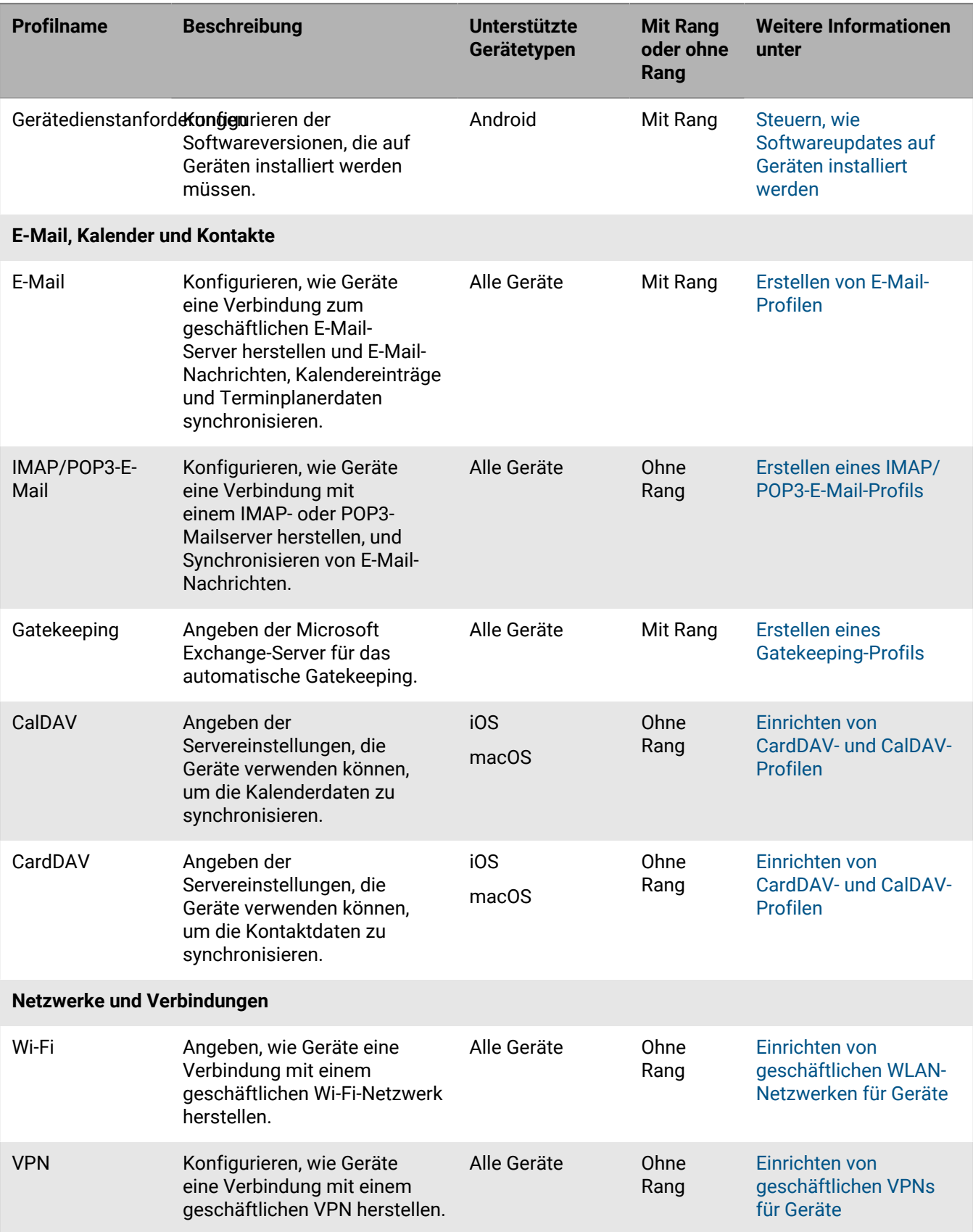

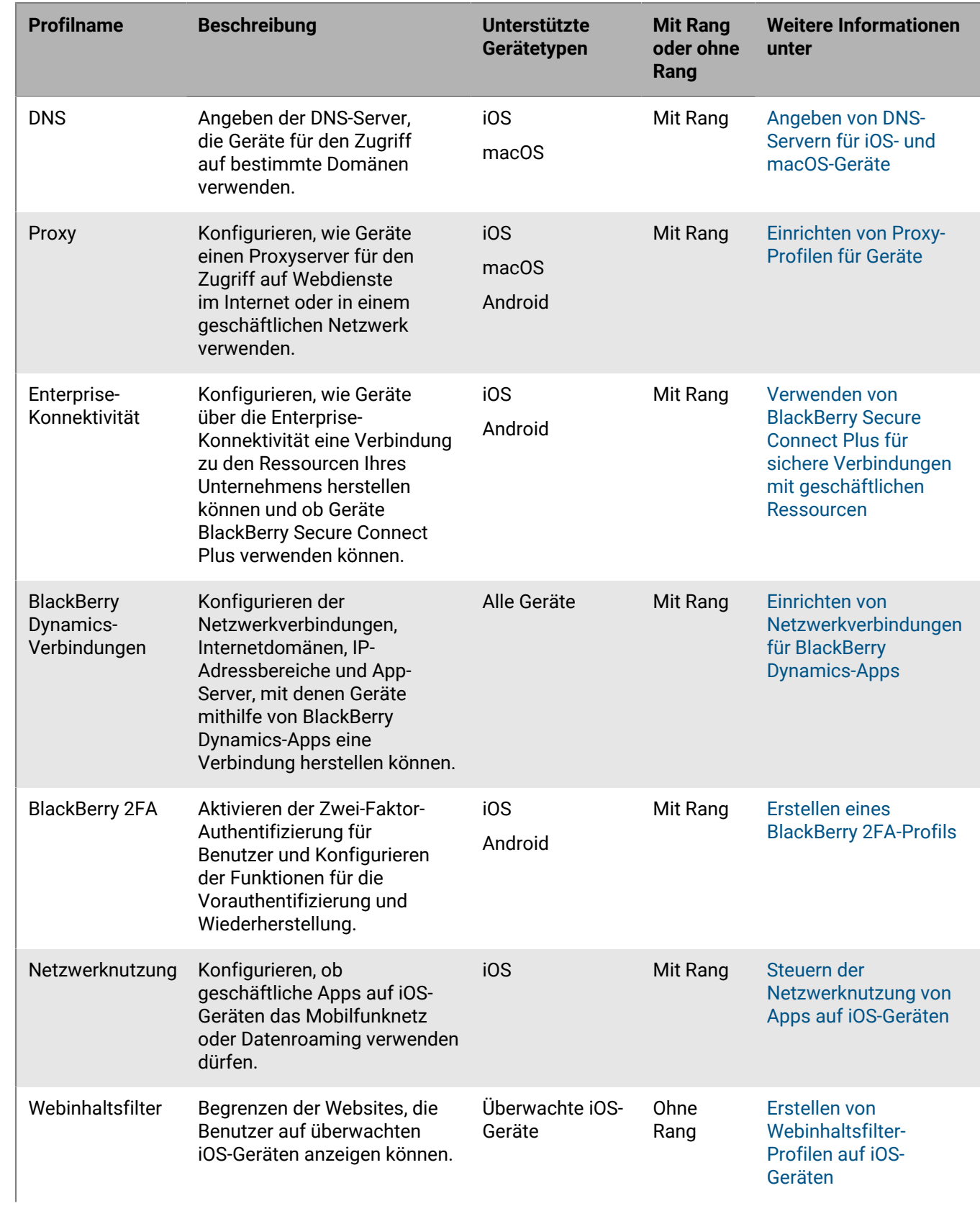

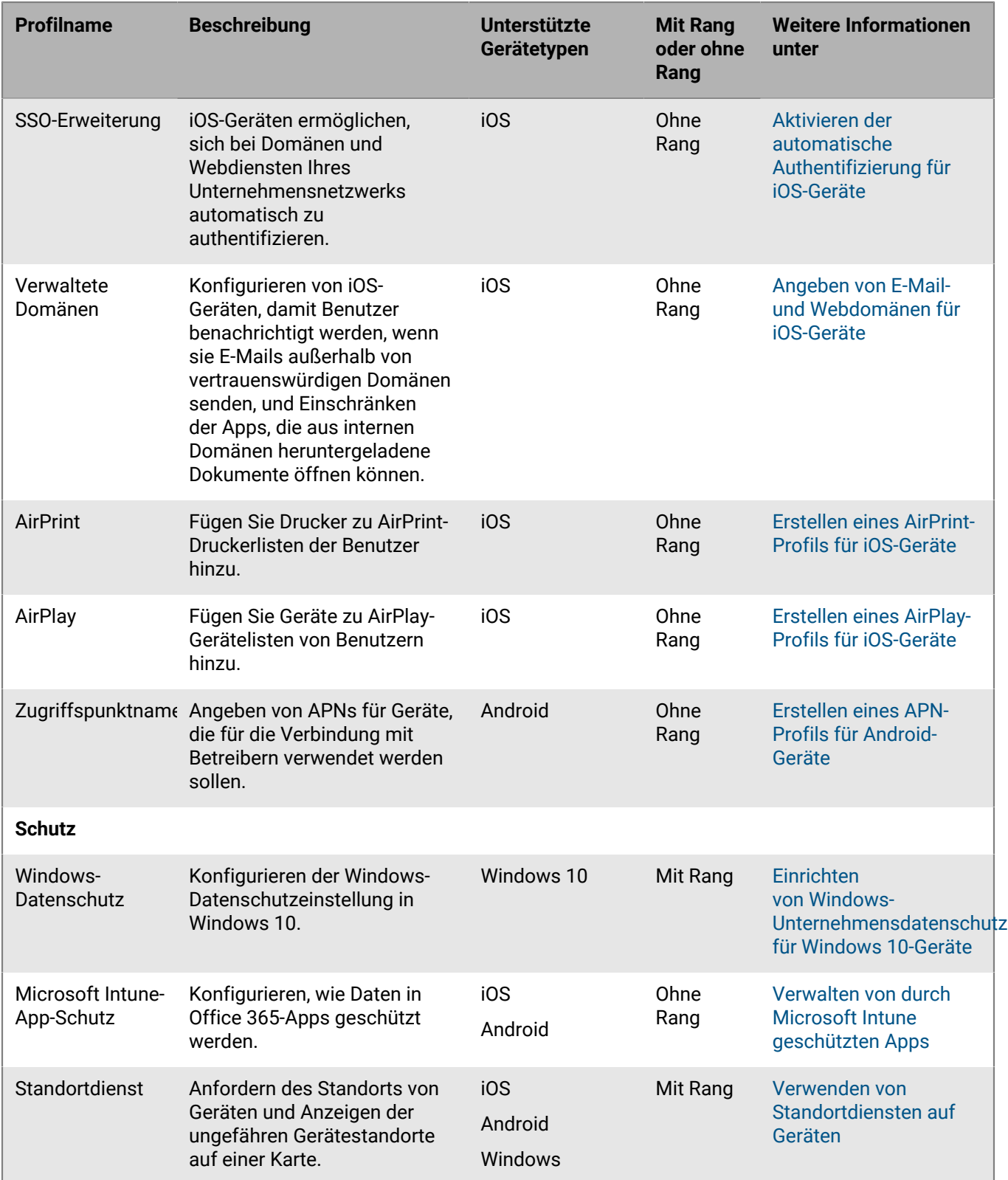

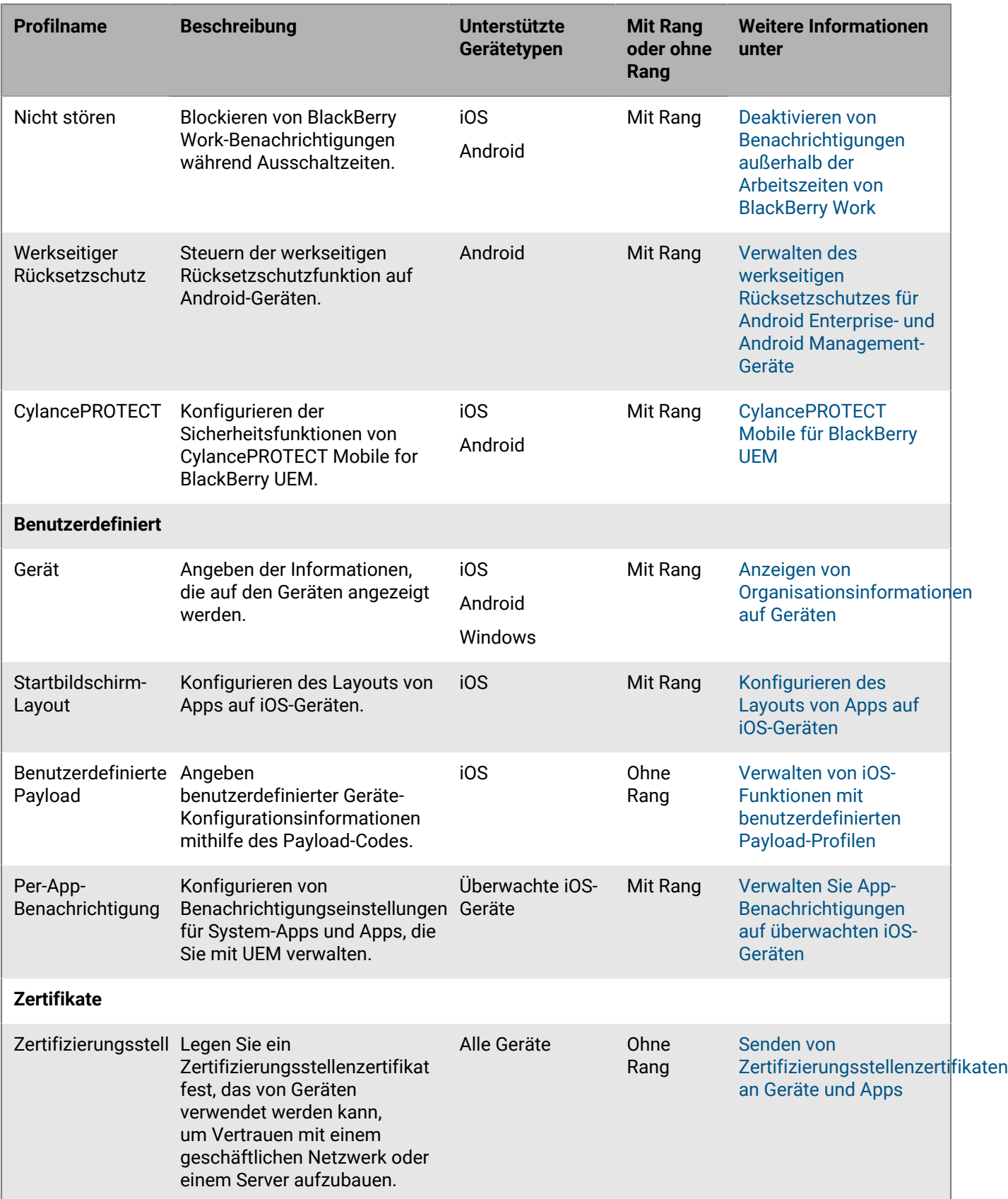

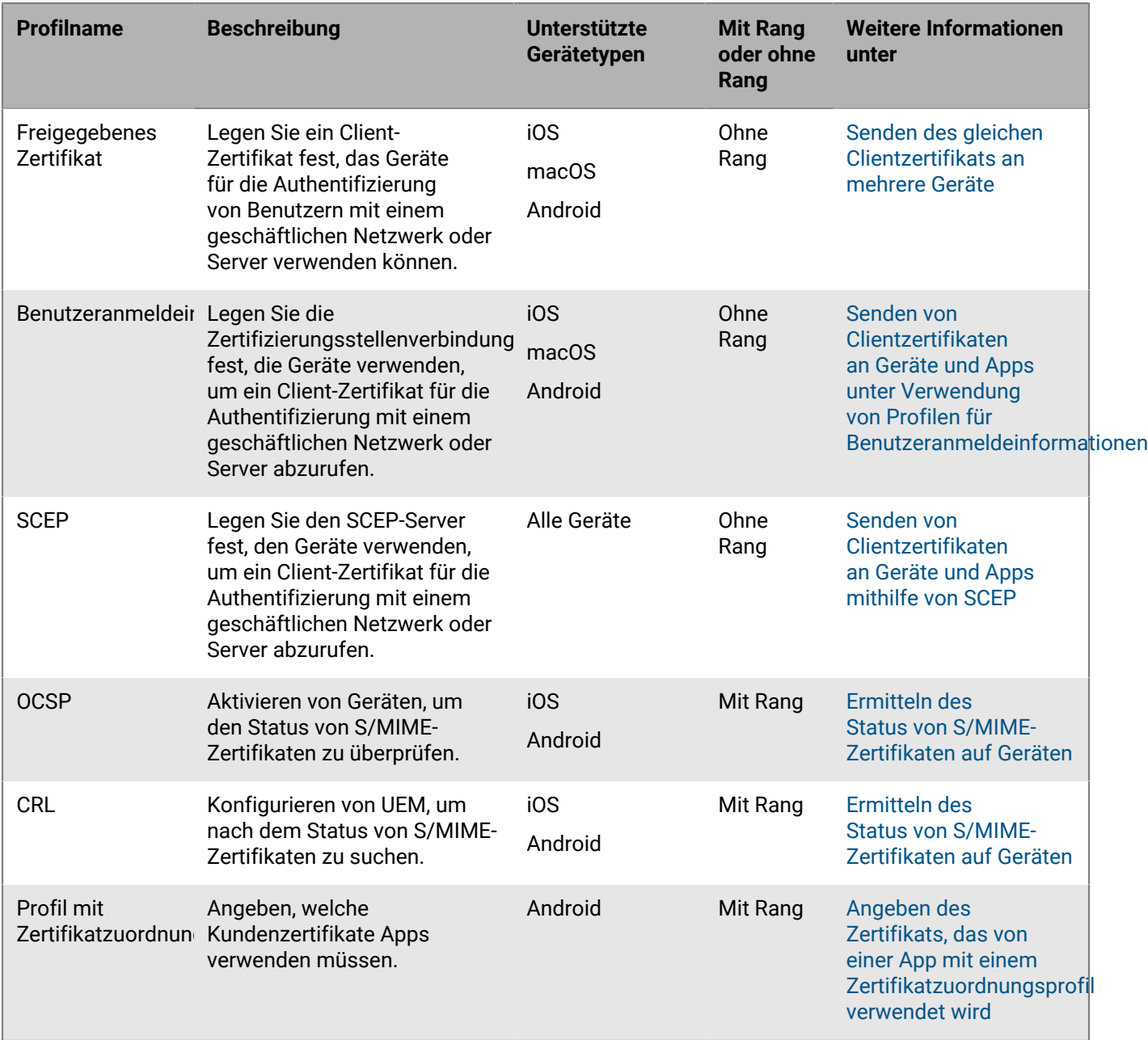

## <span id="page-13-0"></span>**Verwalten von Profilen**

- **1.** Klicken Sie in der Menüleiste der Verwaltungskonsole auf **Richtlinien und Profile**.
- **2.** Klicken Sie auf den entsprechenden Profiltypen.
- **3.** Führen Sie eine der folgenden Aktionen aus:

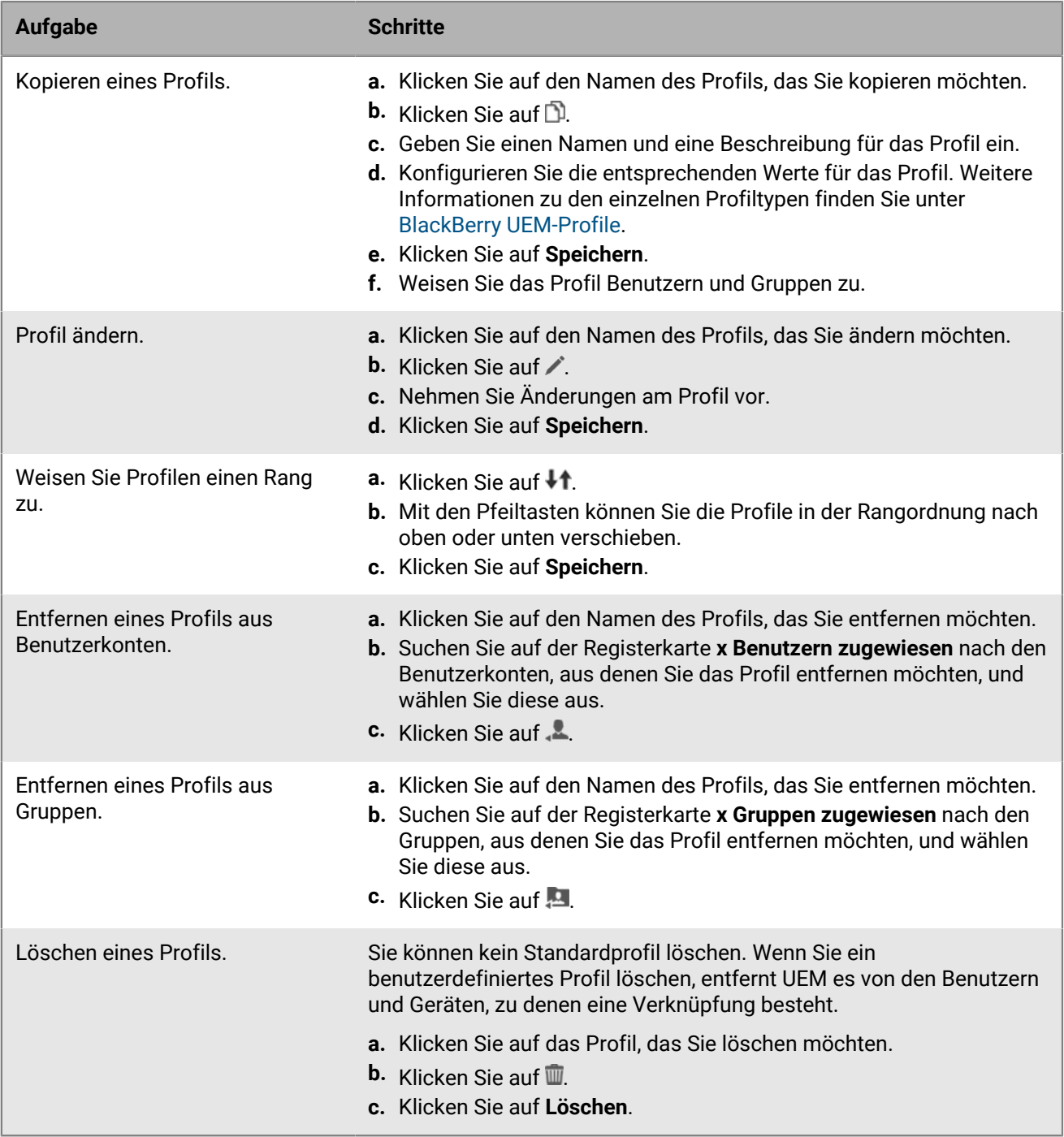

## <span id="page-15-0"></span>**Verwenden von Variablen in Profilen, E-Mails und Benachrichtigungen**

BlackBerry UEM unterstützt Standard- und benutzerdefinierte Variablen, die Sie in Profilen, Konformitätsbenachrichtigungen, Aktivierungs-E-Mails und Ereignisbenachrichtigungen verwenden können, um Konfigurationen und Nachrichten für einzelne Benutzer anzupassen. Standardvariablen stehen für standardmäßige Kontoattribute (z. B. Benutzername, E-Mail-Adresse) und andere vordefinierte Attribute (z. B. die zur Geräteaktivierung verwendete Serveradresse). Sie können benutzerdefinierte Variablen verwenden, um zusätzliche Attribute zu definieren.

Abgesehen von den Feldern "Name" und "Beschreibung" können Sie in jedem Textfeld eines Profils eine Variable verwenden. Beispielsweise können Sie "%UserName%@example.com" in einem E-Mail-Profil im Feld "E-Mail-Adresse" verwenden.

Sie können die Liste der Standardvariablen, die in der Verwaltungskonsole zur Verwendung verfügbar sind, unter **Einstellungen > Allgemeine Einstellungen > Standardvariablen anzeigen**.

Beachten Sie, dass IT-Richtlinien und BlackBerry Dynamics-App-Konfigurationen die Verwendung von Variablen nicht unterstützen.

#### <span id="page-15-1"></span>**Definieren von benutzerdefinierten Variablen**

Sie können bis zu fünf benutzerdefinierte Textvariablen und bis zu fünf maskierte Textvariablen festlegen, um vertrauliche Informationen wie Kennwörter darzustellen. Wenn Sie eine benutzerdefinierte Variable festlegen, geben Sie eine Kennzeichnung für die Variable an (z. B. VPN-Kennwort). Wenn Sie ein Benutzerkonto erstellen oder aktualisieren, werden Kennzeichnungen als Feldnamen im Abschnitt "Benutzerdefinierte Variablen" verwendet, und Sie können die entsprechenden Werte für diesen Benutzer angeben. Alle Benutzerkonten, einschließlich der Administratorkonten, unterstützen benutzerdefinierte Variablen. Sie können die benutzerdefinierten Variablen auf die gleiche Weise verwenden, wie Sie Standardvariablen verwenden.

- **1.** Klicken Sie in der Menüleiste der Verwaltungskonsole auf **Einstellungen > Allgemeine Einstellungen > Benutzerdefinierte Variablen**.
- **2.** Aktivieren Sie das Kontrollkästchen **Benutzerdefinierte Variablen beim Hinzufügen oder Bearbeiten eines Benutzers anzeigen**.
- **3.** Legen Sie eine Kennzeichnung für jede benutzerdefinierte Variable fest, die Sie verwenden möchten.
- **4.** Klicken Sie auf **Speichern**.

## <span id="page-16-0"></span>**Verwenden von E-Mail-Vorlagen, um Nachrichten an Benutzer zu senden**

Sie können E-Mail-Vorlagen verwenden, um E-Mail-Nachrichten anzupassen und zu personalisieren, die BlackBerry UEM aus verschiedenen Gründen an Benutzer sendet, einschließlich Anweisungen zur Geräteaktivierung, Benachrichtigung von Benutzern über Konformitätsprobleme und Bereitstellung von Zugriffsschlüsseln für BlackBerry Dynamics-Apps.

Sie können E-Mail-Nachrichten personalisieren, indem Sie Variablen für Elemente wie den Namen, die E-Mail-Adresse oder das Aktivierungskennwort des Benutzers verwenden, und Sie können das Aussehen von Nachrichten mit verschiedenen Schriftarten, Farben und Bildern anpassen. Sie haben die Möglichkeit, mehrere Vorlagen zu erstellen, die für unterschiedliche Geräte- oder Aktivierungsarten verwendet werden können. Sie können die Standard-E-Mail-Vorlagen bearbeiten, oder Sie können neue Vorlagen erstellen.

Wenn Sie verschiedene Aufgaben in der Verwaltungskonsole ausführen (z. B. Hinzufügen eines Benutzers, Erstellen eines Konformitätsprofils usw.), können Sie die E-Mail-Vorlage auswählen, die UEM zum Senden einer Nachricht an Gerätebenutzer verwenden soll.

Sie können die verfügbaren Standardvorlagen in der Verwaltungskonsole unter "**Einstellungen > Allgemeine Einstellungen > Vorlagen**" anzeigen.

## <span id="page-16-1"></span>**Bearbeiten einer E-Mail-Vorlage**

Wenn Sie eine Standard-E-Mail-Vorlage ändern möchten, wird empfohlen, eine Sicherungskopie des ursprünglichen Vorlagentextes zu speichern, falls Sie ihn später wiederherstellen möchten.

- **1.** Klicken Sie in der Menüleiste der Verwaltungskonsole auf **Einstellungen > Allgemeine Einstellungen > Vorlagen**.
- **2.** Klicken Sie auf die Vorlage, die Sie bearbeiten möchten.
- **3.** Bearbeiten Sie die Felder **Name**, **Betreff** oder **Nachricht** wie erforderlich.
- **4.** Klicken Sie auf **Speichern**.

#### <span id="page-16-2"></span>**Erstellen einer Vorlage für die Aktivierungs-E-Mail**

- **1.** Klicken Sie in der Menüleiste der Verwaltungskonsole auf **Einstellungen > Allgemeine Einstellungen > Vorlagen**.
- **2.** Klicken Sie auf  $+$  > Geräteaktivierung.
- **3.** Geben Sie im Feld **Name** einen Namen für die Vorlage ein.
- **4.** Geben Sie im Feld **Betreff** die Betreffzeile der Aktivierungs-E-Mail ein.
- **5.** Geben Sie den Nachrichtentext der Aktivierungs-E-Mail in das Feld **Nachrichten** ein.

Verwenden Sie den HTML-Editor, um die Formatierung anzupassen, Bilder einzufügen (z. B. ein Firmenlogo) usw. Sie können Variablen einfügen, um Teile der E-Mail zu personalisieren. Siehe [Verwenden von Variablen in](#page-15-0) [Profilen, E-Mails und Benachrichtigungen.](#page-15-0)

- **6.** Wenn Benutzer ihr Gerät mit einem QR Code anstelle eines Aktivierungskennworts aktivieren sollen, aktivieren Sie das Kontrollkästchen **QR-Code an die E-Mail-Nachricht für die iOS- und Android-Geräteaktivierung anhängen**.
- **7.** Wählen Sie **Zwei Aktivierungs-E-Mails senden die erste mit allen Anweisungen, die zweite mit dem Kennwort aus**, um das Aktivierungskennwort oder den QR Code getrennt von den Aktivierungsanweisungen

senden zu können, und geben Sie den Inhalt und die Optionen für die zweite Aktivierungs-E-Mail an. Wenn Sie entscheiden, nur eine Aktivierungs-E-Mail-Nachricht zu senden, überprüfen Sie, ob das Aktivierungskennwort, die Variable für das Aktivierungskennwort oder den QR Code in diese aufgenommen wurden.

**8.** Klicken Sie auf **Speichern**.

Weitere Informationen über Geräteaktivierung finden Sie unter [Aktivieren von Geräten](https://docs.blackberry.com/de/endpoint-management/blackberry-uem/12_19/device-activation).

### <span id="page-17-0"></span>**Erstellen einer Vorlage für Benachrichtigungen zur Vorschrifteneinhaltung**

Wenn das Gerät eines Benutzers nicht die Anforderungen erfüllt, die Sie in einem zugewiesenen Konformitätsprofil konfiguriert haben, kann BlackBerry UEM auf Grundlage einer angegebenen Vorlage eine personalisierte E-Mail-Nachricht an den Benutzer senden. UEM umfasst eine Standard-E-Mail-Vorlage für Konformitätsverstöße, die bearbeitet, jedoch nicht gelöscht werden kann. Wenn einem Benutzerkonto keine andere Vorlage zugewiesen wird, verwendet UEM die Standardvorlage.

- **1.** Klicken Sie in der Menüleiste der Verwaltungskonsole auf **Einstellungen > Allgemeine Einstellungen > Vorlagen**.
- **2.** Klicken Sie auf > **Konformitätsverstoß**.
- **3.** Geben Sie im Feld **Name** einen Namen für die Vorlage ein.
- **4.** Geben Sie im Feld **Betreff** eine Betreffzeile für die Nachricht ein.
- **5.** Geben Sie im Feld **Nachricht** den Nachrichtentext der E-Mail zur Vorschrifteneinhaltung ein.

Verwenden Sie den HTML-Editor, um die Formatierung anzupassen, Bilder einzufügen (z. B. ein Firmenlogo) usw. Sie können Variablen einfügen, um Teile der E-Mail zu personalisieren. Siehe [Verwenden von Variablen in](#page-15-0) [Profilen, E-Mails und Benachrichtigungen.](#page-15-0)

**6.** Klicken Sie auf **Speichern**.

Weitere Informationen über Gerätekompatibilität finden Sie unter [Durchsetzen von Kompatibilitätsregeln für](#page-29-0) [Geräte](#page-29-0).

#### <span id="page-17-1"></span>**Erstellen einer E-Mail-Vorlage für Ereignisbenachrichtigungen**

Sie können eine E-Mail-Vorlage für Ereignisbenachrichtigungen erstellen, die BlackBerry UEM verwenden kann, um benutzerdefinierte Nachrichten an Administratoren zu senden , wenn bestimmte Ereignisse in der UEM-Umgebung Ihres Unternehmens auftreten.

- **1.** Klicken Sie in der Menüleiste der Verwaltungskonsole auf **Einstellungen > Allgemeine Einstellungen > Vorlagen**.
- **2.** Klicken Sie auf  $+$  > **Ereignisbenachrichtigung**.
- **3.** Geben Sie im Feld **Name** einen Namen für die Vorlage ein.
- **4.** Geben Sie im Feld **Betreff** eine Betreffzeile für die Nachricht ein. Wenn Sie den Ereignistyp an die Betreffzeile anhängen möchten, aktivieren Sie das Kontrollkästchen **Ereignistyp an E-Mail-Betreff anhängen**.
- **5.** Geben Sie den Nachrichtentext der Ereignisbenachrichtigungs-E-Mail in das Feld **Nachricht** ein. Verwenden Sie den HTML-Editor, um die Formatierung anzupassen, Bilder einzufügen (z. B. ein Firmenlogo) usw. Sie können Variablen einfügen, um Teile der E-Mail zu personalisieren. Siehe [Verwenden von Variablen in](#page-15-0) [Profilen, E-Mails und Benachrichtigungen.](#page-15-0)
- **6.** Klicken Sie auf **Speichern**.

Weitere Informationen über Ereignisbenachrichtigungen finden Sie unter [Erstellen von](https://docs.blackberry.com/de/endpoint-management/blackberry-uem/12_19/monitoring-reporting/event-notifications) [Ereignisbenachrichtigungen](https://docs.blackberry.com/de/endpoint-management/blackberry-uem/12_19/monitoring-reporting/event-notifications).

#### <span id="page-18-0"></span>**Vorgeschlagener Text für Vorlagen**

Der vorgeschlagene Text unten wird in E-Mail-Standardvorlagen verwendet. Wenn Sie die E-Mail-Standardvorlagen bearbeiten und später den Standardtext verwenden möchten, können Sie ihn hier kopieren und dann einfügen.

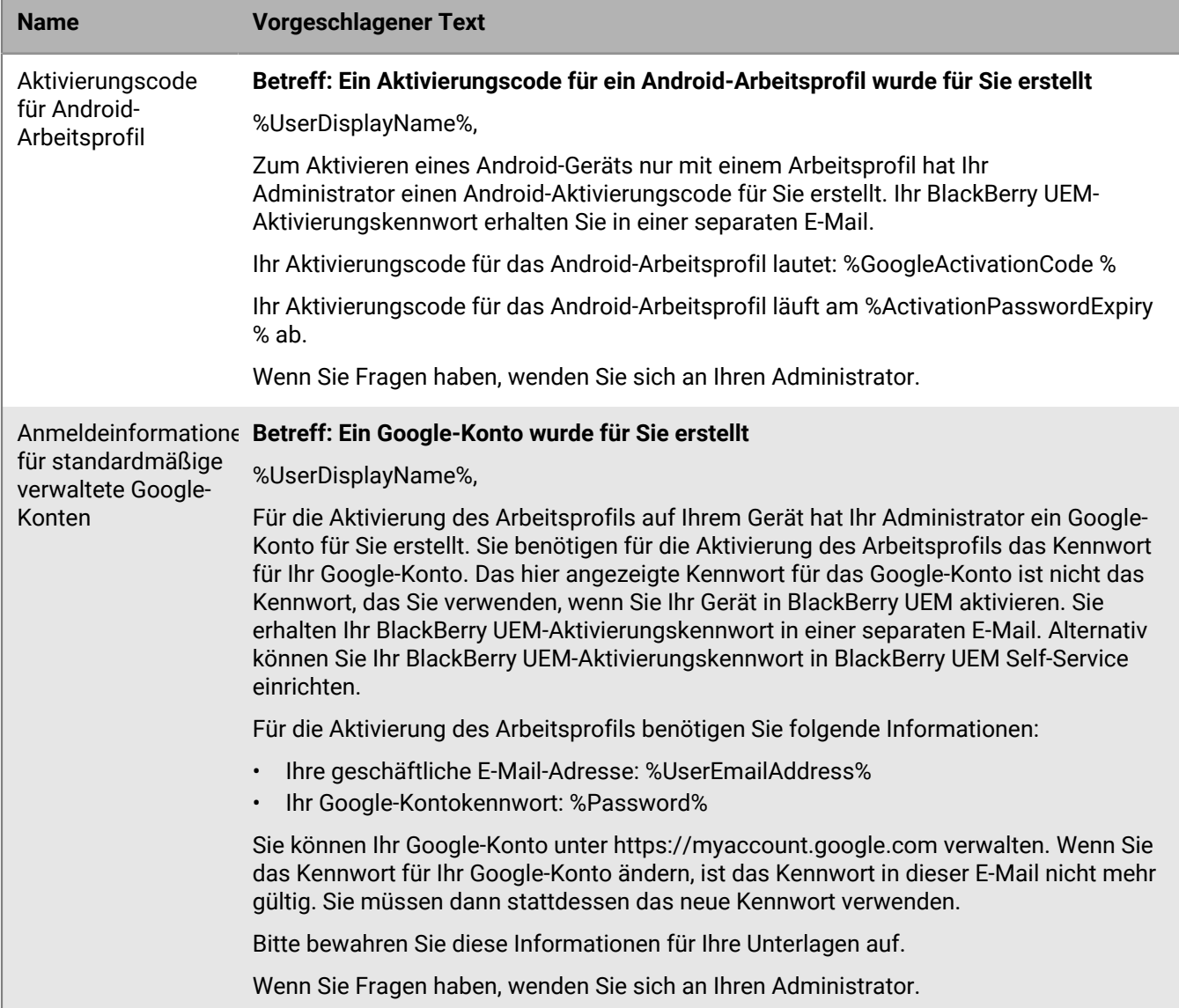

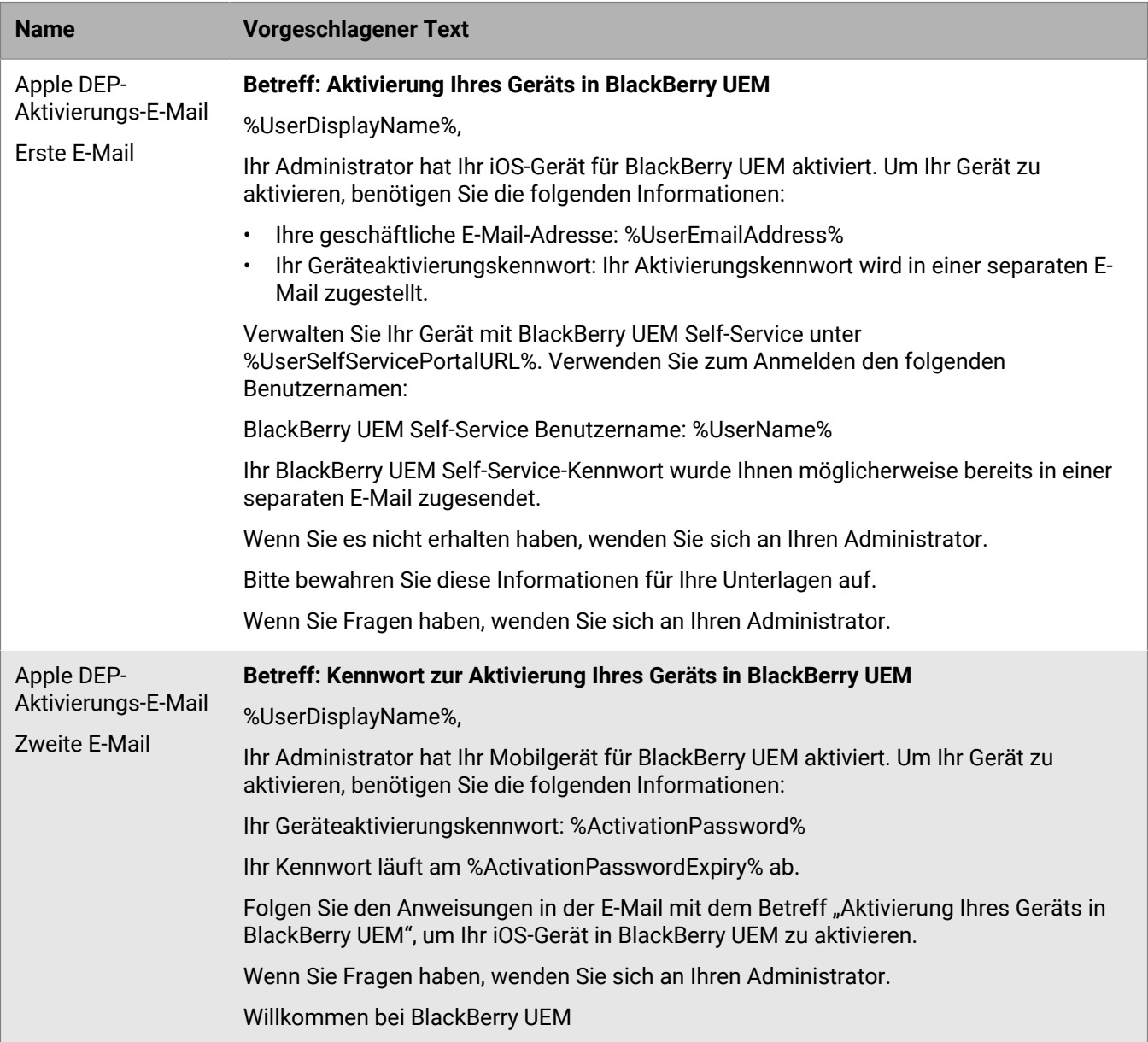

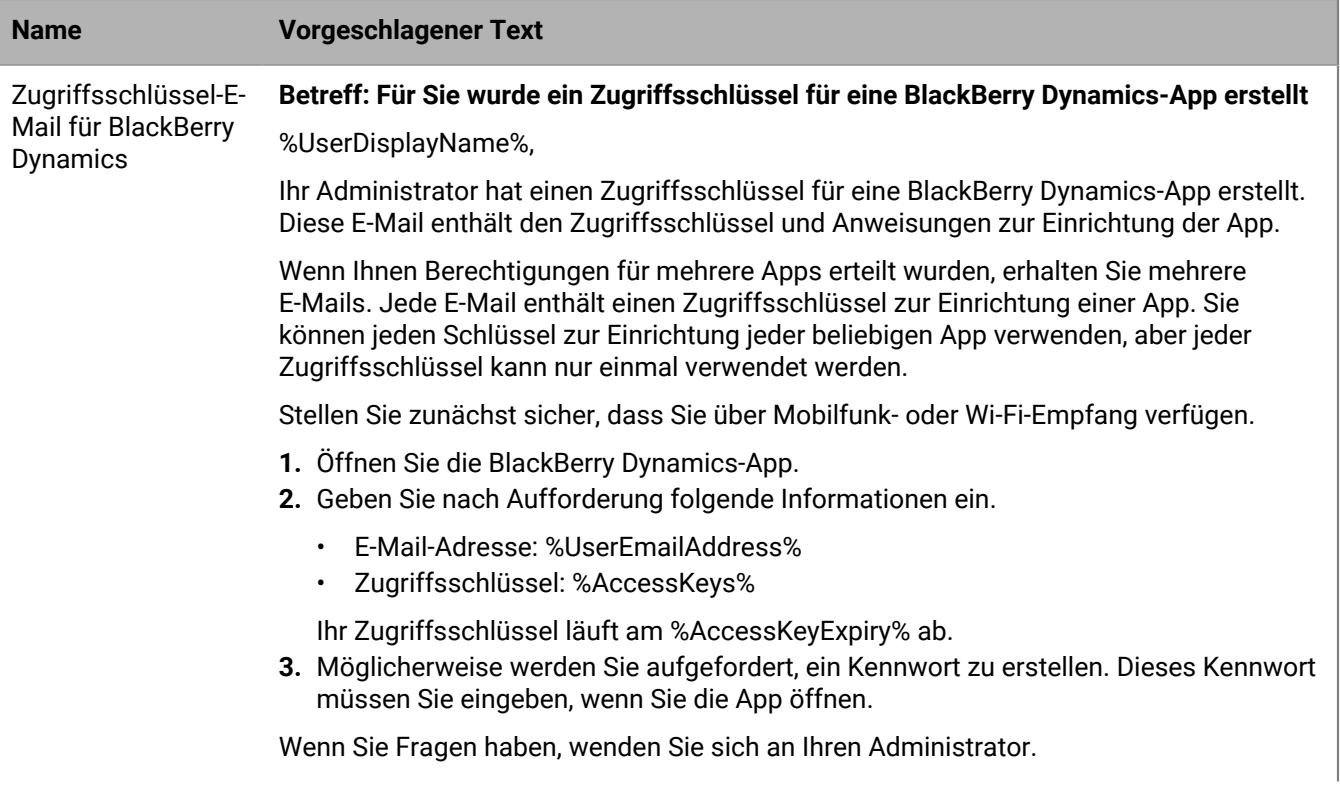

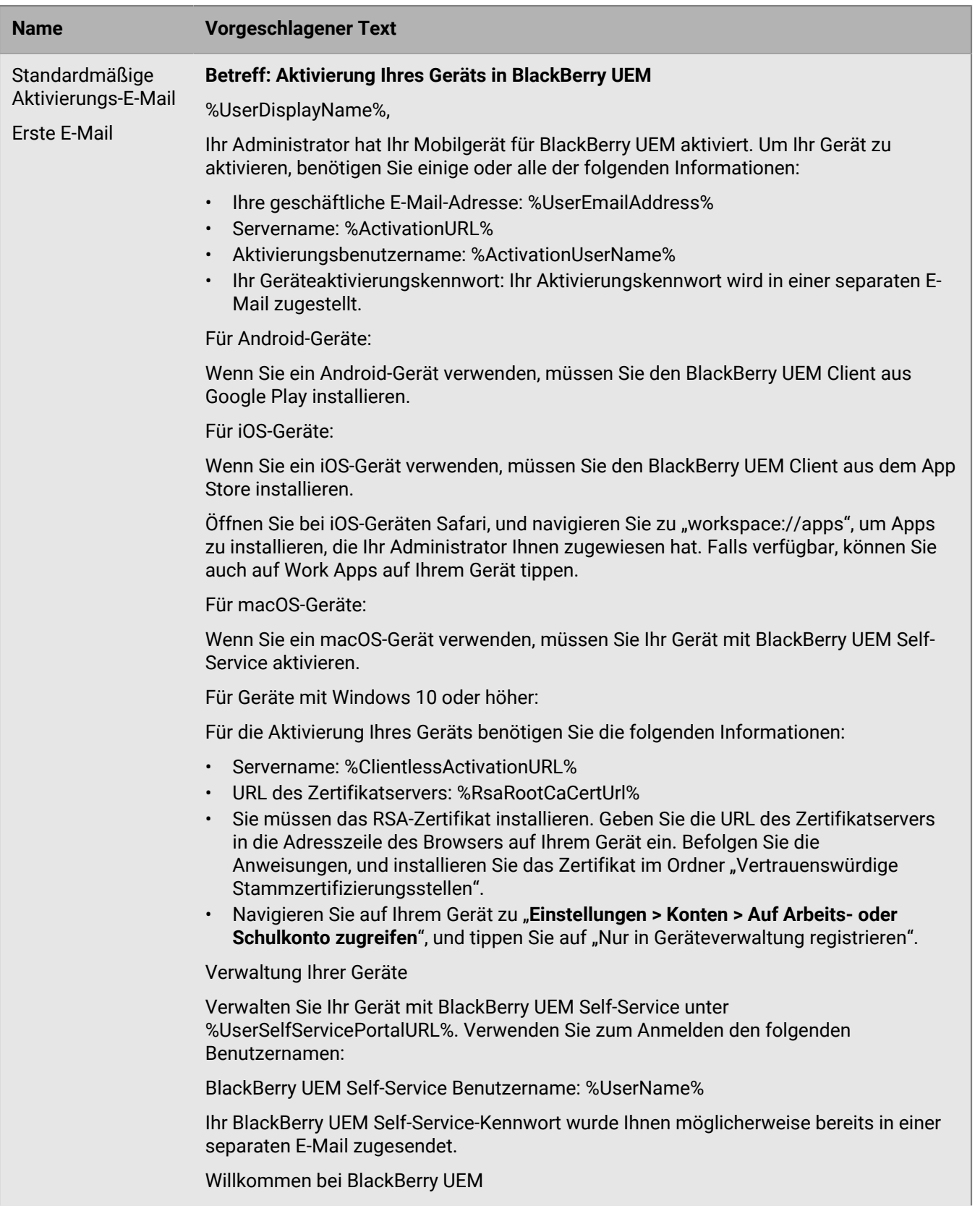

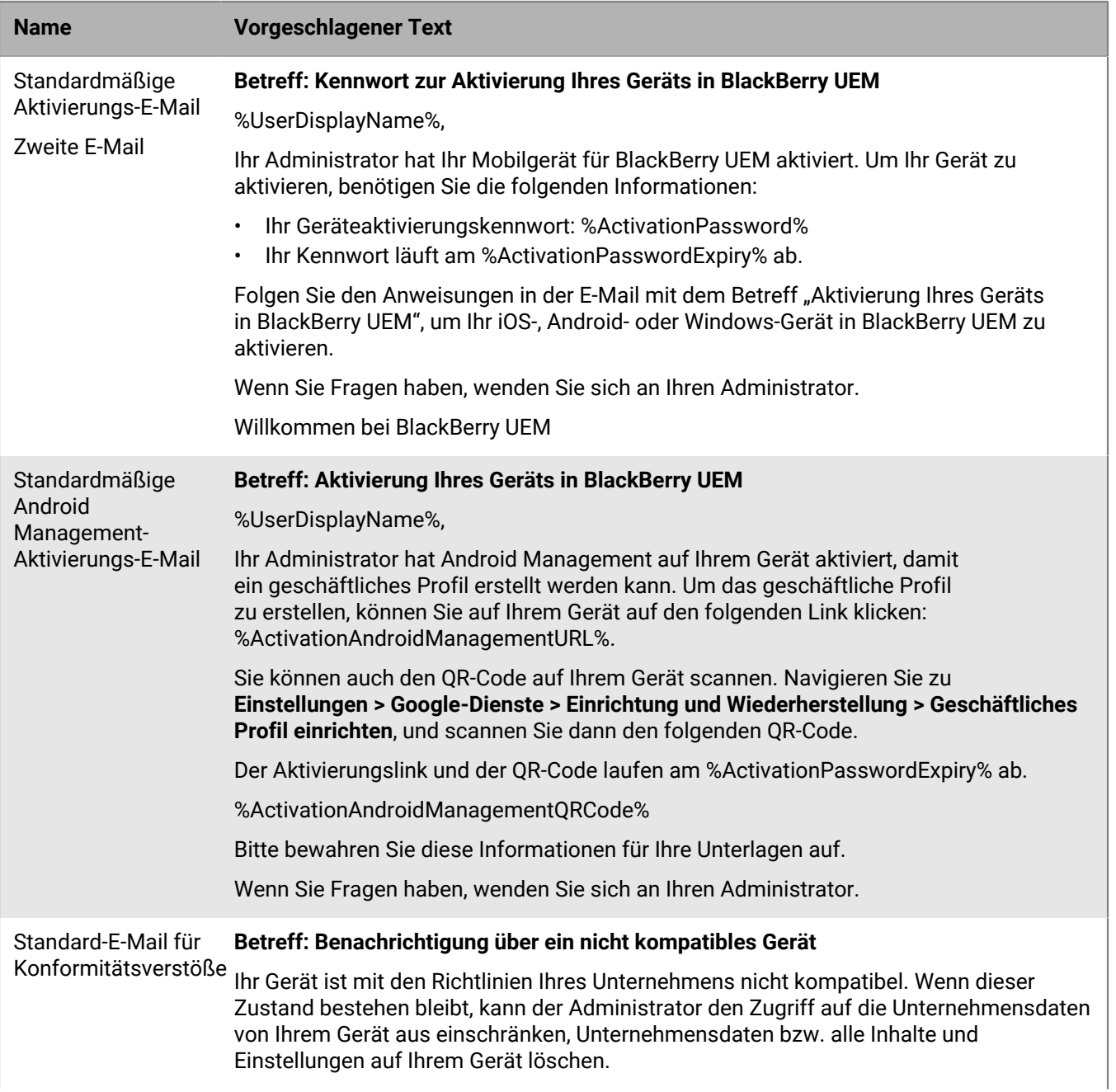

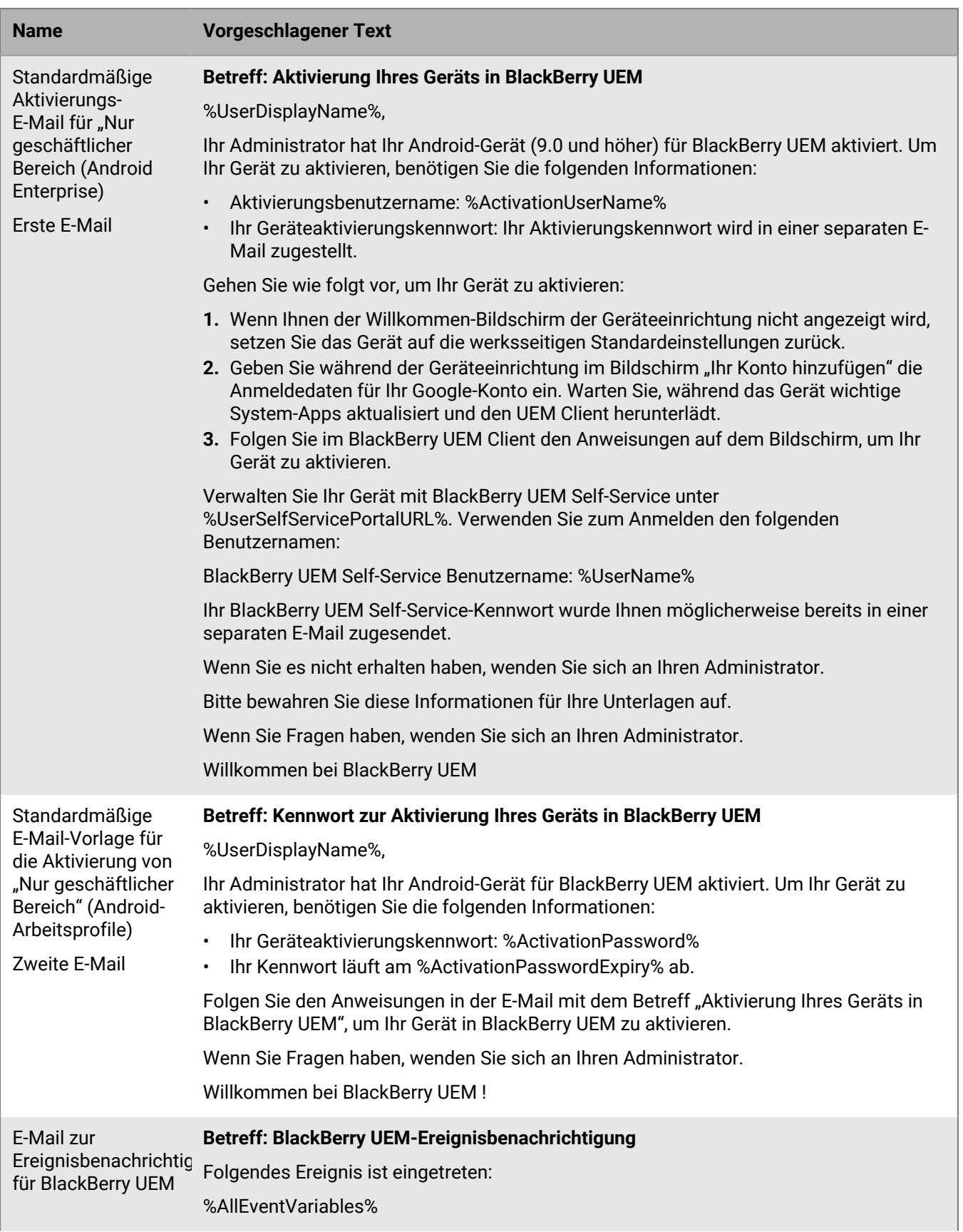

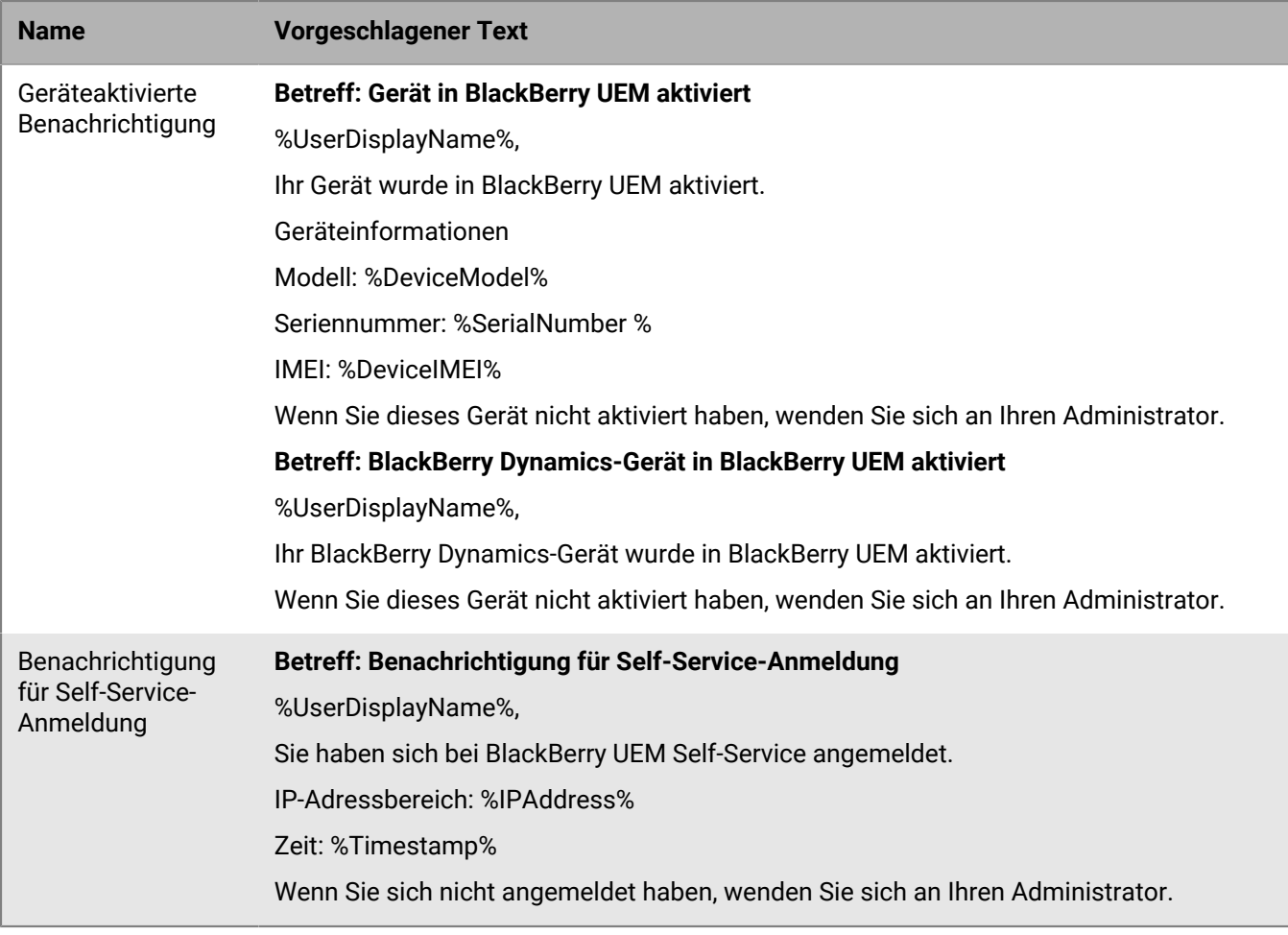

## <span id="page-25-0"></span>**Verwalten von Geräten mit IT-Richtlinien**

Sie können IT-Richtlinien zum Verwalten der Sicherheit und des Verhaltens von Geräten in der BlackBerry UEM-Umgebung Ihres Unternehmens verwenden. Eine IT-Richtlinie ist ein Satz von Regeln, mit denen Sie Gerätefunktionen und -funktionalität steuern können. Sie können beispielsweise IT-Richtlinienregeln verwenden, um Kennwortanforderungen durchzusetzen, die Verwendung bestimmter Gerätefunktionen (z. B. der Kamera) zu verhindern und die Verfügbarkeit bestimmter Apps zu steuern.

Sie können Regeln für alle Gerätearten in derselben IT-Richtlinie konfigurieren. Das Betriebssystem des Geräts bestimmt die Funktionen, die mithilfe von IT-Richtlinienregeln gesteuert werden können. Die Geräteaktivierungsart legt fest, welche Regeln für ein bestimmtes Gerät gelten und ob Sie Regeln verwenden können, um das gesamte Gerät oder nur den geschäftlichen Bereich zu steuern. Geräte ignorieren nicht zutreffende IT-Richtlinienregeln.

Laden Sie die [Tabelle der IT-Richtlinienregeln](https://docs.blackberry.com/content/dam/docs-blackberry-com/release-pdfs/en/blackberry-uem/12_19/administration/Policy-Reference-Spreadsheet-BlackBerry-UEM.zip) herunter, um eine umfassende Referenz aller verfügbaren IT-Richtlinienregeln für jeden von UEM unterstützten Gerätetyp zu erhalten.

UEM enthält eine Standard-IT-Richtlinie mit vorkonfigurierten Regeln für jede Geräteart. Sie können die Standard-IT-Richtlinie an die Anforderungen Ihres Unternehmens anpassen. Wenn einem Benutzerkonto, einer Benutzergruppe, der ein Benutzer angehört, oder einer Gerätegruppe, dem die Geräte eines Benutzers angehören, keine IT-Richtlinie zugewiesen ist, sendet UEM die Standard-IT-Richtlinie an die Geräte des Benutzers. UEM sendet automatisch eine IT-Richtlinie an ein Gerät, wenn es von einem Benutzer aktiviert wird, wenn Sie eine zugewiesene IT-Richtlinie aktualisieren oder wenn einem Benutzerkonto oder Gerät eine andere IT-Richtlinie zugewiesen wird.

UEM weist einem Gerät nur eine IT-Richtlinie zu und verwendet vordefinierte Regeln, um zu bestimmen, welche IT-Richtlinie zugewiesen werden soll. Eine IT-Richtlinie, die einem Benutzer direkt zugewiesen wurde, hat Vorrang vor einer IT-Richtlinie, die über die Mitgliedschaft in einer Benutzergruppe zugewiesen wird. Wenn ein Benutzer Mitglied mehrerer Benutzergruppen mit unterschiedlichen IT-Richtlinien ist, wird anhand einer Rangfolge festgelegt, welche IT-Richtlinie zugewiesen wird. Wenn das Gerät eines Benutzers zu einer Gerätegruppe gehört, hat die der Gerätegruppe zugewiesene IT-Richtlinie Vorrang vor einer IT-Richtlinie, die dem Benutzer direkt zugewiesen ist. Wenn das Gerät Mitglied mehrerer Gerätegruppen mit unterschiedlichen IT-Richtlinien ist, wird anhand einer Rangfolge festgelegt, welche IT-Richtlinie zugewiesen wird.

## <span id="page-25-1"></span>**IT-Richtlinien verwalten**

Sie können die Standard-IT-Richtlinie ändern oder benutzerdefinierte IT-Richtlinien erstellen und zuweisen.

- **1.** Klicken Sie in der Menüleiste der Verwaltungskonsole auf **Richtlinien und Profile > Richtlinie > IT-Richtlinien**.
- **2.** Führen Sie eine der folgenden Aktionen aus:

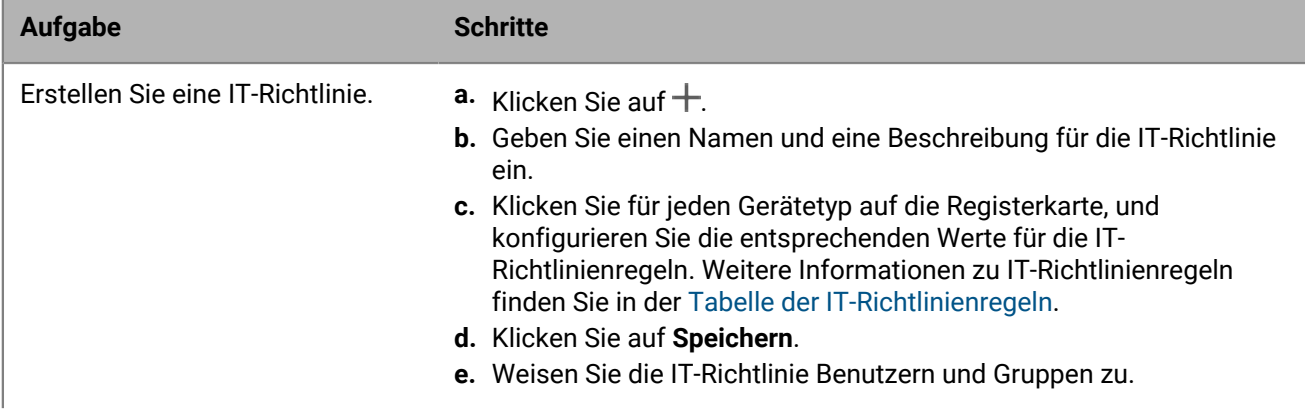

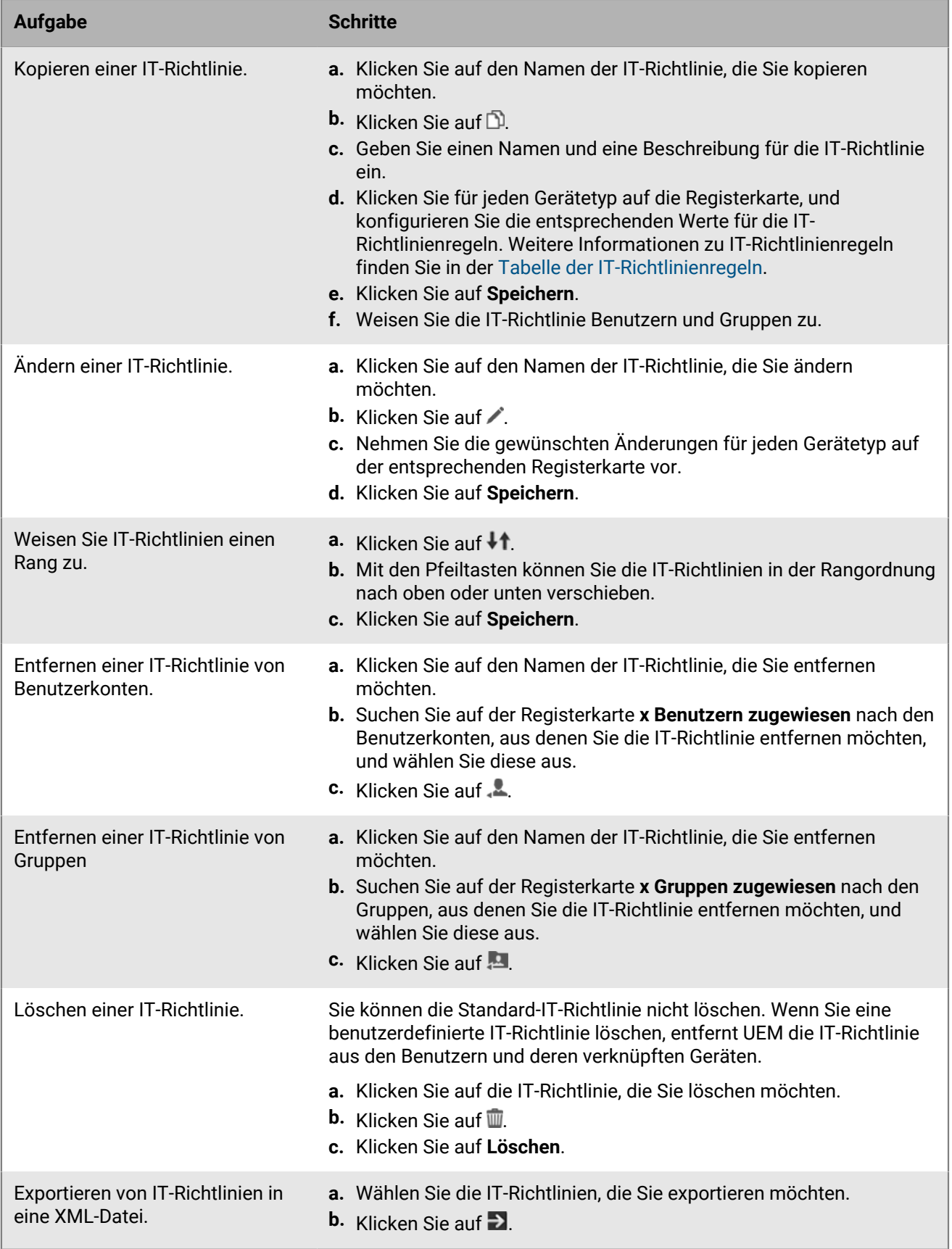

## <span id="page-27-0"></span>**Manuelles Importieren von Updates für IT-Richtlinien und Gerätemetadaten**

BlackBerry sendet regelmäßig Updates für IT-Richtlinien und Gerätemetadaten an BlackBerry UEM. Wenn beispielsweise ein Anbieter ein neues Gerätemodell herausgibt, kann BlackBerry aktualisierte Gerätemetadaten an UEM senden, sodass Aktivierungs- und Konformitätsprofile das neue Gerätemodell enthalten. Wenn ein Anbieter ein Betriebssystemupdate veröffentlicht, wird möglicherweise ein neues IT-Richtlinienpaket an UEM gesendet, damit Sie neue Betriebssystemfunktionen verwalten können.

Standardmäßig empfängt und installiert UEM diese Updates automatisch. Wenn die Sicherheitsrichtlinie Ihres Unternehmens automatische Updates nicht zulässt und Sie eine lokale UEM-Umgebung haben, können Sie die automatischen Updates deaktivieren und Updates manuell importieren. Aktualisierungsdateien sind kumulativ. Wenn Sie ein Update verpassen, werden mit dem nächsten Update alle zuvor aktualisierten IT-Richtlinienregeln oder Gerätemetadaten installiert. Sie können Ereignisbenachrichtigungen einrichten, um Administratoren darüber zu informieren, wenn Updates für IT-Richtlinien und Gerätemetadaten installiert sind.

**Bevor Sie beginnen:** Laden Sie die Metadaten oder das IT-Richtlinienpaket gemäß den Anweisungen in der E-Mail-Benachrichtigung von BlackBerry herunter.

- **1.** Klicken Sie in der Menüleiste der Verwaltungskonsole auf **Einstellungen > Infrastruktur > Konfigurationsdaten importieren**.
- **2.** Führen Sie eine der folgenden Aktionen aus:
	- Um die automatischen Updates für IT-Richtlinienpakete zu deaktivieren, deaktivieren Sie das Kontrollkästchen **IT-Richtlinienpaketdate automatisch aktualisieren**.
	- Um die automatischen Updates für Gerätemetadaten zu deaktivieren, deaktivieren Sie das Kontrollkästchen **Gerätemetadaten automatisch aktualisieren**.
- **3.** Klicken Sie auf die entsprechende Schaltfläche **Durchsuchen**, um zu der Datendatei zu navigieren, die Sie importieren möchten, und sie auszuwählen. Klicken Sie auf **Öffnen**.

## <span id="page-28-0"></span>**Erstellen von Geräte-Supportmeldungen für deaktivierte Funktionen auf Android-Geräten**

Für Geräte mit Android können Sie eine Supportmeldung erstellen, die auf dem Gerät angezeigt wird, wenn eine Funktion von einer IT-Richtlinie deaktiviert wird. Die Meldung wird auf dem Bildschirm "Einstellungen" der Funktion angezeigt, die deaktiviert ist. Wenn Sie keine Supportmeldung erstellen, zeigt das Gerät die Standardmeldung für das Betriebssystem an.

- **1.** Klicken Sie in der Menüleiste der Verwaltungskonsole auf **Einstellungen > Allgemeine Einstellungen > Benutzerdefinierte Geräte-Supportmeldungen**.
- **2.** Wählen Sie in der Dropdown-Liste **Gerätesprache** die Sprache aus, in der die Benachrichtigung angezeigt werden soll.
- **3.** Geben Sie im Feld **Hinweis zu deaktivierten Funktionen** den Text ein, der auf Geräten angezeigt werden soll, wenn eine Funktion deaktiviert ist.
- **4.** Optional können Sie im Feld **Administrator-Supportmeldung** einen Hinweis eingeben, der auf dem Einstellungsbildschirm des Geräteadministrators angezeigt wird.
- **5.** Wenn Sie eine Nachricht in mehr als einer Sprache erstellen möchten, klicken Sie auf **Eine weitere Sprache hinzufügen**, und wiederholen Sie die vorherigen Schritte.
- **6.** Wenn Sie Nachrichten in mehr als einer Sprache hinzugefügt haben, wählen Sie das Optionsfeld **Standardsprache** neben der Sprache aus, die auf Geräten verwendet werden soll, die keine der angegebenen Sprachen verwenden.
- **7.** Klicken Sie auf **Speichern**.

## <span id="page-29-0"></span>**Durchsetzen von Kompatibilitätsregeln für Geräte**

Sie können Kompatibilitätsprofile verwenden, um Benutzer bei der Einhaltung von Standards Ihres Unternehmens in Bezug auf die Verwendung von Geräten zu unterstützen. Ein Kompatibilitätsprofil definiert die Gerätebedingungen, die in Ihrer Organisation nicht akzeptabel sind. Sie können beispielsweise festlegen, dass Geräte, die entsperrt oder gehackt sind oder für die aufgrund eines nicht autorisierten Zugriffs auf das Betriebssystem ein Integritätsalarm vorliegt, nicht zulässig sind.

Ein Konformitätsprofil legt die Bedingungen fest, die ein Gerät nicht konform machen würden, die Benachrichtigungen, die ein Benutzer erhält, wenn ein Gerät nicht konform ist, und die Maßnahmen, die BlackBerry UEM ergreift, wenn ein Konformitätsproblem nicht gelöst wird (z. B. Beschränkung des Zugriffs eines Benutzers auf die Ressourcen des Unternehmens, Löschen von geschäftlichen Daten vom Gerät oder Löschen aller Daten vom Gerät).

UEM enthält ein Standard-Konformitätsprofil. Das Standard-Konformitätsprofil setzt keine Konformitätsbedingungen durch. Um Konformitätsregeln durchzusetzen, können Sie die Einstellungen des Standard-Konformitätsprofils ändern oder benutzerdefinierte Konformitätsprofile erstellen und zuweisen. Benutzerkonten, denen kein benutzerdefiniertes Konformitätsprofil zugewiesen wird, wird das Standard-Konformitätsprofil zugewiesen.

Bei Samsung Knox-Geräten können Sie eine Liste der gesperrten Apps zu einem Konformitätsprofil hinzufügen, aber UEM setzt die Konformitätsregeln nicht durch. Stattdessen wird die Liste mit den gesperrten Apps an die Geräte gesendet, die daraufhin die Einhaltung erzwingen. Gesperrte Apps können nicht installiert werden, und wenn sie bereits installiert sind, werden sie deaktiviert. Wenn Sie eine App aus der Liste der gesperrten Apps entfernen, wird die App erneut aktiviert (sofern sie bereits installiert ist).

BlackBerry Dynamics-Kompatibilitätsprofile werden von Good Control importiert, wenn Sie Good Control mit UEM synchronisieren. Sie können BlackBerry Dynamics-Konformitätsprofile nicht bearbeiten, aber sie können als Referenz zum Erstellen neuer Konformitätsprofile in UEM verwendet werden. Benutzer, die einem Kompatibilitätsprofil in Good Control zugewiesen wurden, bleiben nach der Synchronisierung mit UEM weiterhin demselben Profil zugewiesen. Wenn ein Benutzer einem BlackBerry Dynamics-Konformitätsprofil zugewiesen wird, hat das BlackBerry Dynamics-Konformitätsprofil Vorrang vor allen BlackBerry Dynamics-Regeln in den UEM-Konformitätsprofilen, die einem Benutzer ebenfalls zugewiesen werden können.

## <span id="page-29-1"></span>**Erstellen eines Kompatibilitätsprofils**

#### **Bevor Sie beginnen:**

- Wenn Sie Regeln zum Sperren oder Zulassen bestimmter Apps definieren wollen, fügen Sie die jeweiligen Apps der Liste der gesperrten Apps hinzu. Weitere Informationen finden Sie unter [Hinzufügen einer App zur Liste der](https://docs.blackberry.com/de/endpoint-management/blackberry-uem/12_19/managing-apps/preventing-users-from-installing-specific-apps/adr1409325926589) [gesperrten Apps](https://docs.blackberry.com/de/endpoint-management/blackberry-uem/12_19/managing-apps/preventing-users-from-installing-specific-apps/adr1409325926589). Dies gilt nicht für integrierte Apps für überwachte iOS-Geräte. Um integrierte Apps zu sperren, müssen Sie ein Konformitätsprofil erstellen und die Apps zur Liste mit gesperrten Apps hinzufügen. Weitere Informationen finden Sie unter [iOS und iPadOS: Einstellungen für Konformitätsprofil.](#page-31-0)
- Wenn Sie eine E-Mail-Benachrichtigung an Benutzer senden möchten, deren Geräte nicht konform sind, bearbeiten Sie die Standard-E-Mail für Konformitätsverstöße, oder [erstellen Sie eine neue E-Mail-Vorlage zur](#page-17-0) [Konformität](#page-17-0).

**Hinweis:** Wenn Sie Regeln für gerootete Betriebssysteme, unzulässige Betriebssystemversionen oder unzulässige Gerätemodelle definiert haben, können Benutzer keine neuen Aktivierungen für Geräte abschließen, die nicht regelkonform sind, unabhängig von der von Ihnen festgelegten Erzwingungsaktion.

- **1.** Klicken Sie in der Menüleiste der Verwaltungskonsole auf **Richtlinien und Profile > Konformität > Konformität**.
- **2.** Klicken Sie auf  $+$ .
- **3.** Geben Sie einen Namen und eine Beschreibung für das Profil ein.
- **4.** Wählen Sie in der Dropdown-Liste **Gesendete E-Mail bei Erkennung einer Verletzung** eine E-Mail-Vorlage aus.
- **5.** Wählen Sie in der Drop-down-Liste **Erzwingungsintervall** die Häufigkeit der Konformitätsprüfungen für BlackBerry Dynamics-Apps aus. Sie können das Erzwingungsintervall für Nicht-BlackBerry Dynamics-Konformitätsprüfungen nicht konfigurieren. Diese werden in regelmäßigen Abständen durchgeführt.
- **6.** Erweitern Sie **Gesendete Gerätebenachrichtigung bei Erkennung einer Verletzung**, und bearbeiten Sie die Nachricht nach Bedarf. Sie können Variablen in der Nachricht verwenden, um bestimmte Benutzer-, Geräteund Konformitätsinformationen hinzuzufügen. Siehe [Verwenden von Variablen in Profilen, E-Mails und](#page-15-0) [Benachrichtigungen.](#page-15-0)
- **7.** Klicken Sie auf die Registerkarte für jeden Gerätetyp in Ihrer Organisation, und konfigurieren Sie die entsprechenden Werte für jede Profileinstellung. Weitere Einzelheiten zu den Profileinstellungen finden Sie an folgender Stelle:
	- [Allgemein: Einstellungen für Kompatibilitätsprofil](#page-30-0)
	- [iOS und iPadOS: Einstellungen für Konformitätsprofil](#page-31-0)
	- [macOS: Kompatibilitätsprofil-Einstellungen](#page-34-0)
	- [Android: Kompatibilitätsprofil-Einstellungen](#page-35-0)
	- [Windows: Kompatibilitätsprofil-Einstellungen](#page-37-0)
- **8.** Klicken Sie auf **Speichern**.

#### **Wenn Sie fertig sind:**

- Weisen Sie das Profil Benutzern und Gruppen zu.
- Weisen Sie dem Profil bei Bedarf eine Rangordnung zu.

#### <span id="page-30-0"></span>**Allgemein: Einstellungen für Kompatibilitätsprofil**

Für jede ausgewählte Konformitätsregel wählen Sie auf den Geräte-Registerkarten die Aktion, die BlackBerry UEM durchführen soll, wenn das Gerät eines Benutzers eine Richtlinie verletzt:

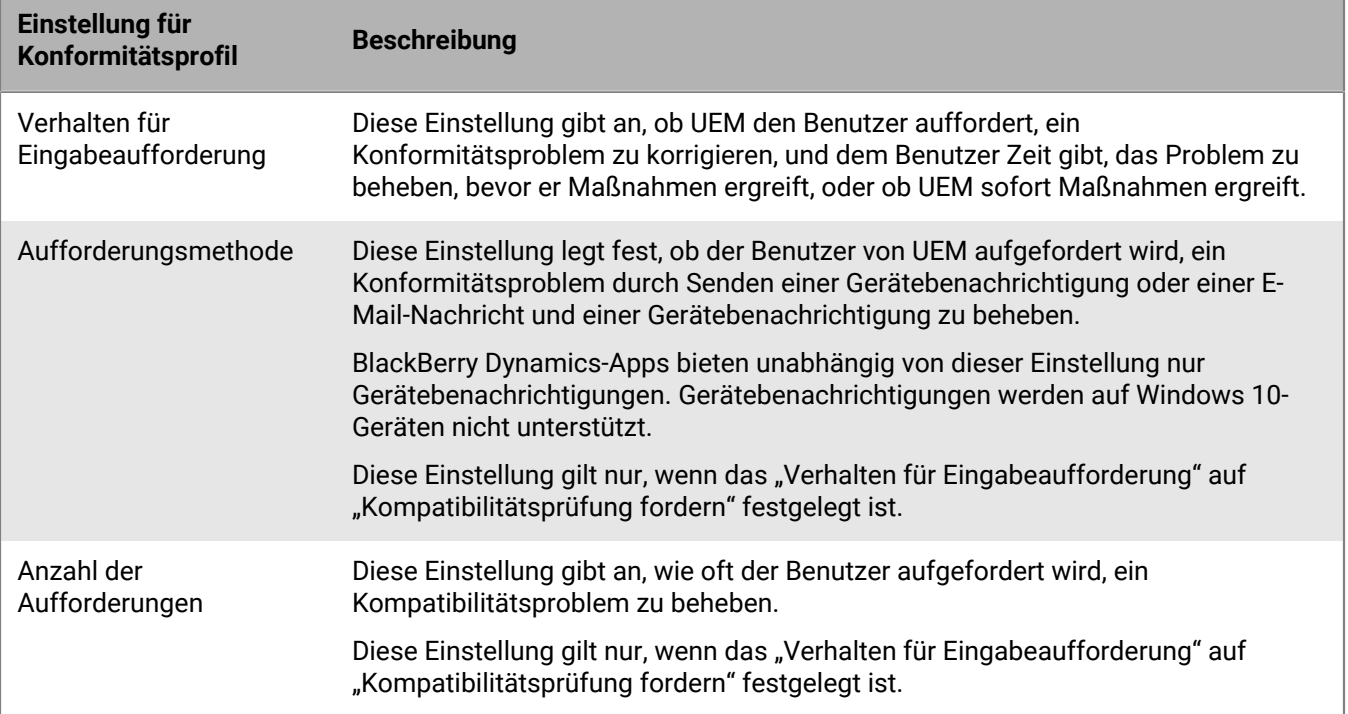

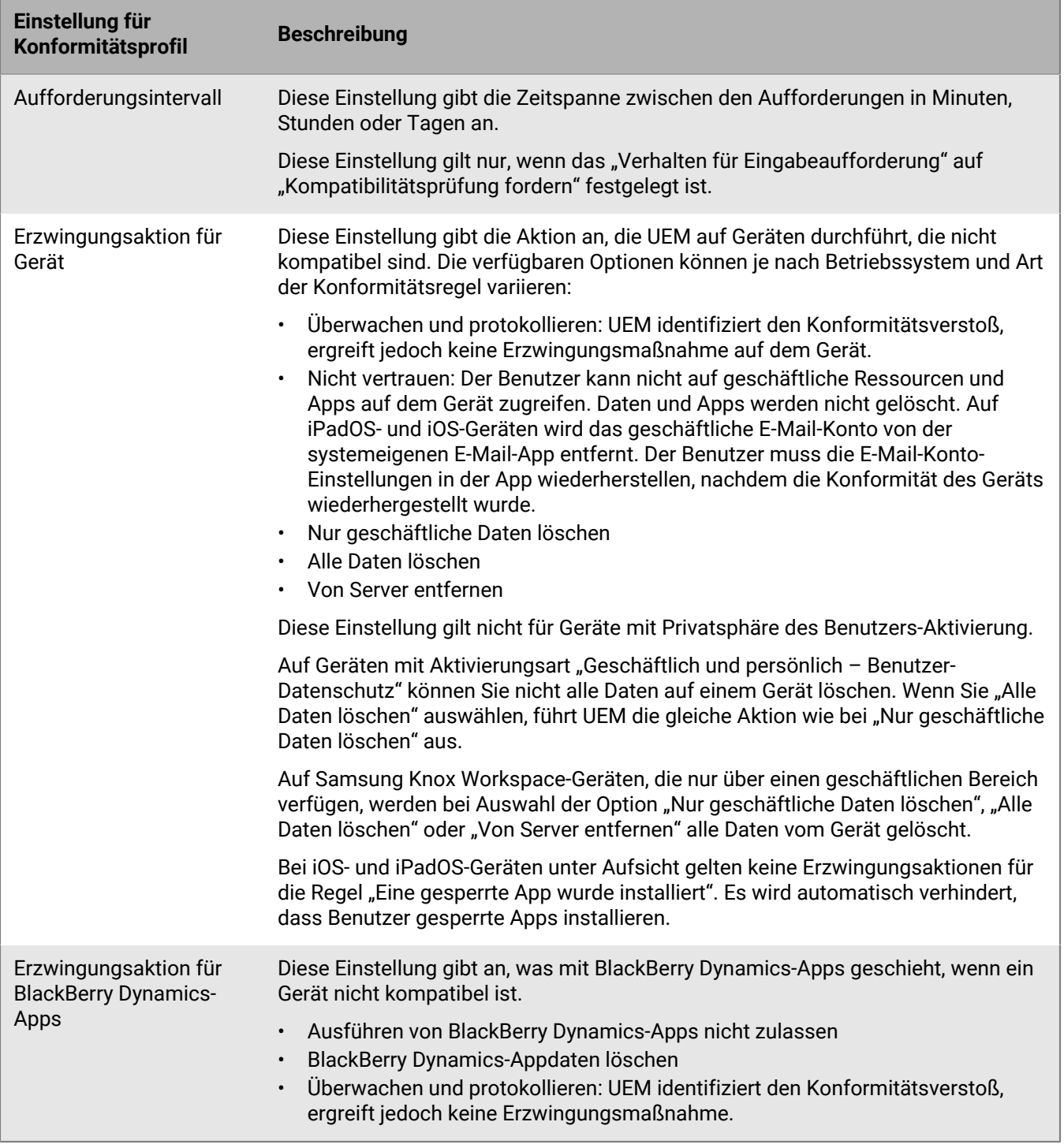

## <span id="page-31-0"></span>**iOS und iPadOS: Einstellungen für Konformitätsprofil**

Unter [Allgemein: Einstellungen für Kompatibilitätsprofil](#page-30-0) finden Sie Beschreibungen der Erzwingungsaktionen, die BlackBerry UEM ausführen kann, wenn ein Gerät eine Konformitätsregel verletzt.

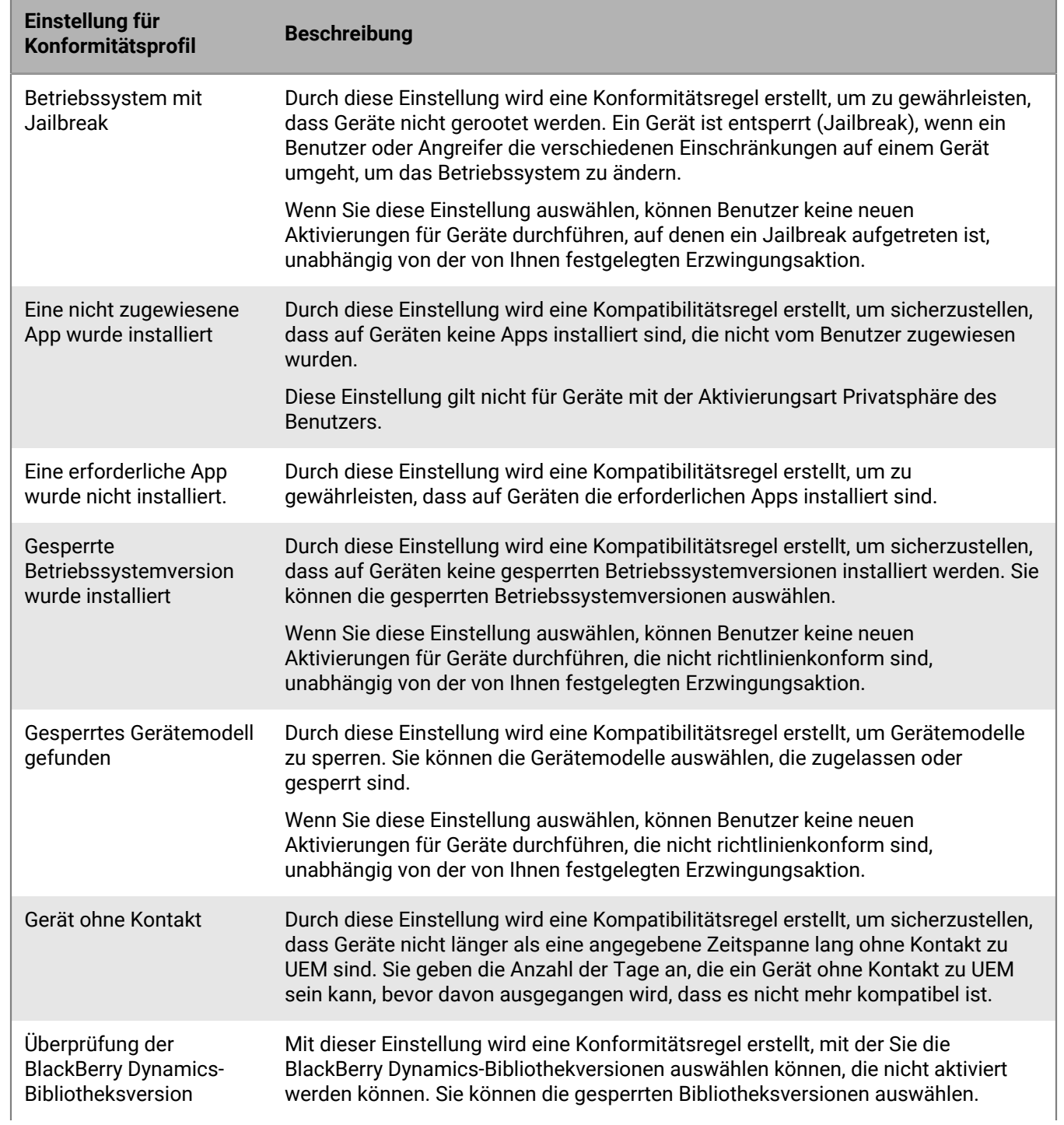

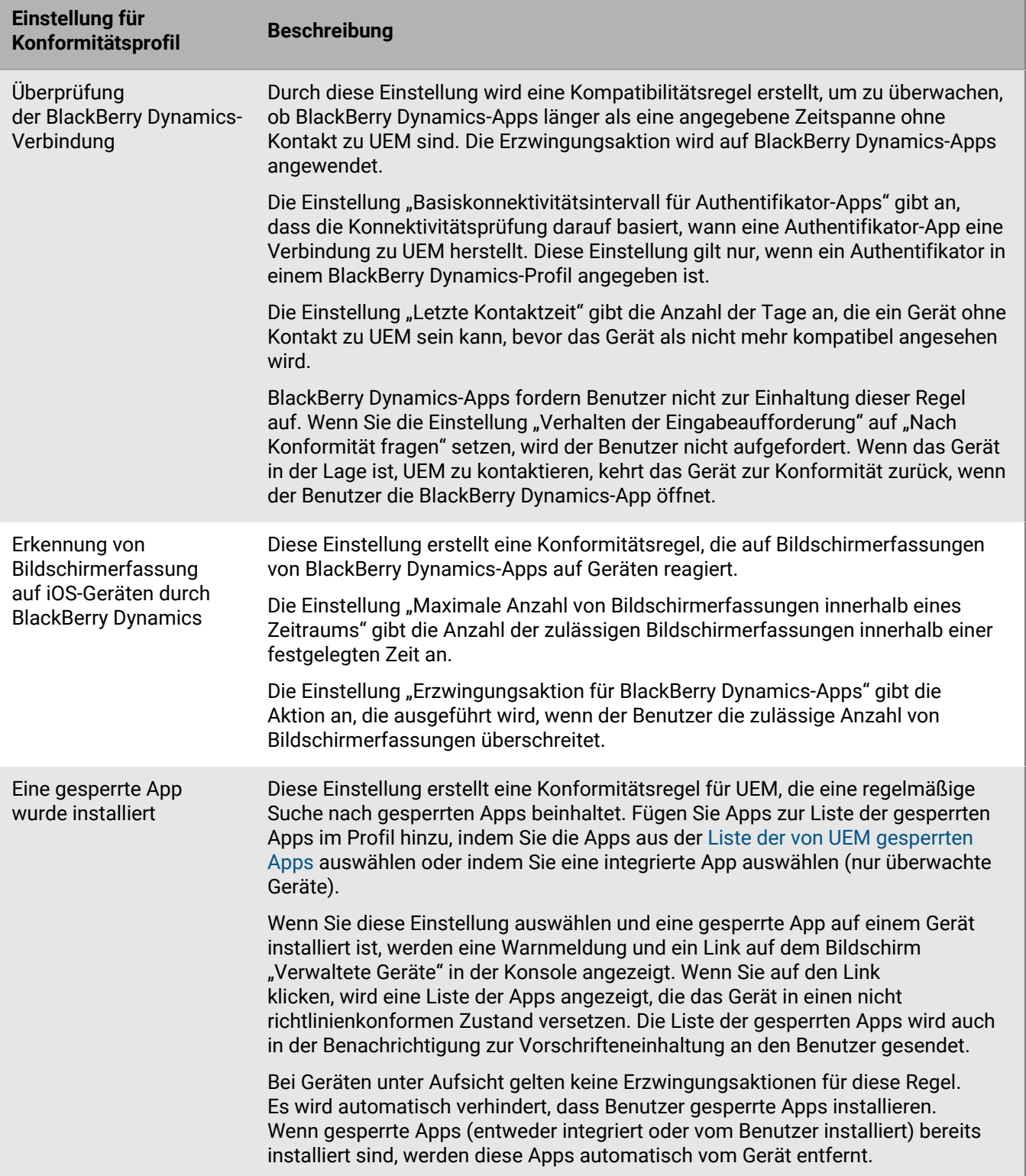

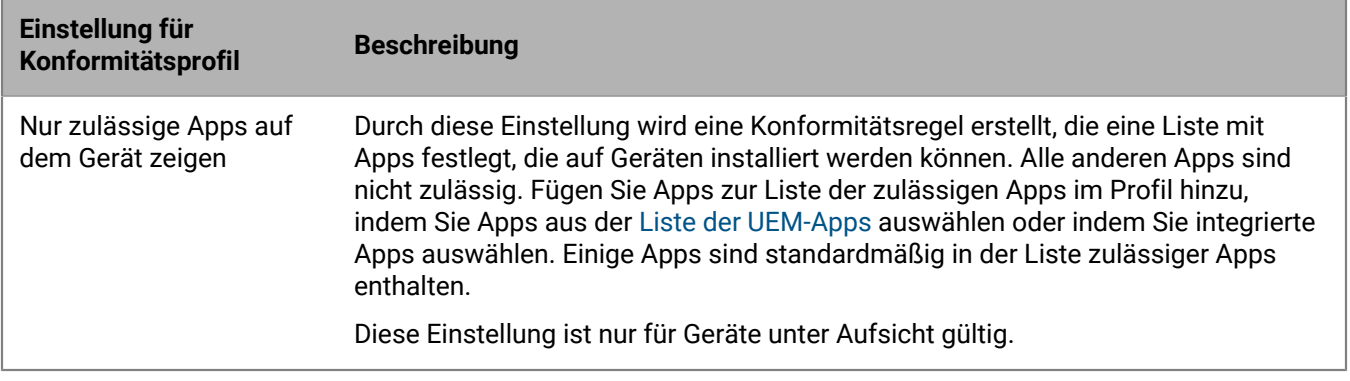

### <span id="page-34-0"></span>**macOS: Kompatibilitätsprofil-Einstellungen**

Unter [Allgemein: Einstellungen für Kompatibilitätsprofil](#page-30-0) finden Sie Beschreibungen der Erzwingungsaktionen, die BlackBerry UEM ausführen kann, wenn ein Gerät eine Konformitätsregel verletzt.

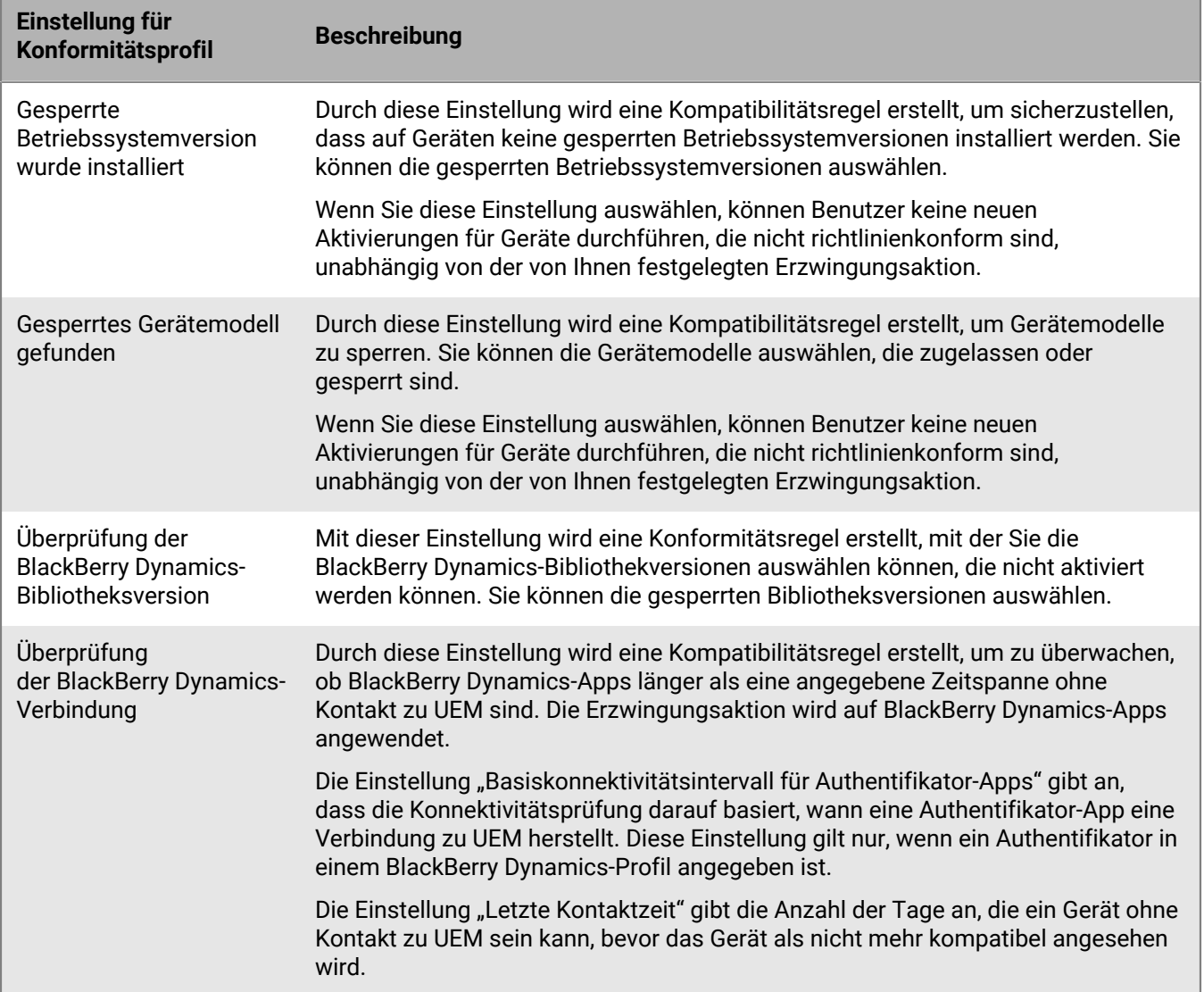

## <span id="page-35-0"></span>**Android: Kompatibilitätsprofil-Einstellungen**

Unter [Allgemein: Einstellungen für Kompatibilitätsprofil](#page-30-0) finden Sie Beschreibungen der Erzwingungsaktionen, die BlackBerry UEM ausführen kann, wenn ein Gerät eine Konformitätsregel verletzt.

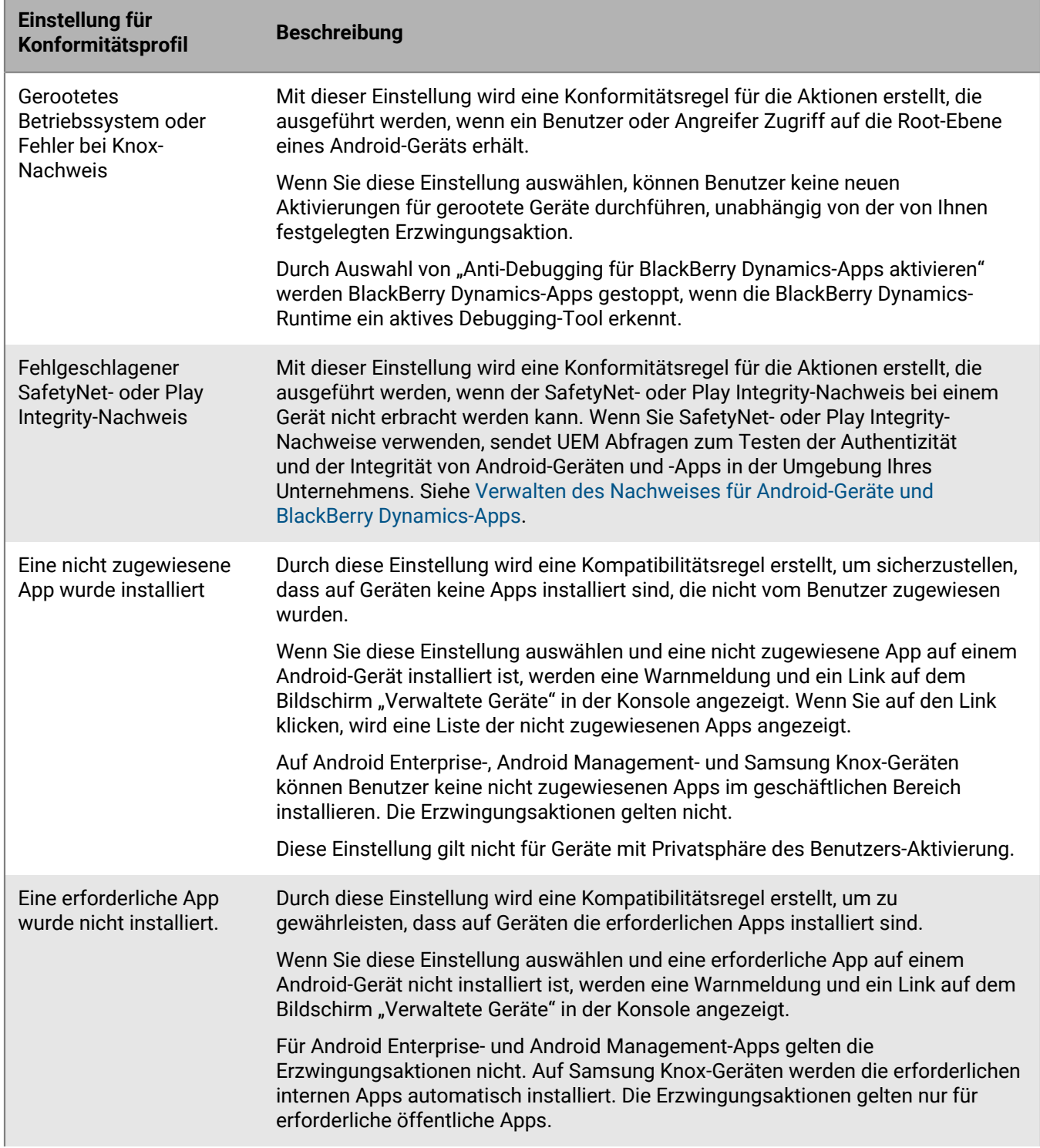
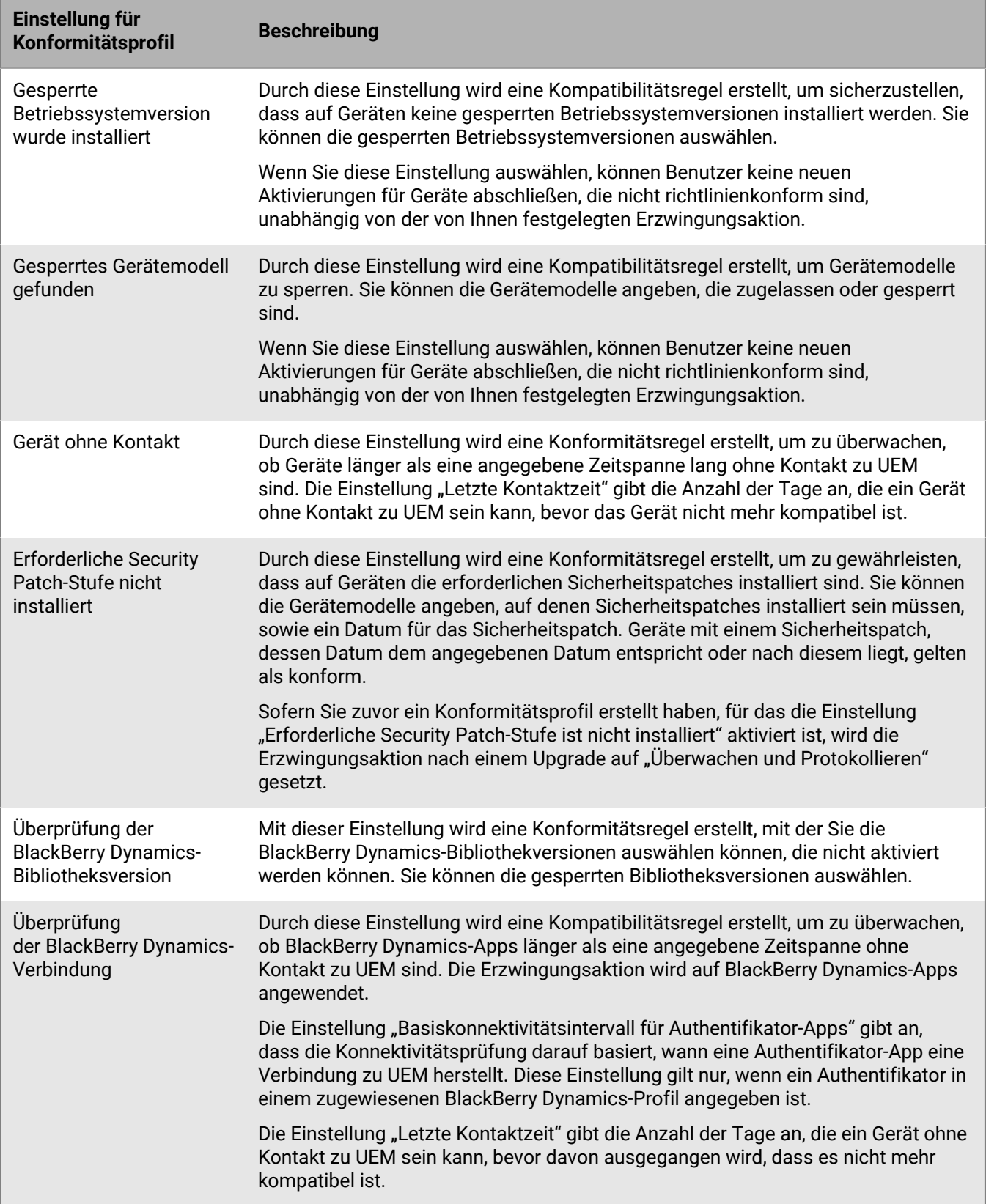

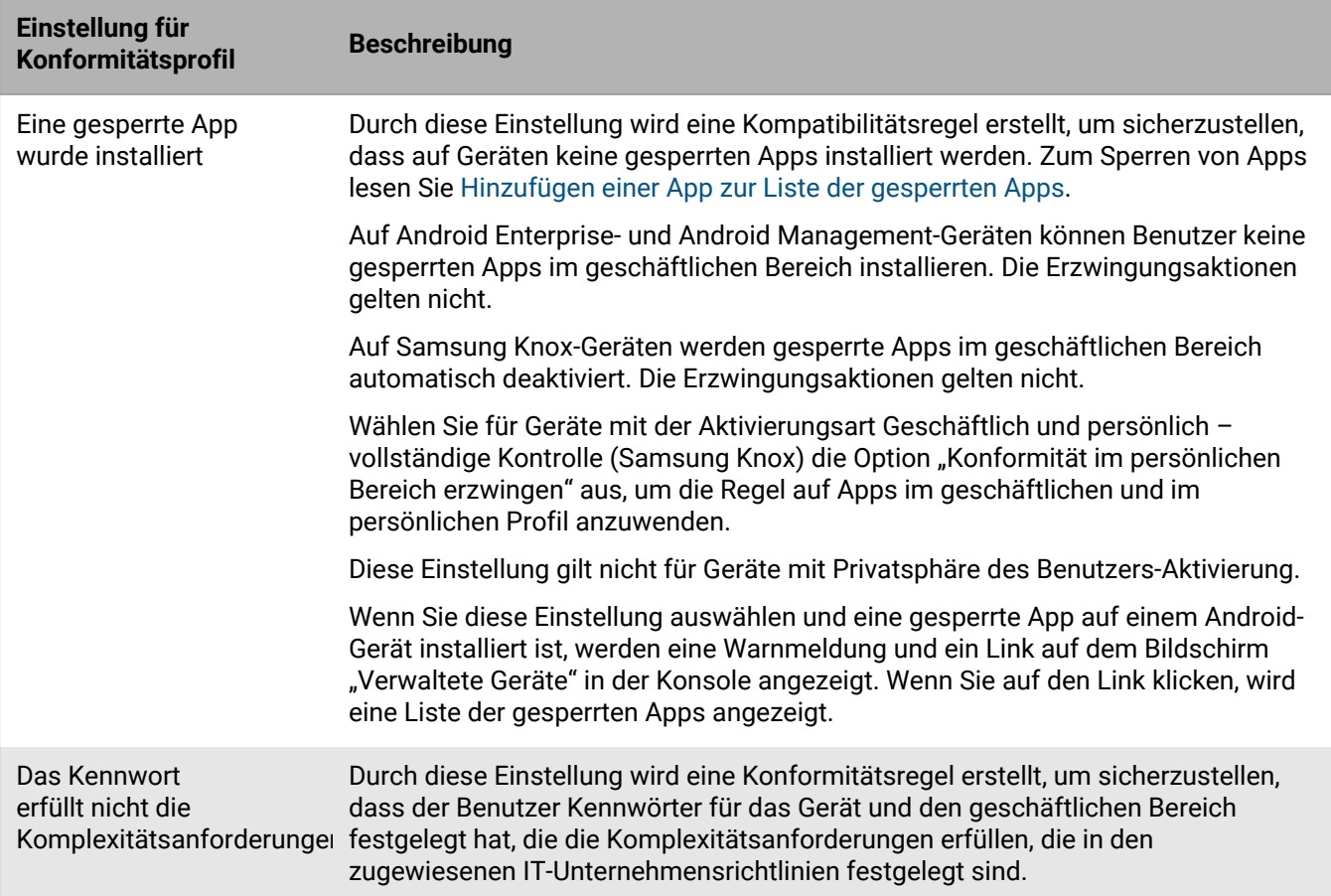

# **Windows: Kompatibilitätsprofil-Einstellungen**

Unter [Allgemein: Einstellungen für Kompatibilitätsprofil](#page-30-0) finden Sie Beschreibungen der Erzwingungsaktionen, die BlackBerry UEM ausführen kann, wenn ein Gerät eine Konformitätsregel verletzt.

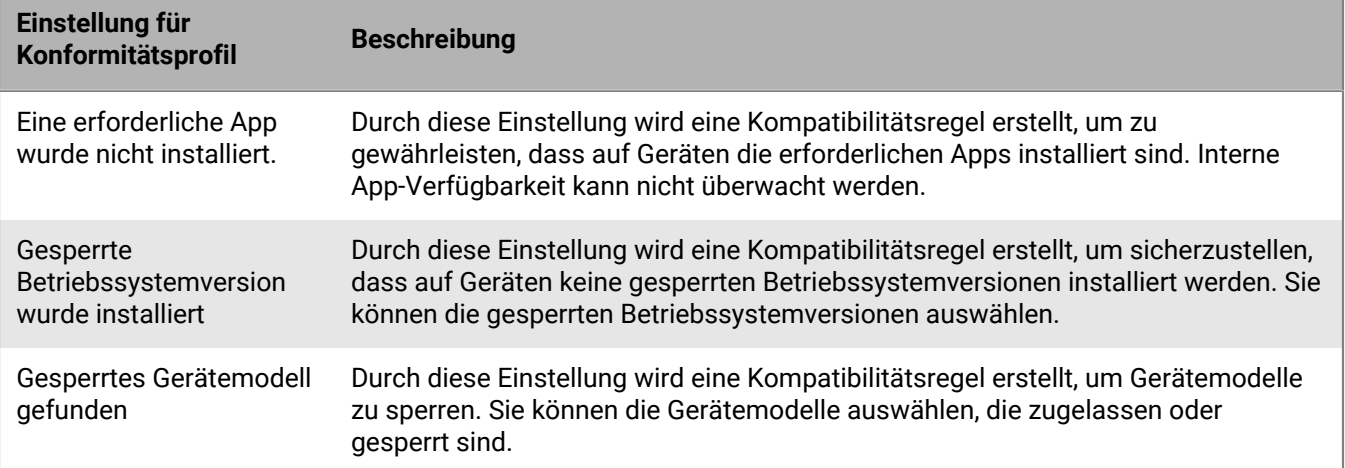

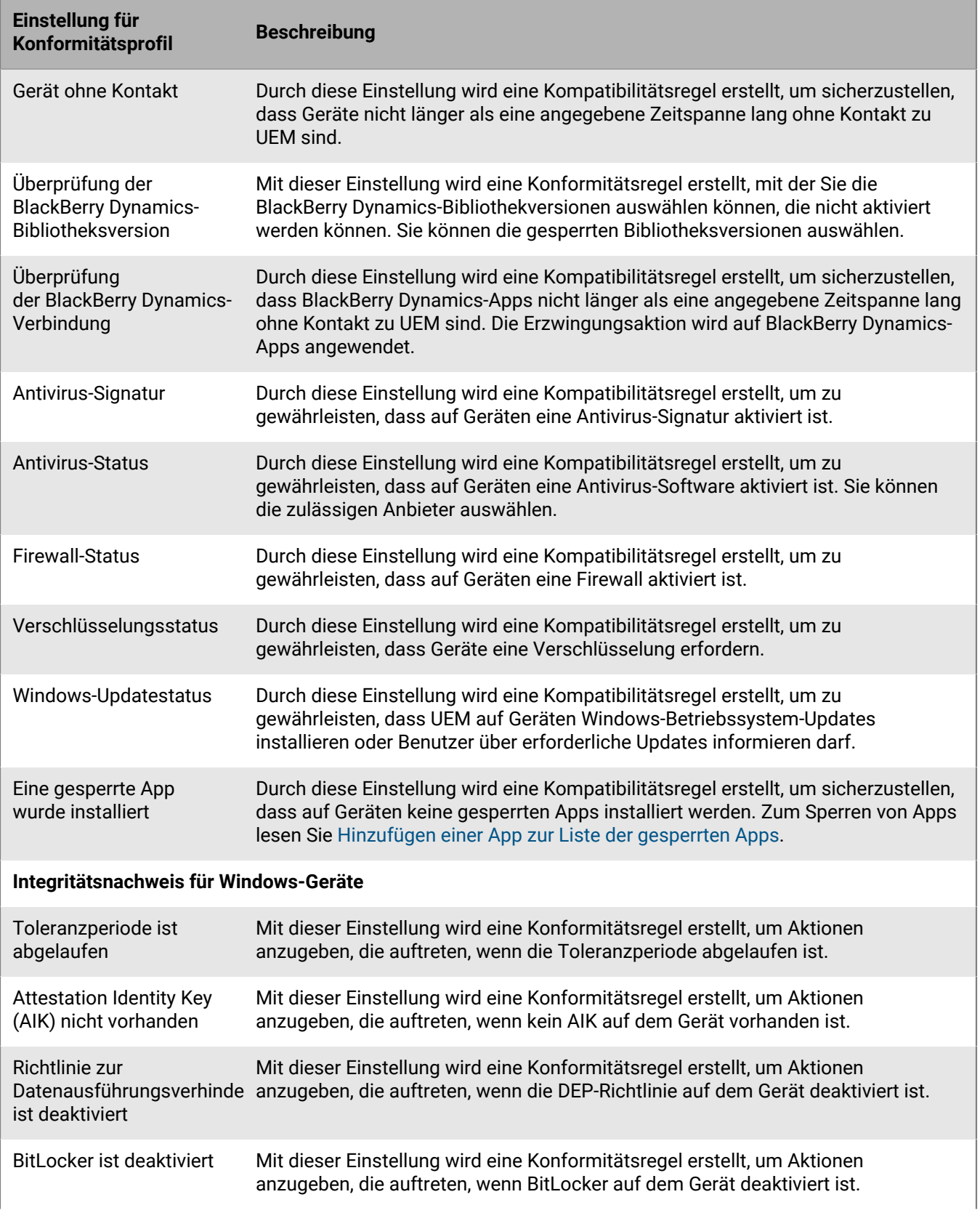

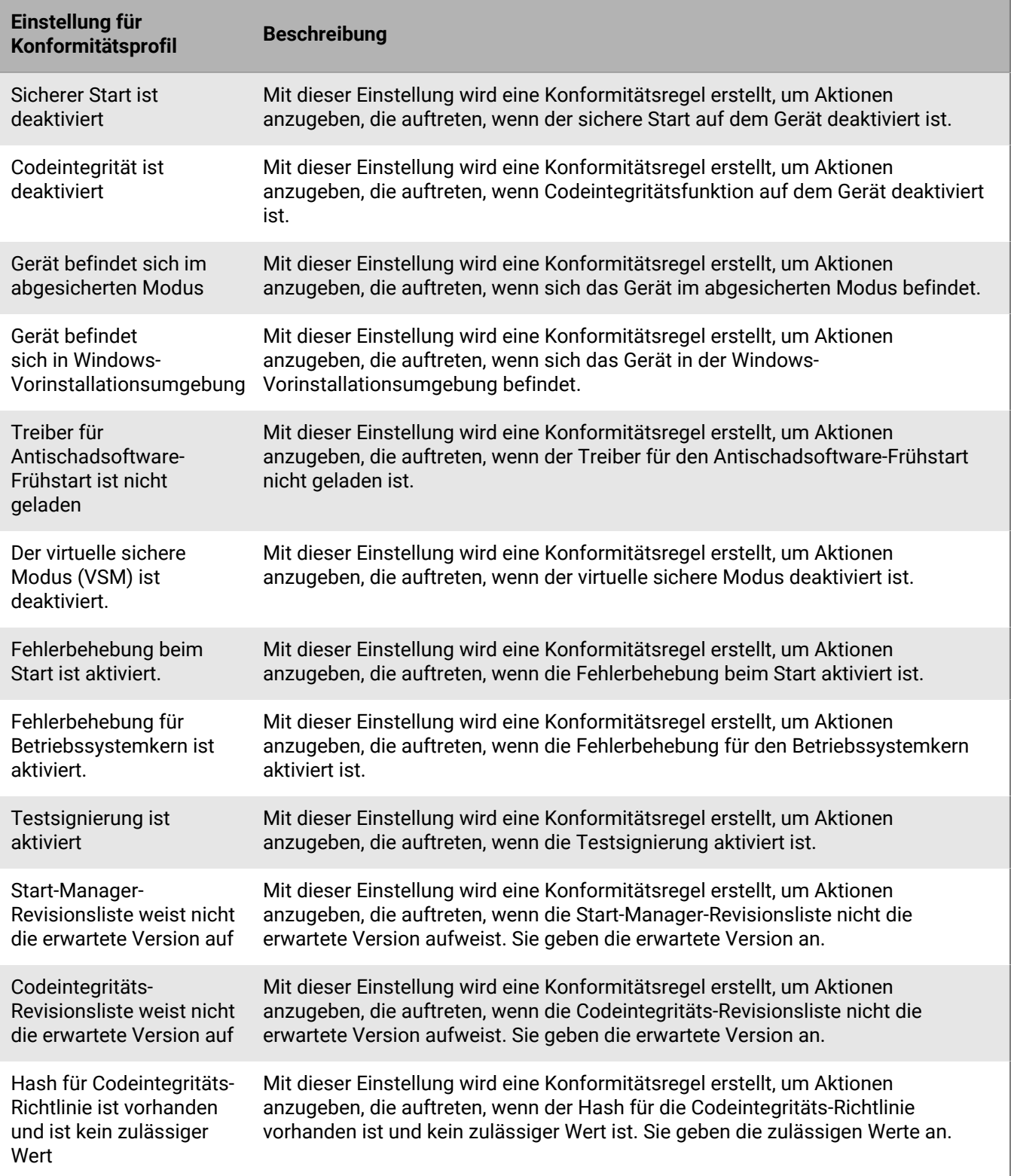

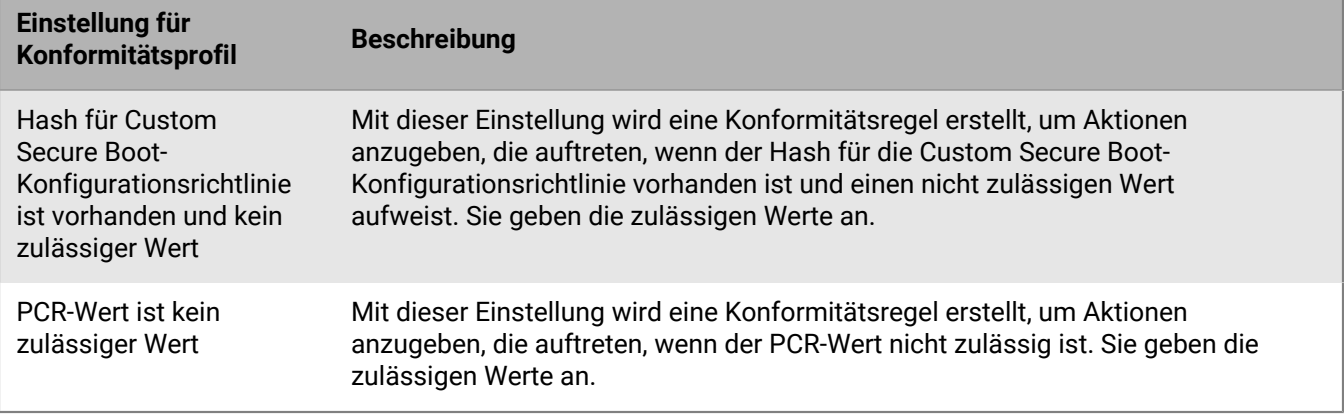

# **Senden von Befehlen an Benutzer und Geräte**

Sie können verschiedene Befehle senden, um Benutzerkonten und -geräte zu verwalten. Die Liste der verfügbaren Befehle hängt vom Gerätetyp und von der Aktivierungsart ab. Befehle können an einen bestimmten Benutzer bzw. ein bestimmtes Gerät oder über Stapelbefehle an mehrere Benutzer und Geräte gesendet werden.

Sie können Befehle beispielweise in folgenden Situationen verwenden:

- Wenn ein Gerät vorübergehend verlegt wurde, können Sie einen Befehl zum Sperren des Geräts senden oder geschäftliche Daten auf dem Gerät löschen.
- Wenn Sie ein Gerät einem anderen Benutzer zuteilen möchten, können Sie einen Befehl senden, um alle Daten auf dem Gerät zu löschen.
- Wenn ein Mitarbeiter aus Ihrem Unternehmen ausscheidet, können Sie einen Befehl an das persönliche Gerät des Benutzers senden, um ausschließlich die geschäftlichen Daten zu löschen.
- Wenn ein Benutzer sein Kennwort für den geschäftlichen Bereich vergisst, können Sie einen Befehl senden, um dieses Kennwort zurückzusetzen.
- Bei Benutzern mit beaufsichtigten DEP-Geräten können Sie einen Befehl senden, um eine Aktualisierung des Betriebssystems auszulösen.

### <span id="page-41-1"></span>**Senden von Befehlen an Benutzer und Geräte**

- **1.** Klicken Sie in der Menüleiste der Verwaltungskonsole auf **Benutzer > Verwaltete Geräte**.
- **2.** Führen Sie einen der folgenden Schritte aus:

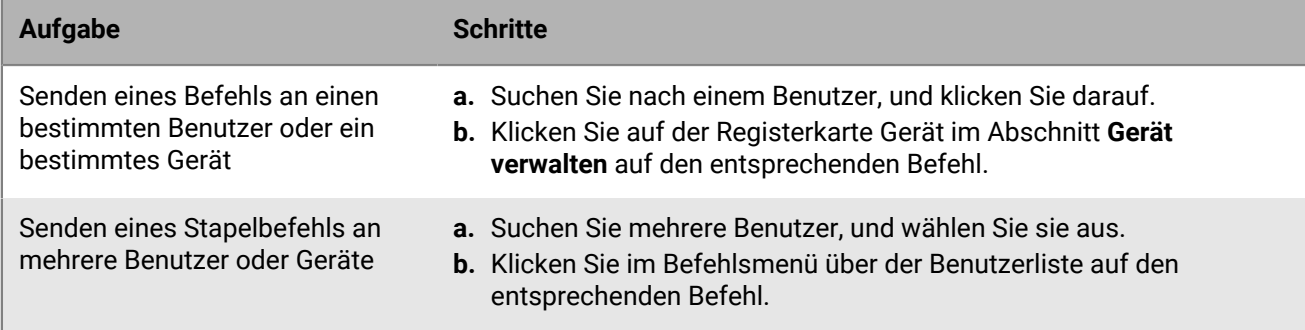

Weitere Informationen zu den verfügbaren Befehlen finden Sie an folgenden Stellen:

- [Befehle für iOS- und iPadOS-Geräte](#page-42-0).
- [Befehle für macOS-Geräte.](#page-44-0)
- [Befehle für Android-Geräte](#page-45-0).
- [Befehle für Windows-Geräte](#page-49-0).

Wenn Sie fertig sind: Wenn Sie für die Befehle "Alle Gerätedaten löschen" und "Nur geschäftliche Daten löschen" einen Ablaufdatum festlegen möchten, siehe [Festlegen einer Ablaufzeit für Befehle.](#page-41-0)

## <span id="page-41-0"></span>**Festlegen einer Ablaufzeit für Befehle**

Wenn Sie den Befehl "Alle Gerätedaten senden" oder "Nur geschäftliche Daten löschen" an ein Gerät senden, muss das Gerät mit BlackBerry UEM verbunden sein, damit der Befehl ausgeführt wird. Wenn das Gerät keine Verbindung zu UEM herstellen kann, bleibt der Befehl im Status "Ausstehend", und das Gerät wird nicht aus

UEM entfernt, es sei denn, Sie entfernen es manuell. Alternativ können Sie UEM so konfigurieren, dass Geräte automatisch entfernt werden, wenn Befehle nach einem bestimmten Zeitraum nicht ausgeführt wurden.

- **1.** Klicken Sie in der Menüleiste der Verwaltungskonsole auf **Einstellungen > Allgemeine Einstellungen > Ablauf des Befehls zum Löschen**.
- **2.** Wählen Sie für einen oder beide Befehle die Option **Gerät automatisch entfernen, wenn der Befehl abläuft**.
- **3.** Geben Sie im Feld **Ablauf des Befehls** die Anzahl der Tage ein, nach denen der Befehl abläuft und das Gerät automatisch aus UEM entfernt wird.
- **4.** Klicken Sie auf **Speichern**.

## <span id="page-42-0"></span>**Befehle für iOS- und iPadOS-Geräte**

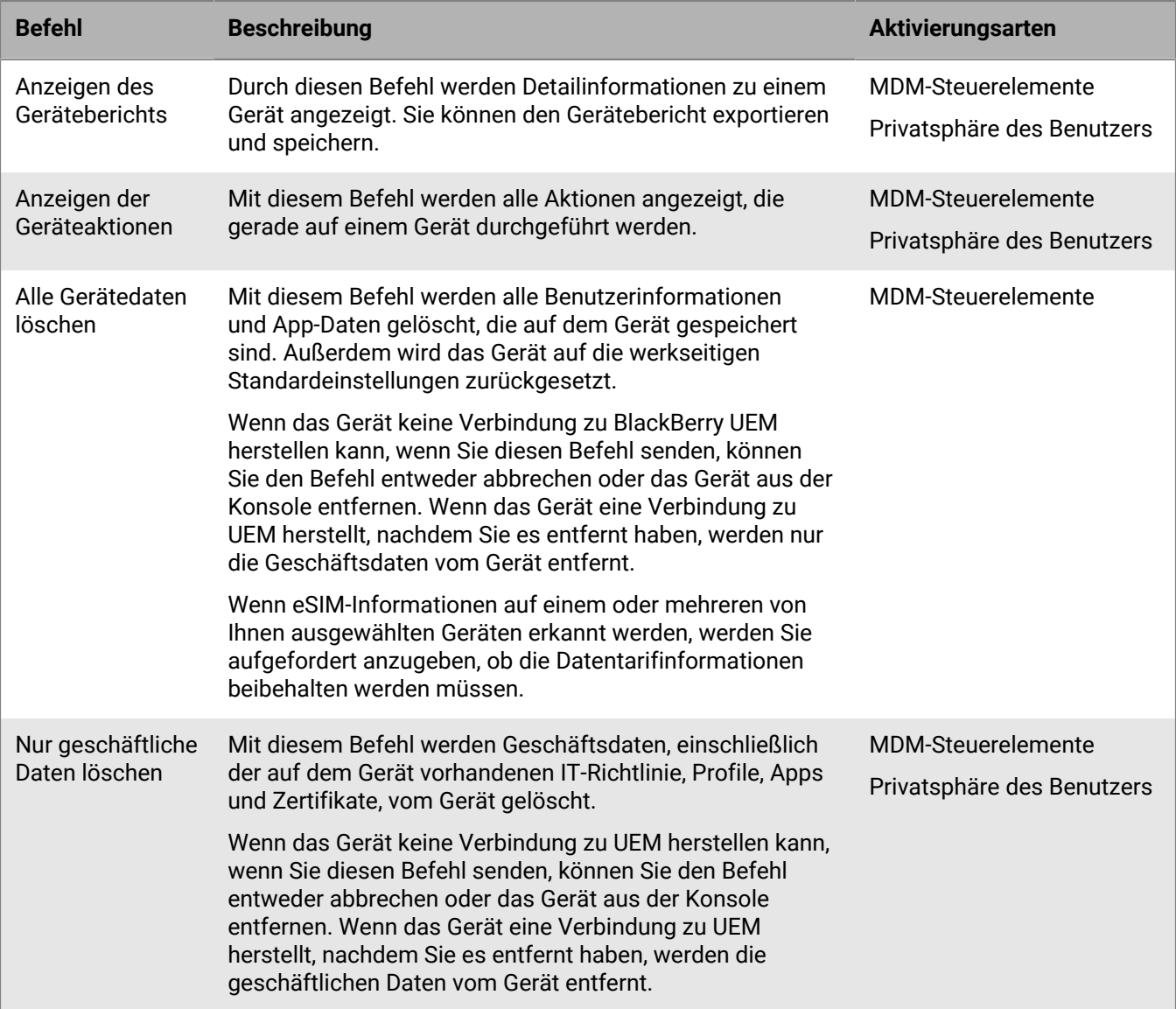

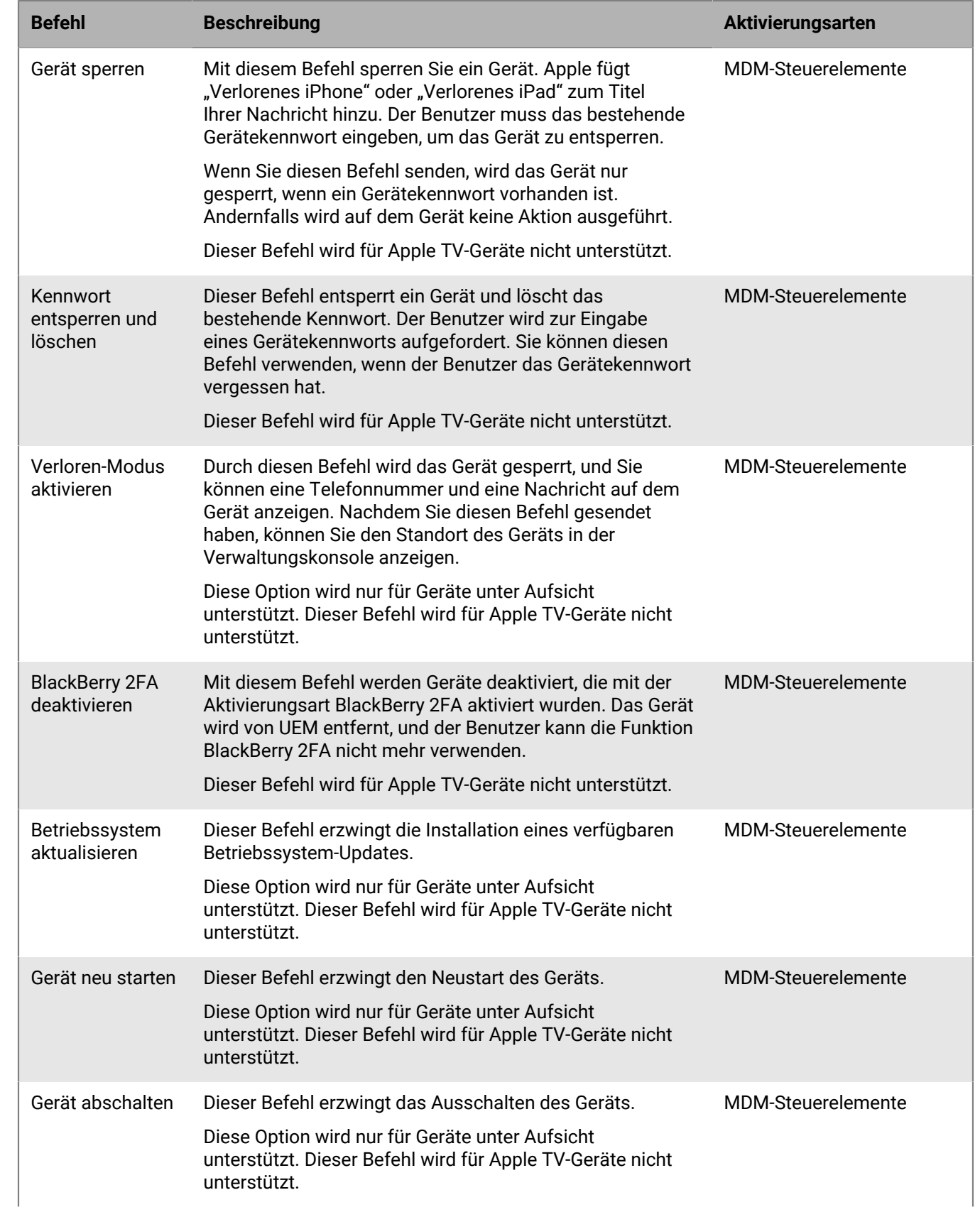

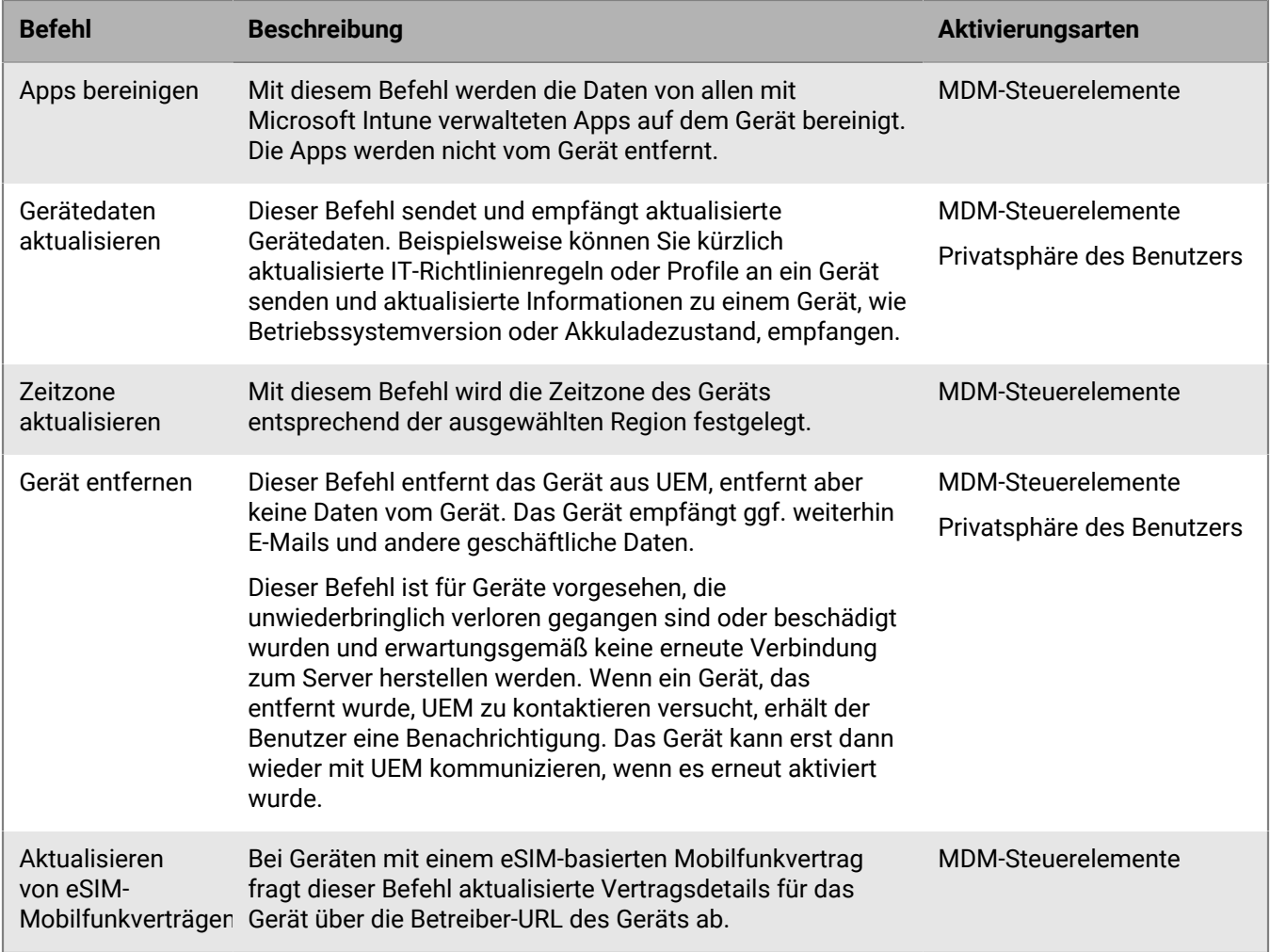

# <span id="page-44-0"></span>**Befehle für macOS-Geräte**

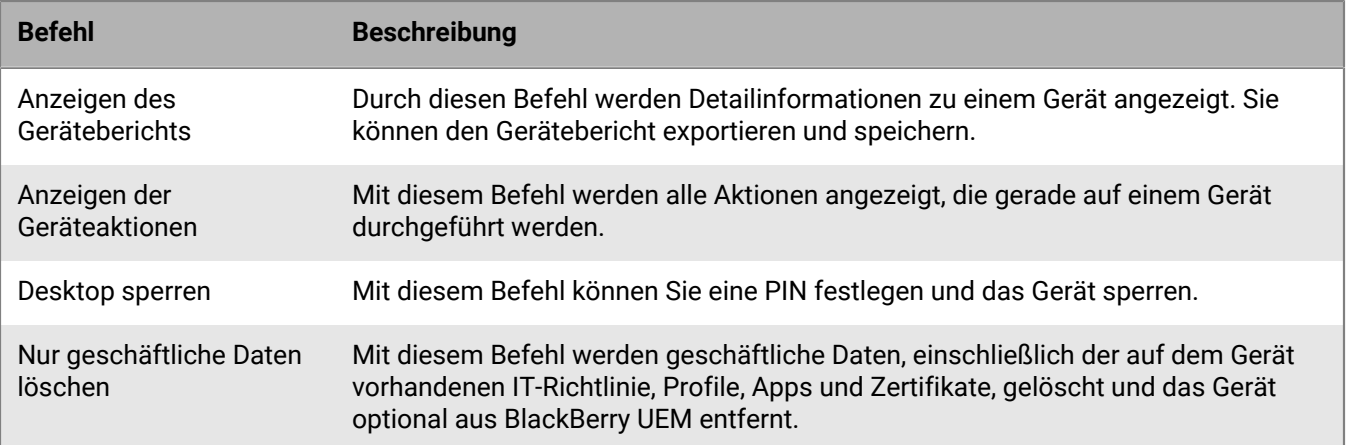

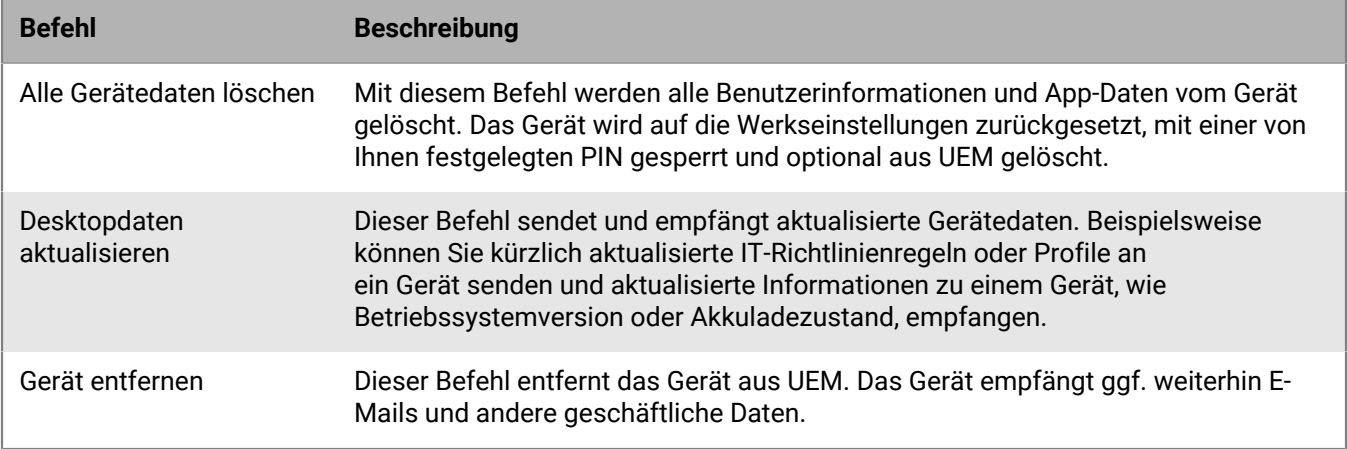

## <span id="page-45-0"></span>**Befehle für Android-Geräte**

Informationen zu Android Management-Aktivierungsarten finden Sie unter [Überlegungen zu Aktivierungsarten für](https://docs.blackberry.com/en/endpoint-management/blackberry-uem/12_19/uem-release-notes/considerations-am-activation-types) [Android Management](https://docs.blackberry.com/en/endpoint-management/blackberry-uem/12_19/uem-release-notes/considerations-am-activation-types).

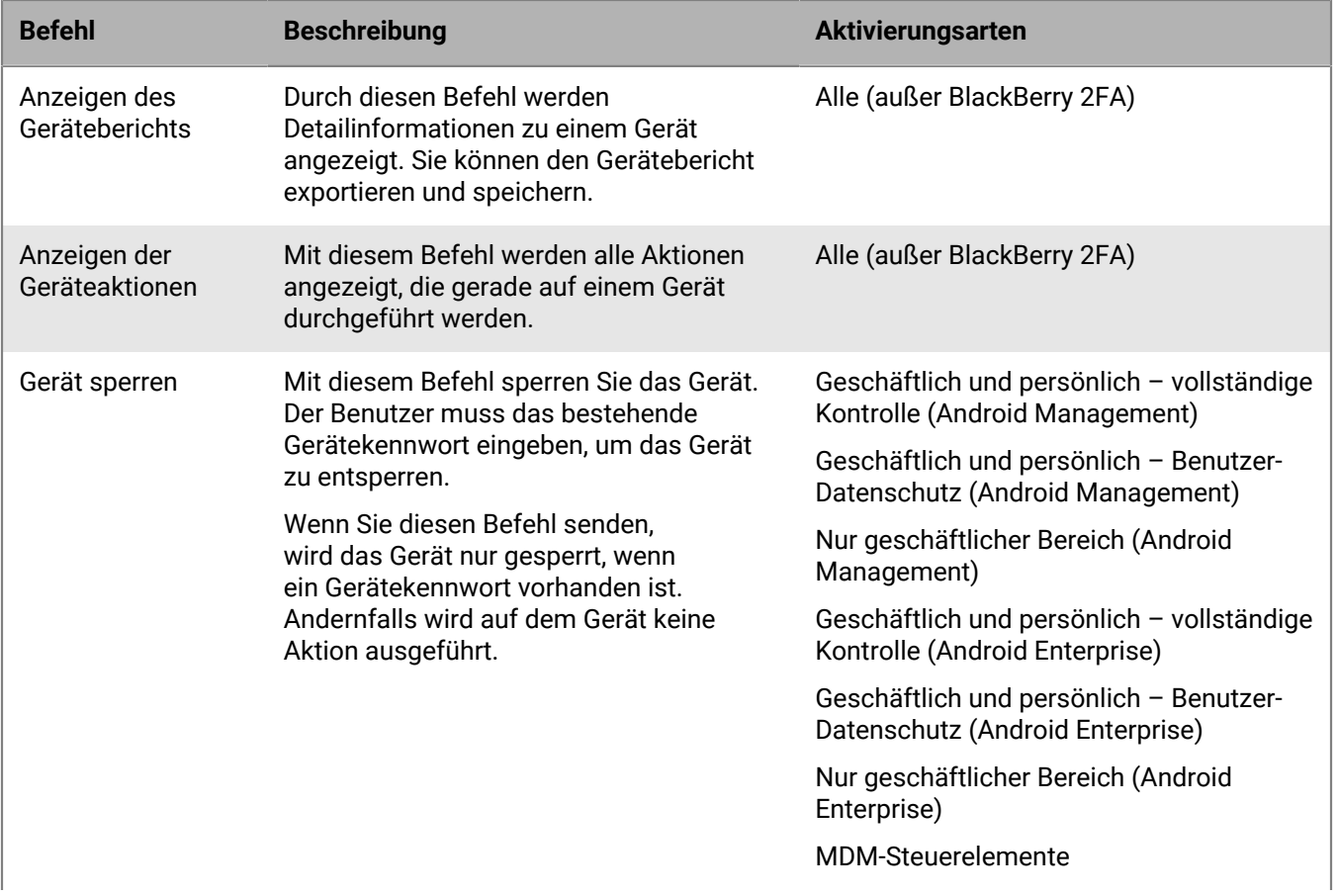

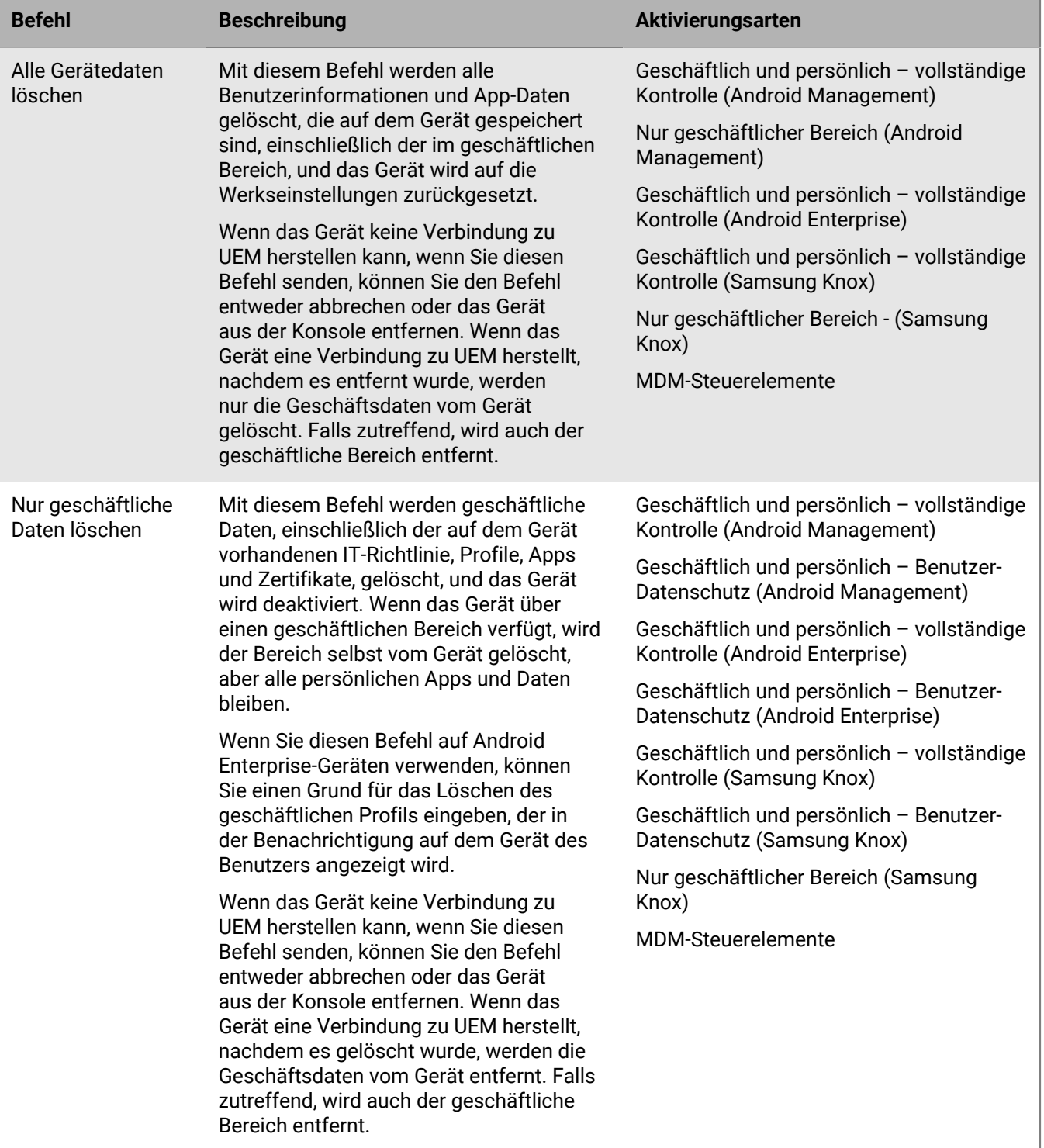

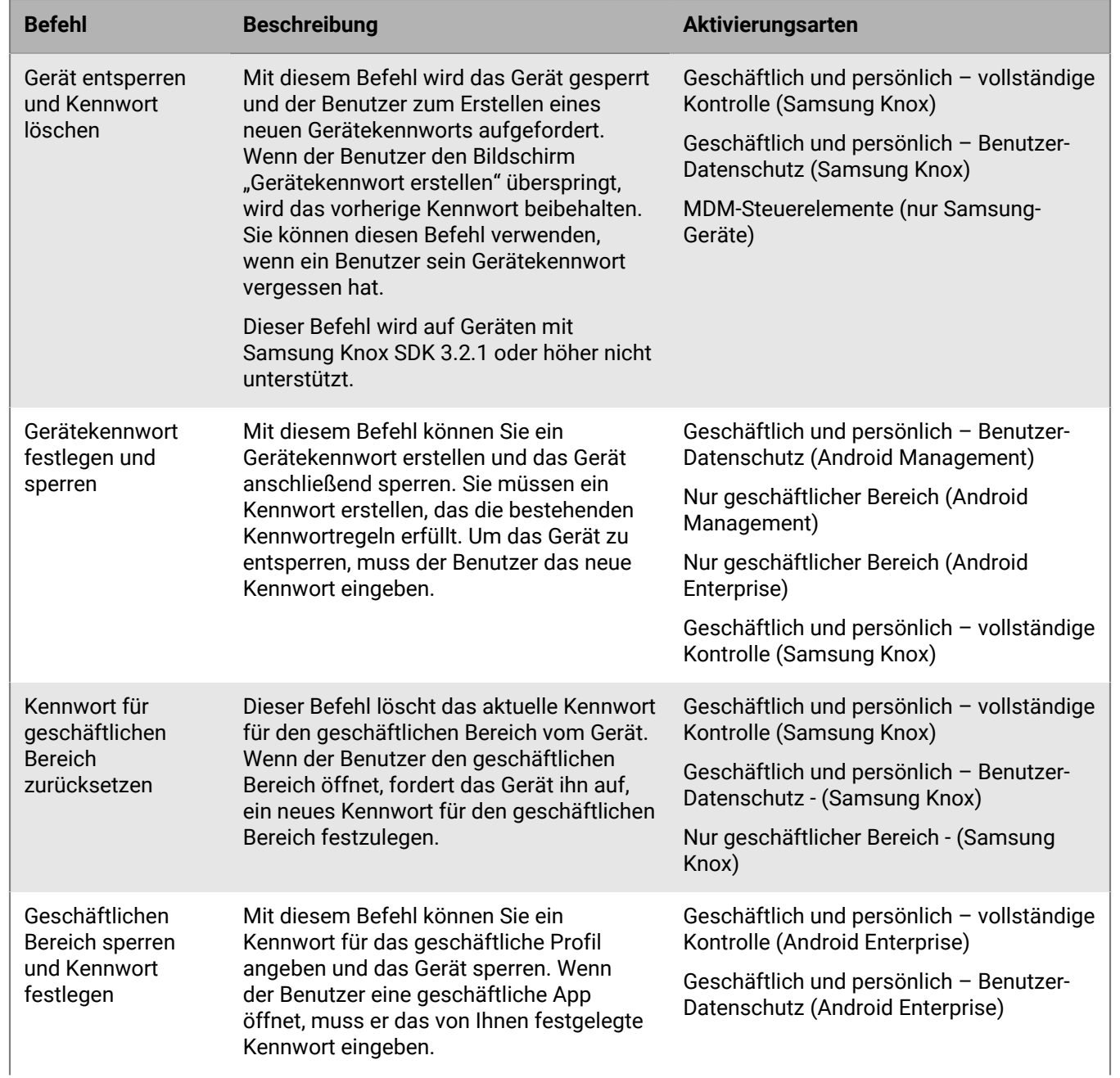

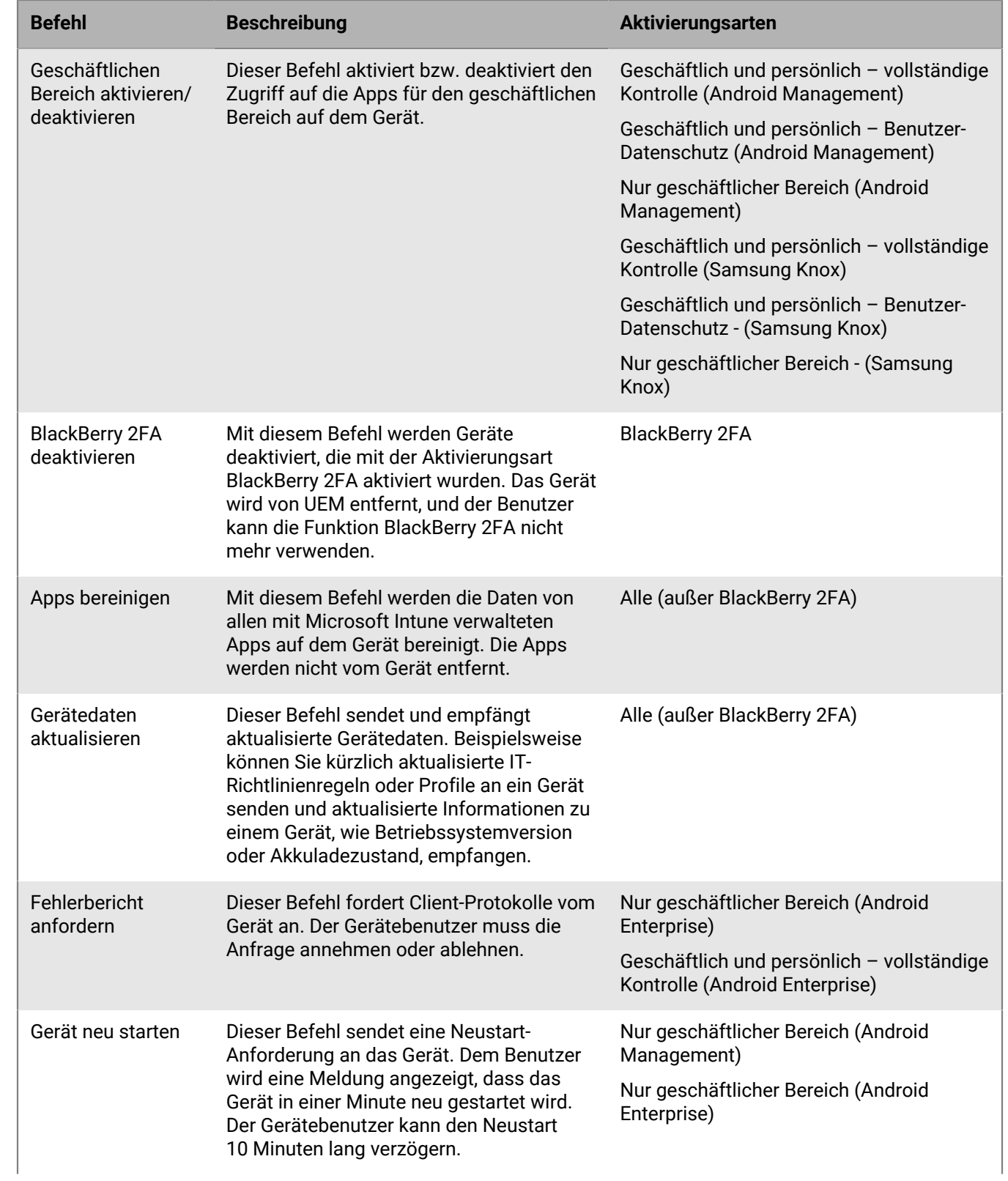

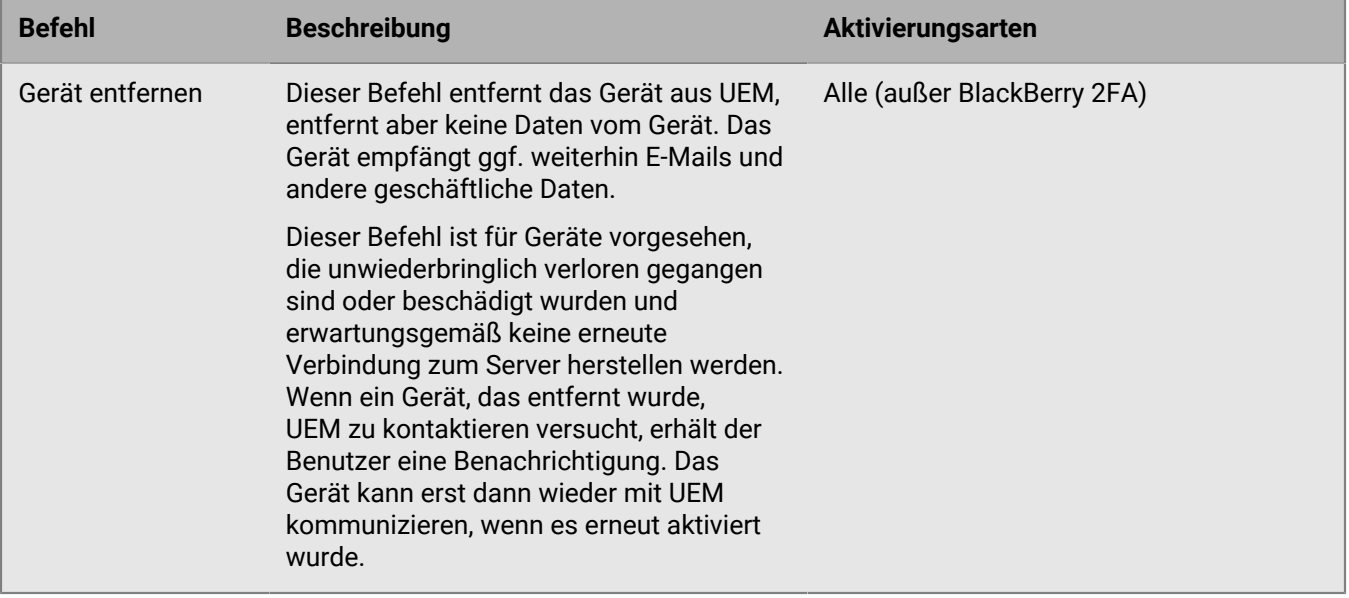

# <span id="page-49-0"></span>**Befehle für Windows-Geräte**

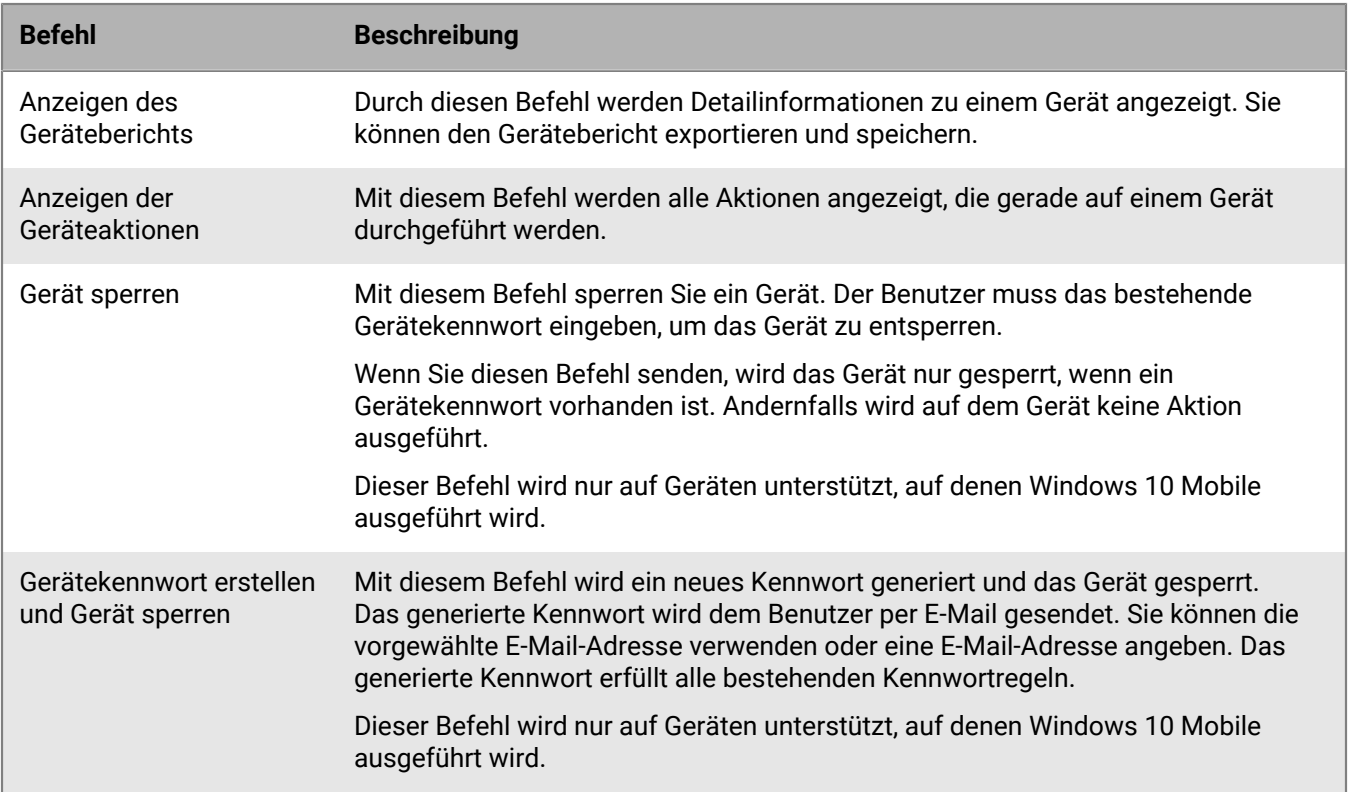

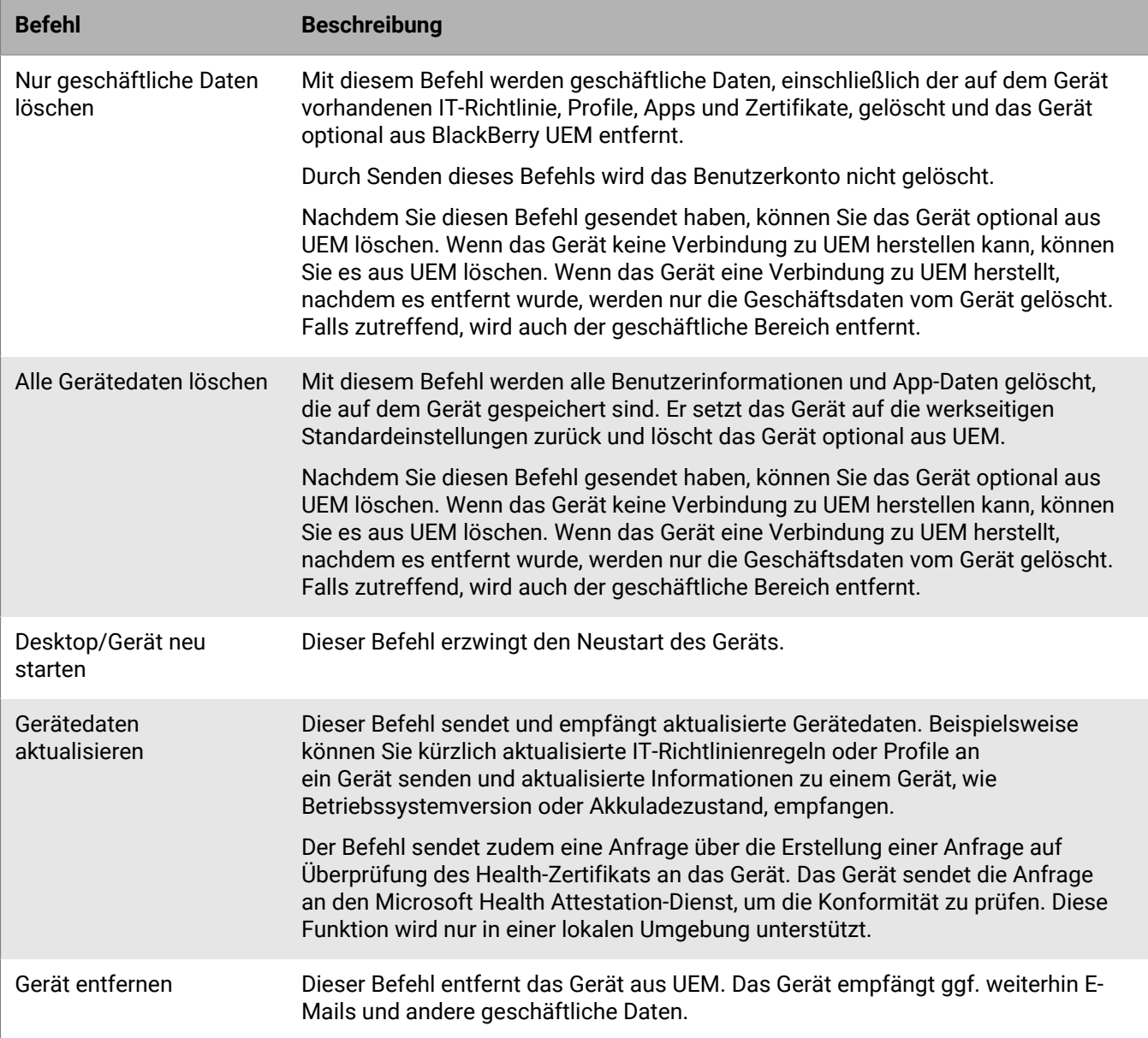

# **Steuern, wie Softwareupdates auf Geräten installiert werden**

Sie können Profile für Gerätedienstanforderungen verwenden, um zu steuern, wie Gerätesoftware-Updates auf Android Enterprise-, Android Management- und Samsung Knox-Geräten installiert werden und wie App-Updates für im Vordergrund ausgeführte Apps verwaltet werden.

Sie können die auf iOS-Geräten installierten Softwareversionen nicht steuern, aber Sie können die Installation eines verfügbaren Updates auf iOS-Geräten unter Aufsicht erzwingen.

## <span id="page-51-0"></span>**Erstellen eines Profils für Gerätedienstanforderungen für Android Enterprise- und Android Management-Geräte**

Regeln für Betriebssystemaktualisierungen gelten nur für Android Enterprise- und Android Management-Geräte mit den Aktivierungsarten Nur geschäftlicher Bereich und Geschäftlich und persönlich – vollständige Kontrolle. App-Aktualisierungsregeln gelten für alle Android Enterprise-Geräte. Derzeit werden das Aussetzen von Betriebssystemaktualisierungen und automatischen App-Aktualisierungen für Android Management-Geräte nicht unterstützt. Siehe [Überlegungen zu Aktivierungsarten für Android Management](https://docs.blackberry.com/en/endpoint-management/blackberry-uem/12_19/uem-release-notes/considerations-am-activation-types).

- **1.** Klicken Sie in der Menüleiste der Verwaltungskonsole auf **Richtlinien und Profile > Konformität > Gerätedienstanforderungen**.
- **2.** Klicken Sie auf  $+$ .
- **3.** Geben Sie einen Namen und eine Beschreibung für das Profil ein.
- **4.** Klicken Sie zum Konfigurieren der Regeln für Betriebssystemaktualisierungen für Nur geschäftlicher Bereich- und Geschäftlich und persönlich – vollständige Kontrolle-Geräte im Abschnitt **Regel für**

**Betriebssystemaktualisierungen** auf  $+$  und tun Sie Folgendes:

- a) Wählen Sie in der Drop-down-Liste **Gerätemodell** ein Gerätemodell aus.
- b) Wählen Sie in der Drop-down-Liste **Betriebssystemversion** die installierte Betriebssystemversion aus.
- c) Wählen Sie in der Dropdown-Liste **Aktualisierungsregel** eine der folgenden Optionen aus:
	- **Standard**: Der Benutzer kann auswählen, wann Updates installiert werden sollen. Benutzer mit der Aktivierungsart Nur geschäftlicher Bereich (vollständig verwaltetes Gerät) können nicht auswählen, wann Updates installiert werden.
	- **Automatisch aktualisieren**: Updates werden ohne Aufforderung des Benutzers installiert.
	- **Automatisch aktualisieren zwischen**: Updates werden in einem von Ihnen festgelegten Zeitraum installiert, ohne dass der Benutzer dazu aufgefordert wird. Der Benutzer hat die Wahlmöglichkeit, Updates außerhalb dieses Zeitfensters zu installieren.
	- **Verschieben um bis zu 30 Tage**: Sperren Sie die Installation von Updates für 30 Tage. Nach 30 Tagen kann der Benutzer auswählen, wann ein Update installiert werden soll. Je nach Gerätehersteller und Mobilfunkanbieter werden Sicherheitsupdates möglicherweise nicht verschoben.
- d) Klicken Sie auf **Hinzufügen**.
- **5.** Um Zeiträume anzugeben, in denen keine Betriebssystemaktualisierungen für Nur geschäftlicher Bereichund Geschäftlich und persönlich – vollständige Kontrolle-Geräte durchgeführt werden sollen, klicken Sie im Abschnitt **Betriebssystemaktualisierung aussetzen** auf  $+$ . Wählen Sie den Monat und den Tag aus, an dem der Aussetzungszeitraum beginnt, sowie die Dauer des Aussetzungszeitraums.

Wenn Sie mehr als einen Aussetzungszeitraum angeben, müssen zwischen den Zeiträumen mindestens 60 Tage liegen.

- **6.** Wenn Sie einen Aktualisierungszeitraum für Apps festlegen möchten, die im Vordergrund ausgeführt werden, wählen Sie **Updatezeitraum für im Vordergrund laufende Apps aktivieren**. Wählen Sie Startzeit und Dauer.
- **7.** Um festzulegen, wie Google Play die Änderungen auf Apps anwendet, die im Vordergrund ausgeführt werden (die Einstellung "Apps automatisch aktualisieren" in Google Play), wählen Sie in der Dropdown-Liste **Richtlinie für automatische App-Updates** eine der folgenden Optionen aus:
	- **Immer**: Apps werden immer aktualisiert. Apps, die immer laufen (z. B. BlackBerry UEM Client, BlackBerry Work oder BlackBerry Connectivity), werden erst dann aktualisiert, wenn der Benutzer die Aktualisierung manuell durchführt, es sei denn, Sie wählen die Option **Updatezeitraum für im Vordergrund laufende Apps aktivieren** aus.
	- **Nur Wi-Fi**: Apps werden nur dann aktualisiert, wenn das Gerät mit einem Wi-Fi-Netzwerk verbunden ist. Apps, die immer laufen (z. B. UEM Client, BlackBerry Work oder BlackBerry Connectivity), werden erst dann aktualisiert, wenn der Benutzer die Aktualisierung manuell durchführt, es sei denn, Sie wählen die Option **Updatezeitraum für im Vordergrund laufende Apps aktivieren** aus.
	- **Benutzer kann zustimmen**: Der Benutzer wird aufgefordert, die Aktualisierung von Apps auf dem Gerät zuzulassen.
	- **Deaktivieren**: Apps werden nie aktualisiert.

Wenn Sie **Immer**, **Nur Wi-Fi** oder **Deaktivieren** wählen, kann der Benutzer keine andere Option auf dem Gerät auswählen. Benutzer können Apps weiterhin manuell in Google Play aktualisieren.

**8.** Klicken Sie auf **Hinzufügen**.

### **Wenn Sie fertig sind:**

- Weisen Sie das Profil Benutzern und Gruppen zu.
- Weisen Sie dem Profil bei Bedarf eine Rangordnung zu.
- Um eine Liste der Benutzer anzuzeigen, die eine gesperrte Softwareversion ausführen (eine Softwareversion, die nicht mehr von einem Dienstanbieter akzeptiert wird), klicken Sie unter **Richtlinien und Profile > Konformität > Gerätedienstanforderungen** auf ein Profil. Klicken Sie dann auf die Registerkarte **x Benutzer mit einer gesperrten Softwareversion**.

## **Erstellen eines Profils für Gerätedienstanforderungen für Samsung Knox-Geräte**

Auf Samsung Knox-Geräten können Sie Knox E-FOTA One (Enterprise Firmware Over the Air) verwenden, um zu steuern, wann Firmware-Aktualisierungen von Samsung installiert werden. Wenn Ihr Unternehmen Samsung E-FOTA ([seit 31. Juli 2022 nicht mehr unterstützt](https://www.samsungknox.com/en/blog/knox-e-fota-on-mdm-will-reach-end-of-service-soon-start-planning-today-for-migrating-to-knox-e-fota-one#:~:text=Knox%20E%2DFOTA%20on%20MDM%2C%20one%20of%20our%20earlier%20E,management%20for%20already%20enrolled%20devices.)) verwendet und Sie auf E-FOTA One migrieren müssen, lesen Sie [KB 69901.](https://support.blackberry.com/community/s/article/69901)

Samsung Knox-Geräte, die als Nur geschäftlicher Bereich (Samsung Knox), Geschäftlich und persönlich – vollständige Kontrolle (Samsung Knox), Nur geschäftlicher Bereich (vollständig verwaltetes Android Enterprise-Gerät) und Geschäftlich und persönlich – vollständige Kontrolle (vollständig verwaltetes Android Enterprise-Gerät mit geschäftlichem Profil) aktiviert werden, unterstützen Softwareeinschränkungen mit E-FOTA One.

E-FOTA One wird für die Aktivierungsarten Geschäftlich und persönlich – Benutzer-Datenschutz (Samsung Knox) oder Geschäftlich und persönlich – Benutzer-Datenschutz (Android Enterprise mit geschäftlichem Profil) nicht unterstützt.

### **Bevor Sie beginnen:**

- Gehen Sie in der Menüleiste der Verwaltungskonsole zu **Einstellungen > Lizenzübersicht**, um eine E-FOTA-Lizenz zu BlackBerry UEM hinzuzufügen.
- Um E-FOTA zu verwenden, müssen Sie die globale Android-Regel "OTA-Aktualisierungen zulassen" in der IT-Richtlinie aktivieren, die Sie Geräten zuweisen.
- **1.** Klicken Sie in der Menüleiste der Verwaltungskonsole auf **Richtlinien und Profile > Konformität > Gerätedienstanforderungen**.
- **2.** Klicken Sie auf  $+$
- **3.** Geben Sie einen Namen und eine Beschreibung für das Profil ein.
- **4.** Wenn Sie zulassen möchten, dass [Android OS-Aktualisierungsregeln](#page-51-0) auf Samsung-Geräte angewendet werden, wählen Sie das Kontrollkästchen **Einschränkung auf alle Android-Geräte anwenden**. Die Firmwareregeln, die Sie in den folgenden Schritten konfigurieren, haben Vorrang vor diesen Regeln. Einstellungen für "Betriebssystemaktualisierung aussetzen" gelten nicht für Samsung Knox-Geräte, die E-FOTA verwenden.
- **5.** Klicken Sie im Abschnitt Firmware-Regeln für Samsung-Geräte auf  $+$ .
- **6.** Geben Sie in der Dropdown-Liste **Gerätemodell** das Gerätemodell ein, oder wählen Sie ein Modell aus der Liste aus.
- **7.** Wählen Sie in der Dropdown-Liste **Sprache** eine Sprache aus.
- **8.** Tippen Sie im Feld **Netzbetreibercode** den CSC-Code für den Mobilfunkanbieter ein.
- **9.** Klicken Sie auf **Firmwareversion abrufen**.
- **10.**Wiederholen Sie die zuvor genannten Schritte für jede Firmwareregel, die Sie hinzufügen möchten.
- **11.**Tippen Sie auf **Hinzufügen**, wenn Sie fertig sind.
- **12.**Wenn Sie eine erzwungene Aktualisierung planen möchten, klicken Sie neben der hinzugefügten Firmwareversion auf **Zeitplan**. Gehen Sie im Dialogfeld **Erzwungene Aktualisierung planen** wie folgt vor:
	- a) Wählen Sie in den Feldern **Erzwungene Aktualisierung planen zwischen** einen Datumsbereich aus, in dem das Update installiert werden muss.
	- b) Geben Sie in den Dropdown-Listen **Erzwungene Aktualisierung planen in der Zeit von** an, wann die erzwungene Aktualisierung installiert werden muss.

Wenn Sie eine erzwungene Aktualisierung planen, ist das Knox-Gerät nicht mehr auf die Firmware-Version beschränkt, und Sie können es manuell aktualisieren, wenn eine neuere Version verfügbar ist.

**13.**Klicken Sie auf **Speichern**.

#### **Wenn Sie fertig sind:**

- Weisen Sie das Profil Benutzern und Gruppen zu.
- Weisen Sie dem Profil bei Bedarf eine Rangordnung zu.
- Um eine Liste der Benutzer anzuzeigen, die eine gesperrte Softwareversion ausführen (eine Softwareversion, die nicht mehr von einem Dienstanbieter akzeptiert wird), klicken Sie unter **Richtlinien und Profile > Konformität > Gerätedienstanforderungen** auf ein Profil. klicken Sie dann auf die Registerkarte **x Benutzer mit einer gesperrten Softwareversion**.

## **Aktualisieren des Betriebssystems auf einem beaufsichtigten iOS-Gerät**

Sie können die Installation eines verfügbaren Betriebssystem-Updates auf einem iOS-Gerät erzwingen. Informationen zur Aktualisierung des Betriebssystems auf mehreren Geräten gleichzeitig finden Sie unter [Senden](#page-41-1) [von Befehlen an Benutzer und Geräte.](#page-41-1) Sie können die zeitliche Planung von iOS-Softwareupdates mithilfe der IT-Richtlinienregeln "Verzögerung von Softwareupdates" und "Verzögerungszeit für Softwareupdates" steuern.

- **1.** Klicken Sie in der Menüleiste der Verwaltungskonsole auf **Benutzer > Verwaltete Geräte**.
- **2.** Suchen Sie nach dem Namen eines Benutzerkontos, und klicken Sie darauf.
- **3.** Wenn ein Softwareupdate verfügbar ist, klicken Sie in der entsprechenden Registerkarte "Geräte" auf **Jetzt aktualisieren**.
- **4.** Wählen Sie in der Dropdown-Liste eine der folgenden Optionen aus:
	- **Herunterladen und installieren**: Das Update wird automatisch heruntergeladen und auf dem Gerät installiert.
	- **Nur herunterladen**: Das Update wird automatisch auf das Gerät heruntergeladen, und der Benutzer wird aufgefordert, es zu installieren.
	- **Heruntergeladene Aktualisierungen installieren**: Wenn das Update bereits auf ein Gerät heruntergeladen wurde, wird es automatisch installiert.
- **5.** Wählen Sie in der Liste **Betriebssystemversion** die Betriebssystemversion aus, auf die Sie das Gerät aktualisieren möchten.
- **6.** Klicken Sie auf **Aktualisieren**.

# **Konfigurieren, wie Geräte BlackBerry UEM kontaktieren, um App- und Konfigurationsaktualisierungen zu erhalten**

Das Enterprise Management Agent-Profil stellt sicher, dass Geräte regelmäßig BlackBerry UEM für App- oder Konfigurations-Updates kontaktieren. Wenn es ein Update für ein Gerät gibt, fordert UEM das Gerät dazu auf, UEM zu kontaktieren, um die Updates abzurufen. Wenn das Gerät aus irgendeinem Grund die Aufforderung nicht erhält, wird das Enterprise Management Agent-Profil verwendet, um dafür zu sorgen, dass das Gerät UEM in einem von Ihnen festgelegten Intervall kontaktiert.

In lokalen Umgebungen können Sie außerdem das Enterprise Management Agent-Profil verwenden, um UEM zu erlauben, eine Liste von persönlichen Apps auf den Geräten von Benutzern zu erfassen.

# **Erstellen eines Enterprise Management Agent-Profils**

- **1.** Klicken Sie in der Menüleiste der Verwaltungskonsole auf **Richtlinien und Profile > Richtlinie > Enterprise Management Agent**.
- **2.** Klicken Sie auf  $+$ .
- **3.** Geben Sie einen Namen und eine Beschreibung für das Profil ein.
- **4.** Konfigurieren Sie die Einstellungen für das jeweilige Gerät. Weitere Informationen zu den Einstellungen finden Sie an folgenden Stellen:
	- [iOS: Enterprise Management Agent-Profileinstellungen](#page-55-0)
	- [Android: Enterprise Management Agent-Profileinstellungen](#page-56-0)
	- [Windows: Enterprise Management Agent-Profileinstellungen](#page-56-1)
- **5.** Klicken Sie auf **Hinzufügen**.

#### **Wenn Sie fertig sind:**

- Weisen Sie das Profil Benutzern und Gruppen zu.
- Weisen Sie dem Profil bei Bedarf eine Rangordnung zu.

### <span id="page-55-0"></span>**iOS: Enterprise Management Agent-Profileinstellungen**

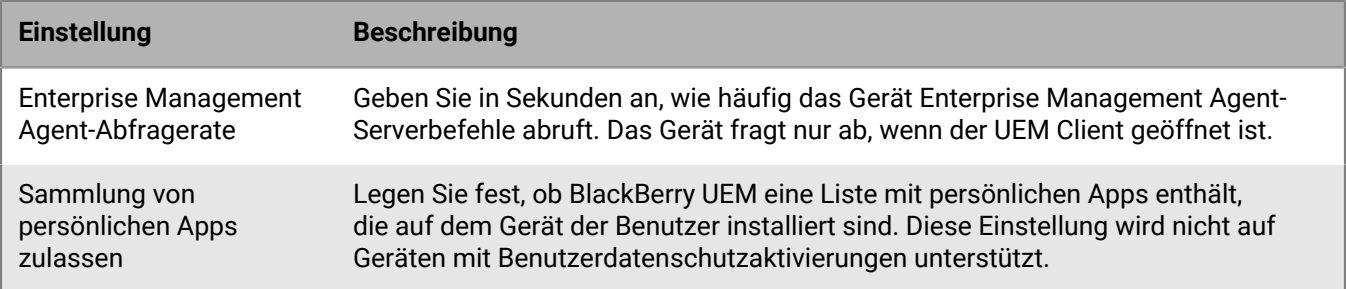

# <span id="page-56-0"></span>**Android: Enterprise Management Agent-Profileinstellungen**

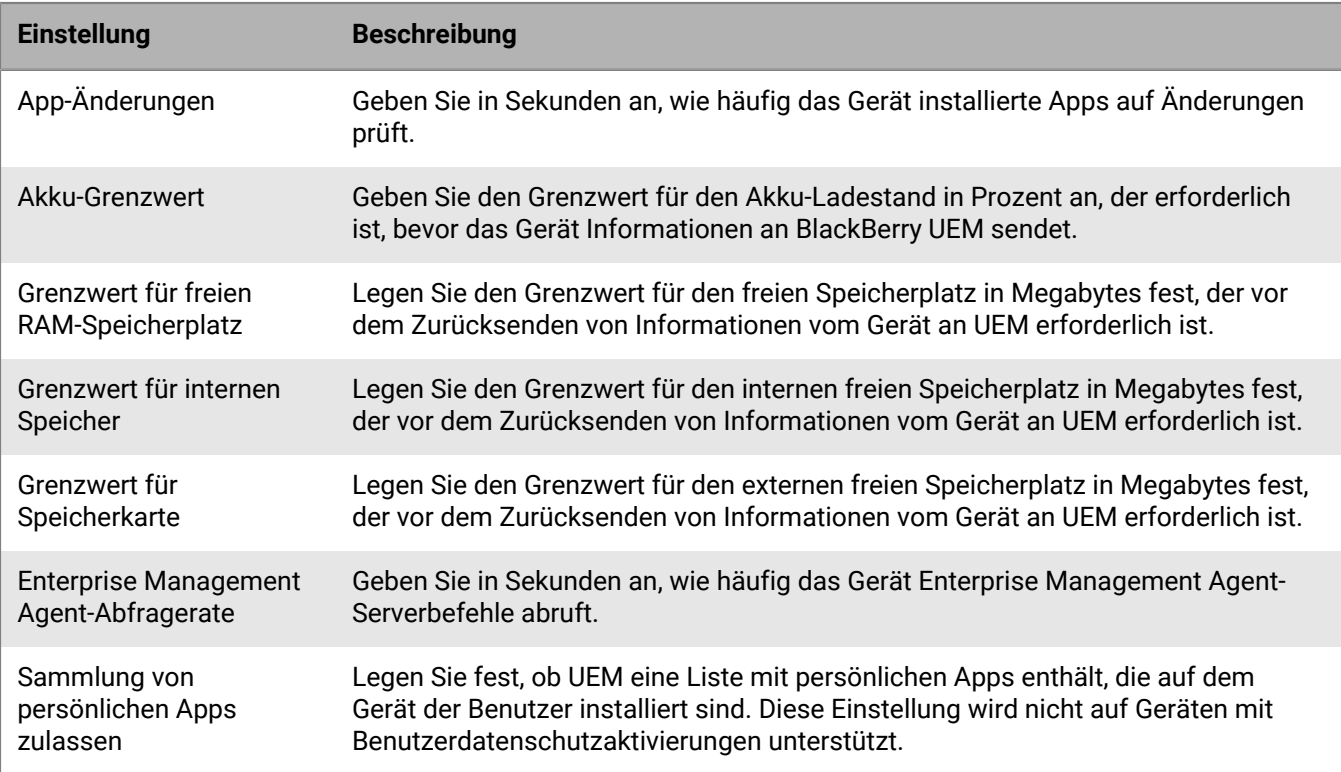

# <span id="page-56-1"></span>**Windows: Enterprise Management Agent-Profileinstellungen**

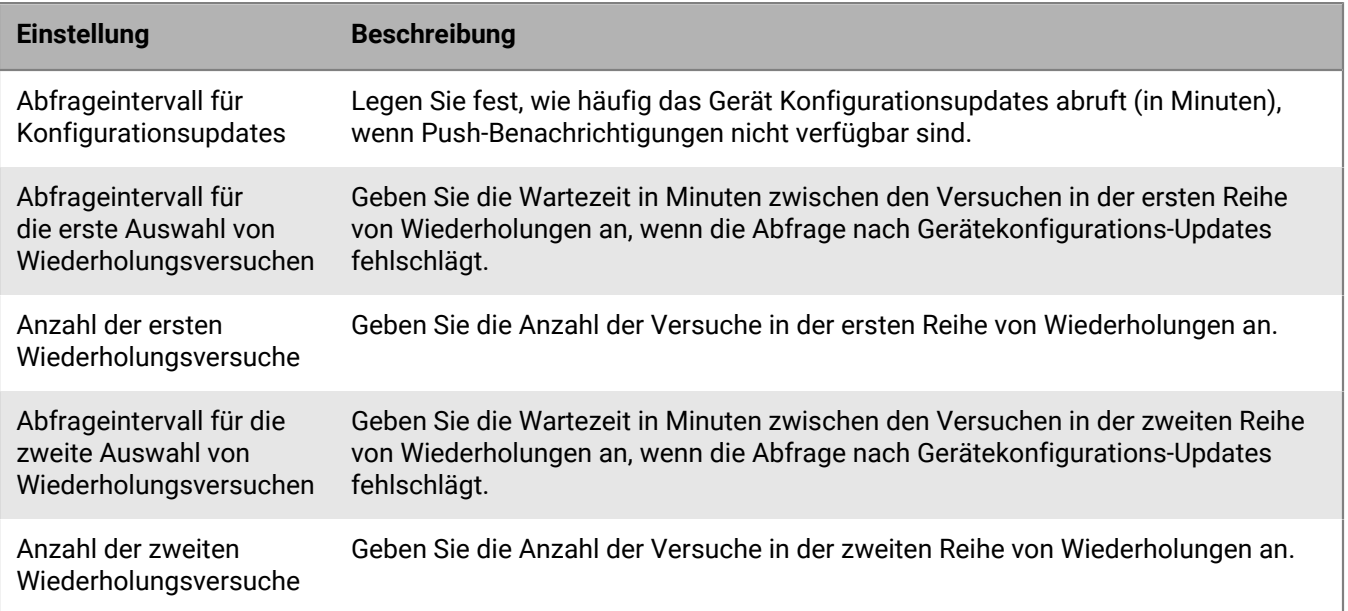

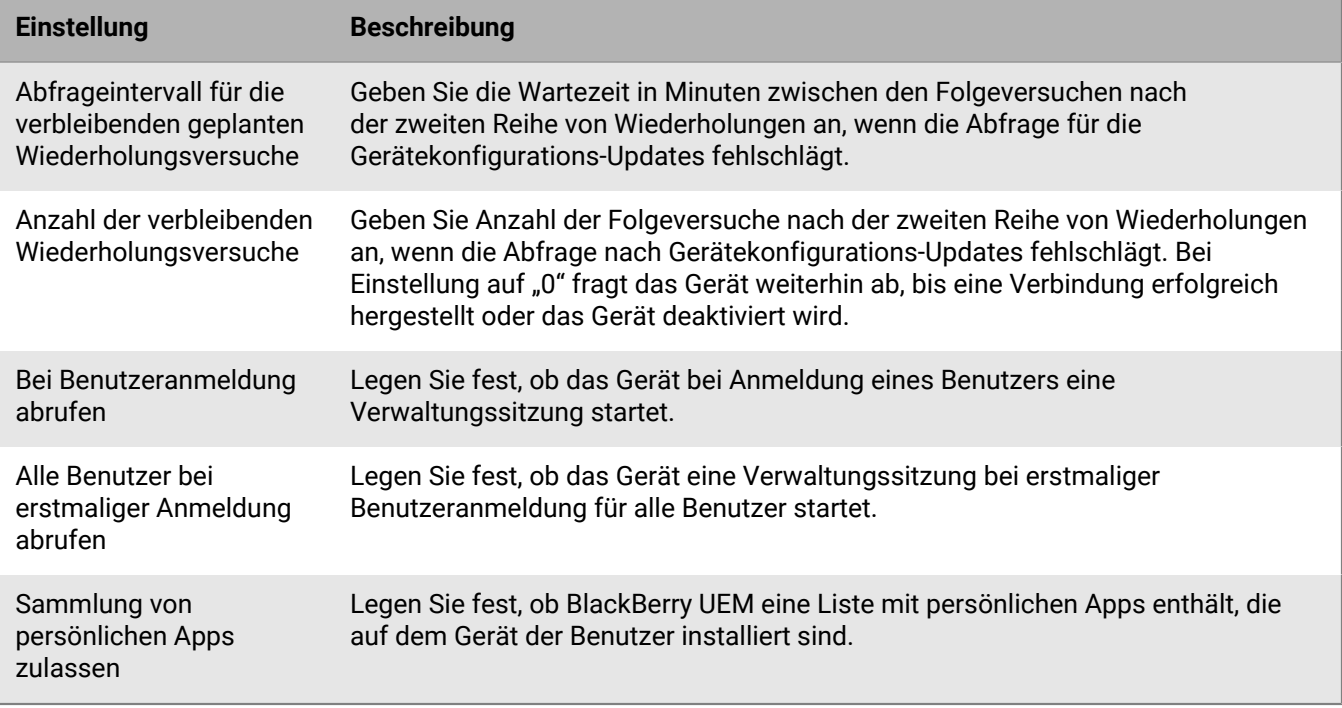

# **Anzeigen von Organisationsinformationen auf Geräten**

Sie können BlackBerry UEM so konfigurieren, dass auf den Geräten Organisationsinformationen und benutzerdefinierte Organisationshinweise angezeigt werden.

Bei iOS-, macOS-, Android- und Windows 10-Geräten können Sie benutzerdefinierte Organisationshinweise erstellen, die während des Aktivierungsprozesses angezeigt werden (Sie können beispielsweise einen Hinweis zu den Bedingungen anzeigen, die ein Benutzer befolgen muss, um die Sicherheitsanforderungen in Ihrem Unternehmen zu erfüllen). Der Benutzer muss den Hinweis bestätigen, um mit dem Aktivierungsprozess fortfahren zu können. Sie können mehrere Hinweise erstellen und auch separate Versionen der einzelnen Hinweise erstellen, um verschiedene Sprachen zu unterstützen.

Sie können Geräteprofile zum Anzeigen von Informationen zu Ihrem Unternehmen auf Geräten erstellen. Bei iOS- und Android-Geräten werden Unternehmensinformationen auf dem BlackBerry UEM Client angezeigt. Im Falle von Windows 10 werden die Telefonnummer und die E-Mail-Adresse in den Support-Informationen auf dem Gerät angezeigt. Im Falle von Samsung Knox-Geräten können Sie das Geräteprofil verwenden, um den benutzerdefinierten Organisationshinweis anzuzeigen, wenn der Benutzer das Gerät startet.

Bei Samsung Knox- und überwachten iOS-Geräten können Sie das Geräteprofil auch zum Hinzufügen eines benutzerdefinierten Hintergrundbildes verwenden, um Informationen für Ihre Benutzer anzuzeigen. Sie können beispielsweise ein Bild erstellen, das Kontaktinformationen für den Support, Informationen zu einer internen Website oder das Logo Ihres Unternehmens enthält. Auf Samsung Knox-Geräten wird der Hintergrund im geschäftlichen Bereich angezeigt.

Geräteprofile werden nicht für iOS-Geräte unterstützt, die mit einer Aktivierungsart für Benutzerdatenschutz aktiviert wurden.

## <span id="page-58-0"></span>**Erstellen von Organisationshinweisen**

- **1.** Klicken Sie in der Menüleiste der Verwaltungskonsole auf **Einstellungen > Allgemeine Einstellungen > Organisationshinweise**.
- **2.** Klicken Sie auf  $+$ .
- **3.** Geben Sie einen Namen für den Organisationshinweis ein.
- **4.** Optional können Sie auch den Text aus einem bereits vorhandenen Organisationshinweis übernehmen, indem Sie ihn in der Dropdown-Liste **Kopierter Text aus Organisationshinweis** auswählen.
- **5.** Wählen Sie in der Dropdown-Liste **Gerätesprache** die Standardsprache für den Hinweis aus.
- **6.** Geben Sie im Feld **Organisationshinweis** den Inhalt des Hinweises ein.
- **7.** Klicken Sie optional bei Bedarf auf **Hinzufügen einer weiteren Sprache** klicken, um den Organisationshinweis in mehreren Sprachen zu posten.
- **8.** Wenn Sie den Organisationshinweis in mehr als einer Sprache veröffentlichen, wählen Sie die Option **Standardsprache** unter einer der Nachrichten, um die Standardsprache festzulegen.
- **9.** Klicken Sie auf **Speichern**.

#### **Wenn Sie fertig sind:**

- Wenn der Unternehmenshinweis während der Aktivierung angezeigt werden soll, weisen Sie den Unternehmenshinweis einem Aktivierungsprofil zu.
- Um den Organisationshinweis während des Neustarts eines Samsung Knox Geräts anzuzeigen, [weisen Sie den](#page-59-0) [Organisationshinweis einem Geräteprofil zu](#page-59-0).

## <span id="page-59-0"></span>**Erstellen eines Geräteprofils**

**Bevor Sie beginnen:** Folgen Sie für Samsung Knox-Geräte den Anweisungen unter [Erstellen von](#page-58-0) [Organisationshinweisen](#page-58-0).

- **1.** Klicken Sie in der Menüleiste der Verwaltungskonsole auf **Richtlinien und Profile > Benutzerdefiniert > Gerät**.
- 2. Klicken Sie auf  $+$ .
- **3.** Geben Sie einen Namen und eine Beschreibung für das Profil ein.
- **4.** Führen Sie eine der folgenden Aufgaben aus:

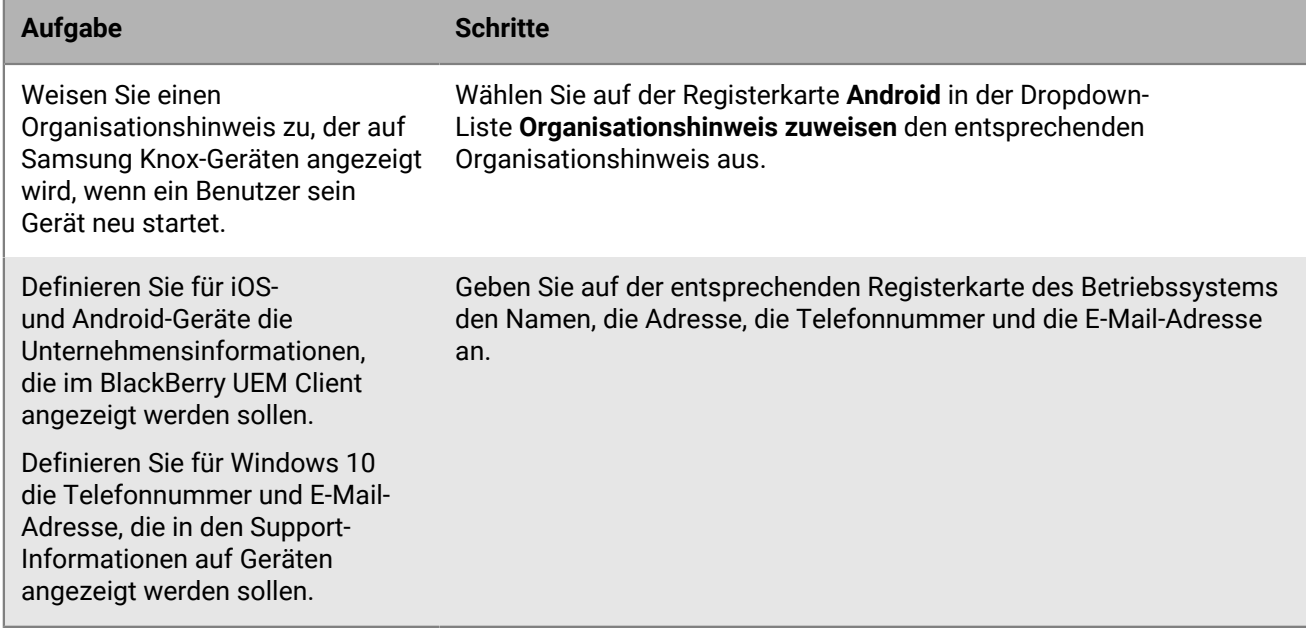

**5.** Führen Sie optional einen der folgenden Schritte aus:

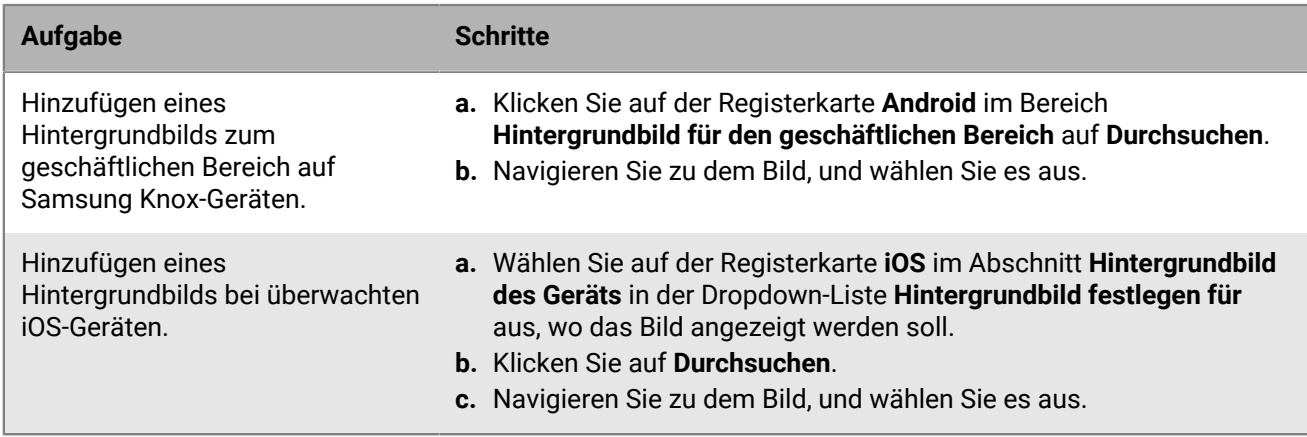

#### **6.** Klicken Sie auf **Hinzufügen**.

#### **Wenn Sie fertig sind:**

- Weisen Sie das Profil Benutzern und Gruppen zu.
- Weisen Sie dem Profil bei Bedarf eine Rangordnung zu.

# **Verwenden von Standortdiensten auf Geräten**

Mithilfe eines Profils für die Standortbestimmung können Sie den Standort von Geräten anfordern und deren ungefähre Position auf einer Karte anzeigen. Sie können Benutzern auch ermöglichen, den Standort ihrer Geräte mithilfe von BlackBerry UEM Self-Service zu bestimmen. Wenn Sie den Standortverlauf für iOS- und Android-Geräte aktivieren, müssen die Geräte regelmäßig Standortinformationen melden. Sie können den Standortverlauf anzeigen.

In Profilen für die Standortbestimmung werden die Standortdienste auf iOS-, Android- und Windows 10 Mobile-Geräten verwendet. Je nach Gerät und verfügbaren Diensten können Standortdienste Informationen von GPS, Mobilfunknetzen und Wi-Fi-Netzwerken verwenden, um die Position des Geräts zu bestimmen.

Gehen Sie wie folgt vor, um Standortdienste zu aktivieren und zu verwenden:

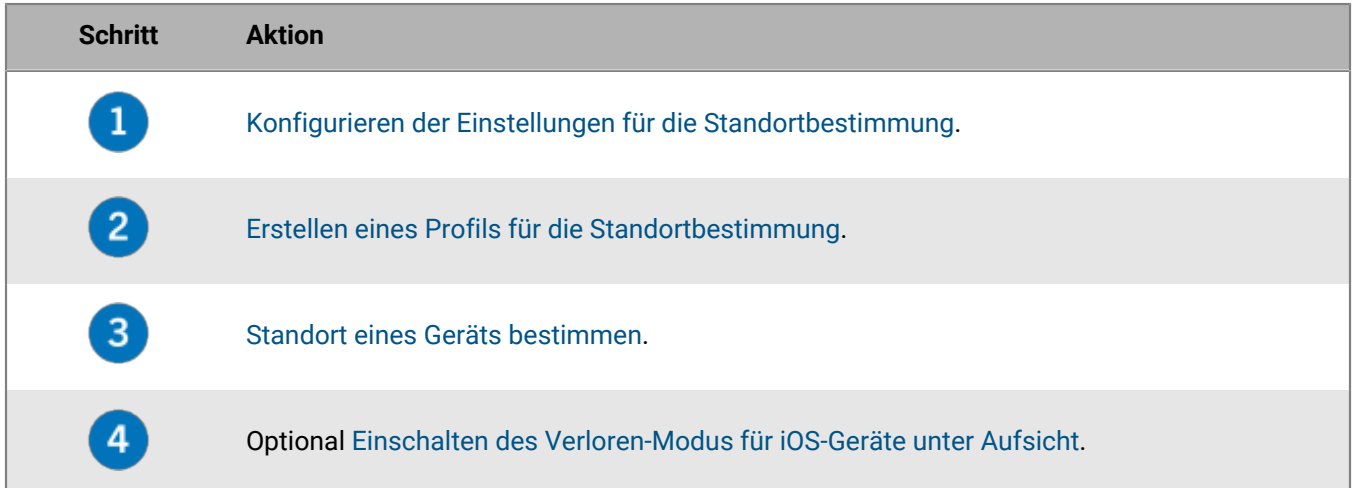

## <span id="page-60-0"></span>**Konfigurieren der Einstellungen für die Standortbestimmung**

- **1.** Klicken Sie in der Menüleiste der Verwaltungskonsole auf **Einstellungen > Allgemeine Einstellungen > Standortdienst**.
- **2.** Geben Sie in einer lokalen Umgebung im Feld **Alter des Standortverlaufs** an, wie lange BlackBerry UEM den Standortverlauf für Geräte speichern soll. Standardmäßig speichert UEM den Verlauf einen Monat lang.
- **3.** Klicken Sie in der Dropdown-Liste **Angezeigte Geschwindigkeitseinheit** auf **km/h** oder**mph**.
- **4.** Klicken Sie auf **Speichern**.

**Wenn Sie fertig sind:** [Erstellen eines Profils für die Standortbestimmung.](#page-60-1)

### <span id="page-60-1"></span>**Erstellen eines Profils für die Standortbestimmung**

**Bevor Sie beginnen:** [Konfigurieren der Einstellungen für die Standortbestimmung.](#page-60-0)

- **1.** Klicken Sie in der Menüleiste der Verwaltungskonsole auf **Richtlinien und Profile > Schutz > Standortdienst**.
- **2.** Klicken Sie auf  $+$ .
- **3.** Geben Sie einen Namen und eine Beschreibung für das Profil ein.
- **4.** Deaktivieren Sie optional das Kontrollkästchen für alle Gerätetypen, für die Sie das Profil nicht konfigurieren möchten.

**5.** Führen Sie eine der folgenden Aufgaben aus:

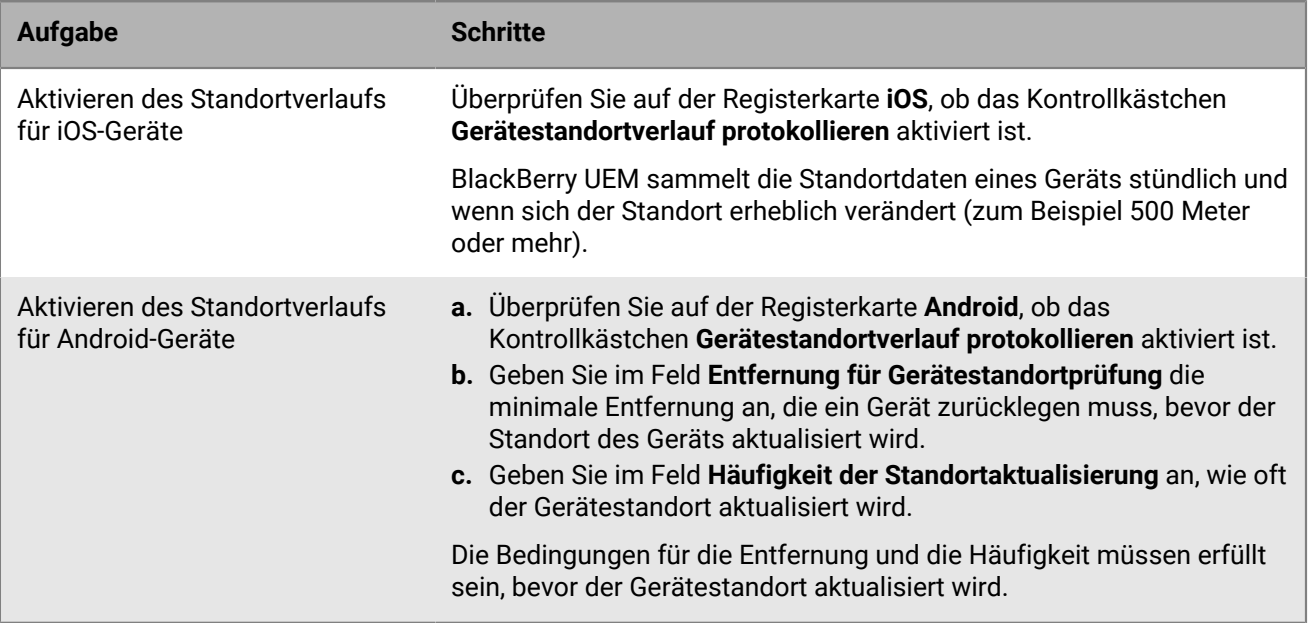

### **6.** Klicken Sie auf **Hinzufügen**.

### **Wenn Sie fertig sind:**

- Weisen Sie das Profil Benutzern und Gruppen zu. Benutzer müssen das Profil akzeptieren, bevor die Verwaltungskonsole oder BlackBerry UEM Self-Service die Standorte von iOS- und Android-Geräten auf einer Karte anzeigen kann. Windows 10 Mobile-Geräte akzeptieren das Profil automatisch.
- Weisen Sie dem Profil bei Bedarf eine Rangordnung zu.
- [Standort eines Geräts bestimmen.](#page-61-0)

### <span id="page-61-0"></span>**Standort eines Geräts bestimmen**

#### **Bevor Sie beginnen:** [Erstellen eines Profils für die Standortbestimmung](#page-60-1).

- **1.** Klicken Sie in der Menüleiste der Verwaltungskonsole auf **Benutzer > Verwaltete Geräte**.
- **2.** Deaktivieren Sie das Kontrollkästchen für jedes Gerät, dessen Standort Sie bestimmen möchten.
- **3.** Klicken Sie auf  $\mathbb{S}$ .
- 4. Suchen Sie die Geräte auf der Karte mithilfe des Symbols "Aktueller Standort" (<sup>1</sup>) und des Symbols "Letzter Gerätestandort" (V). Wenn ein iOS- oder Android-Gerät nicht mit den neuesten Informationen zum Standort antwortet und der Standortverlauf im Profil aktiviert ist, zeigt die Karte die letzte bekannte Position des Geräts an.
- **5.** Klicken Sie auf ein Symbol, oder bewegen Sie den Mauszeiger darüber, um Standortinformationen anzuzeigen, z. B. Breiten- und Längengrad und wann der Standort gemeldet wurde.
- **6.** Um den Standortverlauf für iOS- oder Android-Geräte anzuzeigen, klicken Sie auf **Standortverlauf anzeigen**, wählen Sie einen Datums- und Uhrzeitbereich aus, und klicken Sie auf **Senden**.

## <span id="page-62-0"></span>**Einschalten des Verloren-Modus für iOS-Geräte unter Aufsicht**

Sie können den Verloren-Modus für iOS-Geräte unter Aufsicht aktivieren und verwalten. Wenn ein Gerät verloren geht, können Sie den Verloren-Modus aktivieren, um das Gerät zu sperren und eine angezeigte Nachricht festzulegen. Außerdem können Sie den aktuellen Standort des Geräts anzeigen, ohne ein Standortdienstprofil zu verwenden.

- **1.** Klicken Sie in der Menüleiste der Verwaltungskonsole auf **Benutzer > Verwaltete Geräte**.
- **2.** Klicken Sie auf ein Gerät.
- **3.** Klicken Sie auf der Geräteregisterkarte auf **Verloren-Modus aktivieren**.
- **4.** Geben Sie in den Feldern **Kontakttelefonnummer** und **Nachricht** die entsprechenden Informationen ein.
- **5.** Wählen Sie optional **Text "Zum Entsperren streichen" ersetzen**, und geben Sie den Text ein, den Sie anzeigen möchten.
- **6.** Klicken Sie auf **Aktivieren**.

#### **Wenn Sie fertig sind:**

- Um ein Gerät zu finden, das sich im Verloren-Modus befindet, klicken Sie auf der Registerkarte "Gerät" auf **Gerätestandort abrufen**.
- Um den Verloren-Modus zu deaktivieren, klicken Sie auf der Registerkarte "Gerät" auf **Verloren-Modus deaktivieren**.

# **Aktivieren der Aktivierungssperre für ein iOS-Gerät**

Die Aktivierungssperre auf iOS-Geräten ermöglicht den Schutz von verlorenen oder gestohlenen Geräten. Wenn diese Funktion aktiviert ist, muss der Benutzer die Apple-ID und das Kennwort bestätigen, um "Mein iPhone suchen" zu deaktivieren, das Gerät zu löschen oder das Gerät zu reaktivieren und zu verwenden.

Wenn ein Gerät für die Nutzung von BlackBerry UEM aktiviert wurde, ist die Aktivierungssperre standardmäßig deaktiviert. Sie können sie für jedes Gerät einzeln aktivieren, oder Sie können sie für mehrere Geräte mithilfe der zugewiesenen IT-Richtlinienregel aktivieren. Wenn Sie die Aktivierungssperre aktivieren, speichert UEM einen Umgehungscode zum Löschen der Sperre, mit dem das Gerät ohne Eingabe von Apple ID und Kennwort des Benutzers gelöscht und erneut aktiviert werden kann.

Führen Sie die folgenden Schritte durch, um die Aktivierungssperre für jedes Gerät einzeln zu aktivieren.

### **Bevor Sie beginnen:**

- Das Gerät muss überwacht werden.
- Das Gerät muss mit einem iCloud-Konto verknüpft sein.
- Auf dem Gerät muss "Mein iPhone suchen" oder "Mein iPad suchen" aktiviert sein.
- **1.** Klicken Sie in der Menüleiste der Verwaltungskonsole auf **Benutzer**.
- **2.** Suchen Sie nach einem Benutzerkonto, und klicken Sie darauf.
- **3.** Klicken Sie auf der Registerkarte Gerät im Abschnitt **Gerät verwalten** auf **Aktivierungssperre aktivieren**.

#### **Wenn Sie fertig sind:**

- Um die Aktivierungssperre für ein Gerät zu deaktivieren, klicken Sie auf **Aktivierungssperre deaktivieren**. Wenn die Aktivierungssperre mithilfe der IT-Richtlinienregel aktiviert wird, können Sie diese Option nicht verwenden, um sie zu deaktivieren.
- Um den Umgehungscode für ein Gerät anzuzeigen, navigieren Sie zu **Benutzer > Apple-Aktivierungssperre**, und suchen Sie dann nach einem Gerät, und klicken Sie darauf.

# **Verwalten von iOS-Funktionen mit benutzerdefinierten Payload-Profilen**

Mit benutzerdefinierten Payload-Profilen können Sie Funktionen auf iOS-Geräten steuern, die nicht durch bestehende BlackBerry UEM-Richtlinien oder -Profile gesteuert werden. Wenn eine Funktion durch eine vorhandene UEM-Richtlinie oder ein Profil geregelt ist, funktioniert eventuell ein benutzerdefiniertes Payload-Profil nicht wie erwartet. Sie sollten vorhandene Richtlinien oder Profile verwenden, wann immer dies möglich ist.

Sie können mit dem Apple Apple Configurator-Konfigurationsprofile erstellen und diese den benutzerdefinierten UEM-Payload-Profilen hinzufügen. Sie können benutzerdefinierte Payload-Profile Benutzern, Benutzergruppen und Gerätegruppen zuweisen.

Sie möchten beispielsweise eine neue Funktion steuern, die auf Geräten nach einem Upgrade auf das neue iOS-Update verfügbar ist, aber UEM verfügt bis zu einer zukünftigen UEM-Softwareversion über kein Profil für die neue Funktion. Um dieses Problem zu lösen, können Sie ein benutzerdefiniertes Payload-Profil erstellen, das diese Funktion steuert, bis sie offiziell von UEM unterstützt wird.

# **Benutzerdefiniertes Payload-Profil erstellen**

**Bevor Sie beginnen:** Laden Sie die aktuelle Version des Apple Configurator herunter, und installieren Sie sie.

- **1.** Erstellen Sie im Apple Configurator ein Apple-Konfigurationsprofil.
- **2.** Kopieren Sie den XML-Code für das Apple-Konfigurationsprofil. Achten Sie beim Kopieren von Text darauf, nur die Elemente zu kopieren, die wie im folgenden Codebeispiel gezeigt, in Fettdruck dargestellt werden.

```
<?xml version="1.0" encoding="UTF-8"?>
    <!DOCTYPE plist PUBLIC "-//Apple//DTD PLIST 1.0//EN"
    "http://www.apple.com/DTDs/PropertyList-1.0.dtd">
    <plist version="1.0">
    <dict>
         <key>PayloadContent</key>
         <array>
               <dict>
                     <key>CalDAVAccountDescription</key>
                     <string>CalDAV Account Description</string>
                     <key>CalDAVHostName</key>
                     <string>caldav.server.example</string>
                     <key>CalDAVPort</key>
                     <integer>8443</integer>
                     <key>CalDAVPrincipalURL</key>
                     <string>Principal URL for the CalDAV account</string>
                     <key>CalDAVUseSSL</key>
                     </true>
                     <key>CalDAVUsername</key>
                     <string>Username</string>
                     <key>PayloadDescription</key>
                     <string>Configures CalDAV account.</string>
                     <key>PayloadDisplayName</key>
                     <string>CalDAV (CalDAV Account Description)</string>
                     <key>PayloadIdentifier</key>
                     <string>.caldav1</string>
                     <key>PayloadOrganization</key>
                     <string></string>
                     <key>PayloadType</key>
                     <string>com.apple.caldav.account</string>
```

```
 <key>PayloadUUID</key>
                 <string>9ADCF5D6-397C-4E14-848D-FA04643610A3</string>
                 <key>PayloadVersion</key>
                 <integer>1</integer>
           </dict>
     </array>
     <key>PayloadDescription</key>
     <string>Profile description.</string>
     <key>PayloadDisplayName</key>
     <string>Profile Name</string>
     <key>PayloadOrganization</key>
     <string></string>
     <key>PayloadRemovalDisallowed</key>
     <false/>
     <key>PayloadType</key>
     <string>Configuration</string>
     <key>PayloadUUID</key>
     <string>7A5F8391-5A98-46EA-A3CF-C0D6EDC74632</string>
     <key>PayloadVersion</key>
     <integer>1</integer>
</dict>
</plist>
```
- **3.** Klicken Sie in der Menüleiste der UEM-Verwaltungskonsole auf **Richtlinien und Profile > Benutzerdefiniert > Benutzerdefinierte Payload**.
- **4.** Klicken Sie auf  $+$ .
- **5.** Geben Sie einen Namen und eine Beschreibung für das Profil ein.
- **6.** Fügen Sie im Feld **Benutzerdefinierte Payload** den XML-Code ein, den Sie in Schritt 2 kopiert haben.
- **7.** Klicken Sie auf **Hinzufügen**.

**Wenn Sie fertig sind:** Weisen Sie das Profil Benutzern und Gruppen zu.

# **Verwalten des werkseitigen Rücksetzschutzes für Android Enterprise- und Android Management-Geräte**

Sie können das Profil für werkseitigen Rücksetzschutz verwenden, um die Funktion für werkseitigen Rücksetzschutz für die Android Enterprise- und Android Management-Geräte Ihres Unternehmens zu steuern, die mit den Aktivierungsarten Nur geschäftlicher Bereich und Geschäftlich und persönlich – vollständige Kontrolle aktiviert wurden.

Der werkseitige Rücksetzschutz erfordert, dass ein Benutzer des Android-Geräts seine Google-Konto-Anmeldedaten eingibt, um ein Gerät zu entsperren, das auf die Werkseinstellungen zurückgesetzt wurde. Es ist standardmäßig aktiviert, wenn ein Benutzer dem Gerät ein Google-Konto hinzufügt. Mit diesem Profil können Sie den werkseitigen Rücksetzschutz deaktivieren oder ein Benutzerkonto festlegen, mit dem ein Gerät entsperrt werden kann, nachdem es auf die Werkseinstellungen zurückgesetzt wurde.

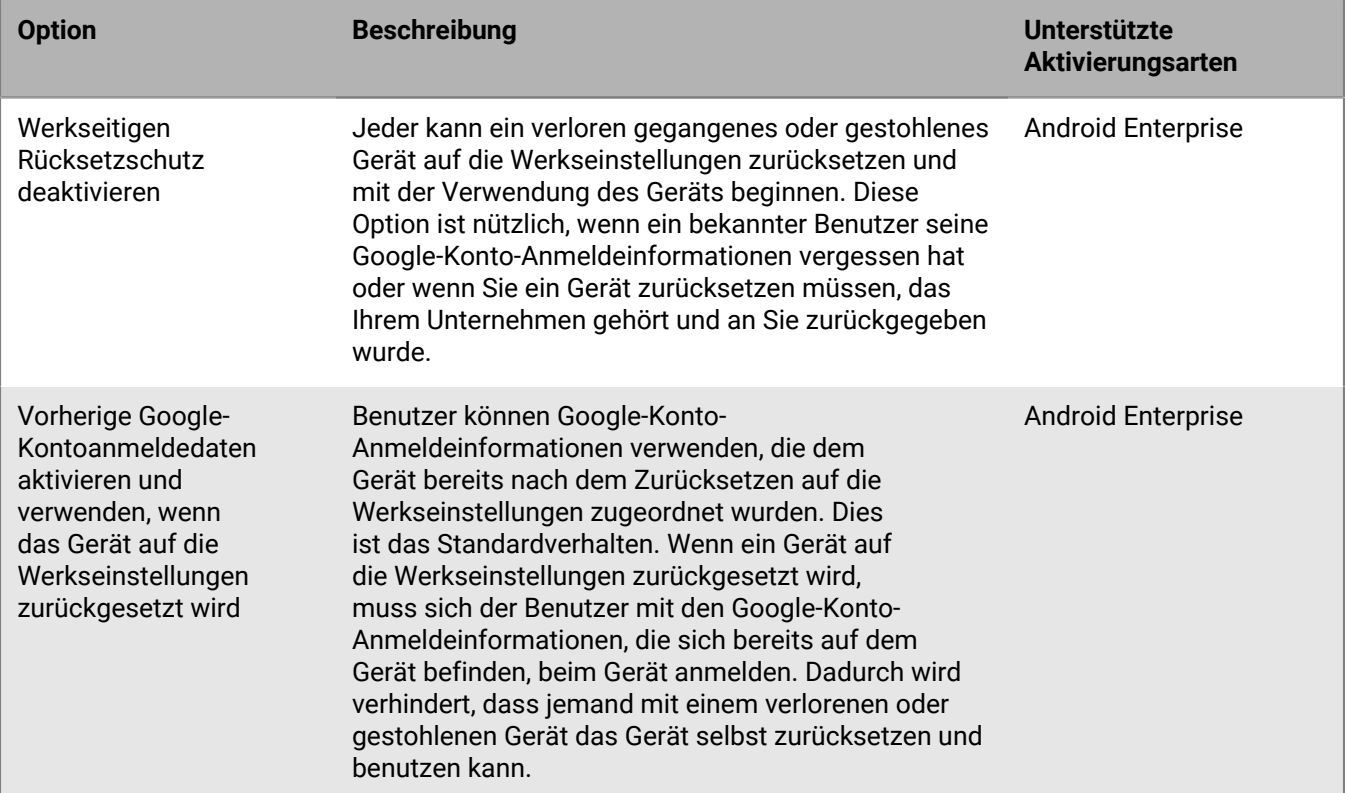

Profile für werkseitigen Rücksetzschutz bieten die folgenden Optionen:

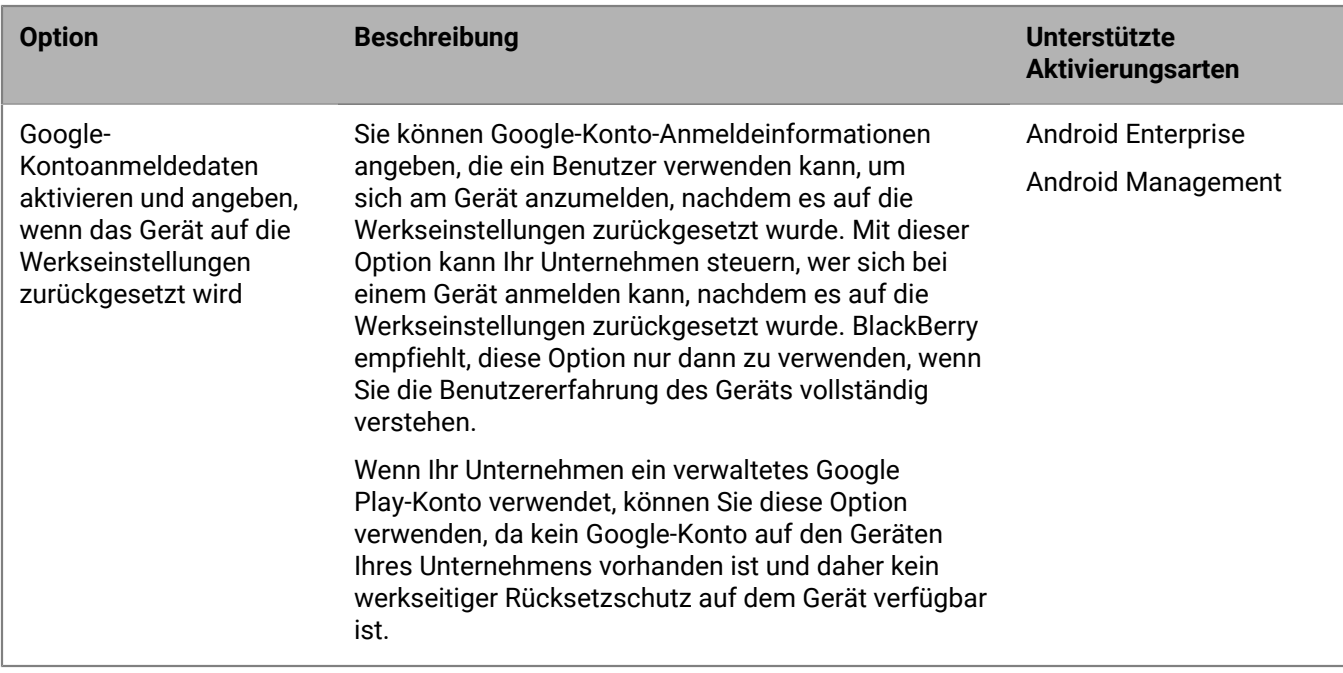

Es gibt mehrere Möglichkeiten, ein Gerät auf die Werkseinstellungen zurückzusetzen. Der werkseitige Rücksetzschutz reagiert je nach verwendeter Methode unterschiedlich. Weitere Informationen zu vertrauenswürdigen und nicht vertrauenswürdigen Resets finden Sie in [KB 56972.](https://support.blackberry.com/community/s/article/56972)

## **Erstellen eines Profils für werkseitigen Rücksetzschutz**

- **1.** Klicken Sie in der Menüleiste der Verwaltungskonsole auf **Richtlinien und Profile > Verwaltete Geräte > Schutz > Werkseitiger Rücksetzschutz**.
- **2.** Klicken Sie auf  $+$ .
- **3.** Geben Sie einen Namen und eine Beschreibung für das Profil ein.
- **4.** Klicken Sie in der Dropdown-Liste **Einstellung für werkseitigen Rücksetzschutz** auf eine der folgenden Optionen:
	- **Werkseitigen Rücksetzschutz deaktivieren**: Wenn Sie den werkseitigen Rücksetzschutz deaktivieren, werden Benutzer nicht zur Eingabe einer Google-Benutzer-ID aufgefordert, nachdem das Gerät auf die Werkseinstellungen zurückgesetzt wurde. Diese Option wird für Android Enterprise-Geräte (Geschäftlich und persönlich – vollständige Kontrolle und Nur geschäftlicher Bereich) unterstützt.
	- **Vorherige Google-Kontoanmeldedaten aktivieren und verwenden, wenn das Gerät auf die Werkseinstellungen zurückgesetzt wird**: Dies ist die Standardoption. Wenn der Benutzer das Gerät mithilfe einer nicht vertrauenswürdigen Methode auf die Werkseinstellungen zurücksetzt und vor dem Zurücksetzen ein Google-Konto auf dem Gerät vorhanden war, muss das Konto überprüft werden, nachdem das Gerät auf die Werkseinstellungen zurückgesetzt wurde. Beachten Sie, dass, wenn Ihr Unternehmen eine verwaltete Google-Kontostruktur verwendet, auf dem Gerät kein Google-Konto vorhanden ist und der werkseitige Rücksetzschutz nicht verfügbar ist. Diese Option wird für Android Enterprise-Geräte (Geschäftlich und persönlich – vollständige Kontrolle und Nur geschäftlicher Bereich) unterstützt.
	- **Google-Kontoanmeldedaten aktivieren und festlegen, wenn das Gerät auf die Werkseinstellungen zurückgesetzt wird**: Wählen Sie diese Option aus, um das Google-Konto festzulegen, das nach einem nicht vertrauenswürdigen Zurücksetzen auf die Werkseinstellungen für die Anmeldung am Gerät verwendet werden muss. Wenn Sie diese Option auswählen, können die persönlichen Google-Zugangsdaten des Benutzers nach dem Zurücksetzen auf die Werkseinstellungen nicht mehr verwendet werden. Diese Option

wird für Android Enterprise- und Android Management-Geräte (Geschäftlich und persönlich – vollständige Kontrolle und Nur geschäftlicher Bereich) unterstützt.

Wenn Sie ein verwaltetes Google Play-Konto verwenden möchten, deaktivieren Sie in der IT-Richtlinie, die Benutzern zugewiesen ist, die Option "Wiederherstellen der Werkseinstellungen zulassen". Dadurch wird die Option zum Wiederherstellen der Werkseinstellungen in den Geräteeinstellungen und die Taste zum Deaktivieren im UEM Client deaktiviert. So wird sichergestellt, dass Benutzer nicht die Option zur nicht vertrauenswürdigen Deaktivierung im UEM Client zur Deaktivierung verwenden, die werkseitigen Rücksetzschutz auf dem Gerät auslöst.

- **5.** Wenn Sie die Option **Anmeldedaten für Google-Konto aktivieren und angeben, wenn das Gerät auf die** Werkseinstellungen zurückgesetzt wird ausgewählt haben, klicken Sie auf <sup>+</sup>, und führen Sie einen der folgenden Schritte aus, um Google-Konten hinzuzufügen (Sie können bis zu 20 hinzufügen):
	- Um die Google-Authentifizierung zu verwenden, klicken Sie auf **Mit Google-Authentifizierung hinzufügen**, und melden Sie sich bei dem Google-Konto an, mit dem Sie sich bei Geräten anmelden möchten, die zurückgesetzt wurden.
	- Um Konten manuell anzugeben, klicken Sie auf **Manuell**. Geben Sie die E-Mail-Adresse und Google-ID an. Um die Google-ID zu erhalten, gehen Sie auf der Website [People API](https://developers.google.com/people/api/rest/v1/people/get) für Google-Entwickler wie folgt vor:
		- a. Geben Sie für *resourceName* "people/me" ein.
		- **b.** Geben Sie für **personalFields** "metadata" ein.
		- **c.** Klicken Sie auf **Ausführen**.
		- **d.** Wählen Sie auf dem Bildschirm **Konto auswählen** ein Konto aus, mit dem Sie das Profil für werkseitigen Rücksetzschutz einrichten möchten.
		- **e.** Klicken Sie auf dem Bildschirm **Google APIs Explorer möchte auf Ihr Google-Konto zugreifen** auf **Zulassen**.
		- **f.** Notieren Sie sich auf der Seite **People ID** die 21-stellige Benutzer-ID.
- **6.** Wenn Sie die Option **Google-Kontoanmeldedaten aktivieren und festlegen, wenn das Gerät auf die Werkseinstellungen zurückgesetzt wird** ausgewählt haben und Ihr Unternehmen über eine Google Workspaceoder Google Cloud-Domäne verfügt, wählen Sie **Google-Konto hinzufügen, das von BlackBerry UEM erstellt wurde**, wenn Sie das geschäftliche Google-Konto des Benutzers in die Liste der Konten aufnehmen möchten, die das Gerät nach einem Zurücksetzen auf die Werkseinstellungen entsperren kann.
- **7.** Klicken Sie auf **Speichern**.

### **Wenn Sie fertig sind:**

- Weisen Sie das Profil Benutzern und Gruppen zu.
- Weisen Sie dem Profil bei Bedarf eine Rangordnung zu.
- Wenn der werkseitige Rücksetzschutz auf dem Gerät ausgelöst wird, funktioniert die Enterprise-Aktivierung bei BlackBerry UEM nicht. Sie müssen zuerst mit dem Out-of-the-Box-Experience von Android den werkseitigen Rücksetzschutz löschen. Siehe [Löschen des werkseitigen Rücksetzschutzes von einem Gerät.](#page-68-0)

### <span id="page-68-0"></span>**Löschen des werkseitigen Rücksetzschutzes von einem Gerät**

Wenn der werkseitige Rücksetzschutz auf dem Gerät ausgelöst wird, funktioniert die Enterprise-Aktivierung bei BlackBerry UEM nicht. Sie müssen zuerst mit dem Out-of-the-Box-Experience von Android den werkseitigen Rücksetzschutz löschen.

- **1.** Wenn Sie ein automatisiertes Aktivierungssystem verwenden (z. B. Zero-Touch-Registrierung oder Samsung Knox Mobile Enrollment), müssen Sie es deaktivieren, damit das Gerät das Out-of-the-Box-Experience durchläuft.
- **2.** Wenn das Gerät mit dem Internet verbunden ist, wird der Benutzer auf dem Startbildschirm für das Android-Konto aufgefordert, die Anmeldedaten für das mit dem Gerät verknüpfte Google-Konto einzugeben. Wenn Sie

im Profil für den werkseitigen Rücksetzschutz ein bestimmtes Google-Konto eingerichtet haben, muss der Benutzer die E-Mail-Adresse und das Kennwort für dieses Konto eingeben.

- **3.** Nachdem der Benutzer die E-Mail-Adresse und das Kennwort für das Google-Konto eingegeben hat, wird er gefragt, ob dieser Benutzer dem Gerät hinzugefügt werden soll. Der Benutzer muss die Option auswählen, für das Gerät einen neuen Benutzer zu verwenden.
	- Bei Geräten, die nicht von Samsung sind und keine Zero-Touch-Registrierung verwenden: Benutzer können die Anmeldedaten für das kommerzielle Google-Konto eingeben, um den BlackBerry UEM Client zu installieren und das Gerät erneut auf UEM zu aktivieren.
	- Auf Samsung-Geräten ohne Zero-Touch-Registrierung oder Samsung Knox Mobile Enrollment: Durchlaufen Sie das Out-of-the-Box-Experience, und starten Sie das Gerät über die Geräteeinstellungen neu. Wenn das Gerät neu gestartet wird, kann es reaktiviert werden.
	- Geräte mit Zero-Touch-Registrierung oder Samsung Knox Mobile Enrollment: Wenn Sie ein automatisiertes Aktivierungssystem verwenden (z. B. Zero-Touch-Registrierung oder Samsung Knox Mobile Enrollment), können Sie es für das Gerät erneut aktivieren, das Out-of-the-Box-Experience durchlaufen und das Gerät über die Geräteeinstellungen zurücksetzen. Das Gerät sollte jetzt neu starten und dabei das von Ihnen konfigurierte automatische Aktivierungssystem verwenden.

# **Konfigurieren von Nachweisen für Geräte**

Wenn Sie Nachweise aktivieren, sendet BlackBerry UEM Anforderungen zum Testen der Authentizität und Integrität von Geräten. Sie können Nachweise für Samsung Knox-, Android- und Windows 10-Geräte aktivieren.

# **Verwalten des Nachweises für Android-Geräte und BlackBerry Dynamics-Apps**

Sie können BlackBerry UEM eine Abfrage mit SafetyNet- oder Google Play Integrity-Nachweis senden lassen, um die Authentizität und Integrität von Android-Geräten und BlackBerry Dynamics-Apps zu testen. Mit SafetyNet und Play Integrity können Sie die Sicherheit und Kompatibilität der Umgebungen bewerten, in denen die Apps Ihres Unternehmens ausgeführt werden. Sie können den SafetyNet- oder Play Integrity-Nachweis neben der bestehenden Root- und Exploit-Erkennung von BlackBerry verwenden. Sie können ein UEM-Konformitätsprofil konfigurieren und zuweisen, um entsprechende Konformitätsaktionen auszuführen, wenn Geräte oder Apps den Nachweis nicht erbringen können.

UEM verwendet die Play Integrity-API mit kompatiblen UEM Client-Versionen, um zusätzlichen Schutz vor Anwendungsmanipulationen zu bieten. Play Integrity ersetzt SafetyNet je nach Migrationsplan, der von Google festgelegt wird. SafetyNet wird weiterhin für ältere Versionen von UEM Client unterstützt. Weitere Informationen zur Migration von SafetyNet finden Sie unter [Google Play: Migrieren von der SafetyNet Attestation API.](https://developer.android.com/google/play/integrity/migrate)

UEM führt einen SafetyNet- oder Play Integrity-Nachweis unter den folgenden Umständen durch:

- Nach der Geräteaktivierung, wenn BlackBerry UEM Client installiert ist.
- Während und nach der Aktivierung von BlackBerry Dynamics-Apps. Beachten Sie, dass UEM alte Versionen der Apps nicht als vertrauenswürdig behandelt. Um Nachweis-Abfragen zu bestehen, müssen Geräte über die neueste verfügbare Version von BlackBerry Dynamics-Apps verfügen.
- Nach Bedarf mithilfe von REST-APIs.
- Falls der UEM Client aktiviert ist, wenn ein Gerät neu gestartet wird.
- Regelmäßige Nachweisabfragen mit der von Ihnen angegebenen Abfragehäufigkeit.

Der UEM Client ist nicht erforderlich, um den SafetyNet- oder Play Integrity-Nachweis zu aktivieren. Der UEM Client wird nicht in der Liste der BlackBerry Dynamics-Apps angezeigt, die Sie für den SafetyNet- oder Play Integrity-Nachweis konfigurieren können, aber er empfängt und reagiert auf Nachweisabfragen von UEM.

Wenn das Gerät eines Benutzers außer Reichweite ist, ausgeschaltet ist oder eine leere Batterie hat, kann es nicht auf Nachweisabfragen reagieren. Unter diesen Umständen betrachtet UEM das Gerät als nicht konform und führt die Aktionen aus, die Sie im zugewiesenen Konformitätsprofil konfiguriert haben.

### **Verwalten des Nachweises für Android-Geräte und BlackBerry Dynamics-Apps**

**Bevor Sie beginnen:** Die neueste Version der Google Play-Dienste muss auf den Geräten von Benutzern installiert sein.

- **1.** Klicken Sie in der Menüleiste der Verwaltungskonsole auf **Einstellungen > Allgemeine Einstellungen > Nachweis**.
- **2.** Wählen Sie das Kontrollkästchen **Regelmäßige Nachweisabfragen mithilfe von SafetyNet oder Play Integrity aktivieren**.
- **3.** Wenn Sie die [Google Compatibility Test Suite](https://source.android.com/docs/compatibility/cts) aktivieren möchten, wählen Sie das Kontrollkästchen **CTS-Profilanpassung aktivieren**.
- **4.** Geben Sie im Abschnitt **Abfragehäufigkeit** an, wie oft das Gerät eine Nachweisantwort an BlackBerry UEM senden muss. Der Standard- und Mindestwert liegt bei 24 Stunden.
- **5.** Geben Sie im Abschnitt **Übergangsfrist** die Übergangsfrist für Geräte an. Wenn die Übergangsfrist ohne erfolgreiche Nachweisantwort abläuft, wird ein Gerät als nicht richtlinienkonform betrachtet und unterliegt den Aktionen, die Sie im zugewiesenen Konformitätsprofil angeben.
- **6.** Geben Sie im Abschnitt **App-Übergangsfrist** eine Übergangsfrist für BlackBerry Dynamics-Apps an. Wenn die Übergangsfrist ohne erfolgreiche Nachweisantwort abläuft, unterliegen BlackBerry Dynamics-Apps den Aktionen, die Sie im zugewiesenen Konformitätsprofil angeben. Die Übergangsfrist wird pro App erzwungen.
- **7.** Um anzugeben, welche BlackBerry Dynamics-Apps den Nachweisabfragen unterliegen, klicken Sie auf 十.
- **8.** Wählen Sie die Apps aus, und klicken Sie auf **Auswählen**.
- **9.** Klicken Sie auf **Speichern**.

### **Wenn Sie fertig sind:**

- Aktivieren Sie im Konformitätsprofil, das Geräten zugewiesen ist, die Regel "Fehlgeschlagener SafetyNet- oder Play Integrity-Nachweis", und konfigurieren Sie die Aktionen, die UEM ausführen soll, wenn es bei Geräten oder BlackBerry Dynamics-Apps fehlgeschlagene Nachweise gab.
- In der Verwaltungskonsole können Sie den Nachweisstatus eines Gerätes in den Gerätedetails anzeigen.

### **Konfigurieren von Nachweisen für Samsung Knox-Geräte**

Wenn Sie Nachweise aktivieren, sendet BlackBerry UEM Anforderungen zum Testen der Authentizität und Integrität von Samsung Knox-Geräten mit den folgenden Aktivierungsarten:

- Geschäftlich und persönlich vollständige Kontrolle (Samsung Knox)
- Nur geschäftlicher Bereich (Samsung Knox)
- Geschäftlich und persönlich Benutzer-Datenschutz (Samsung Knox)
- **1.** Klicken Sie in der Menüleiste der Verwaltungskonsole auf **Einstellungen > Allgemeine Einstellungen > Nachweis**.
- **2.** Aktivieren Sie das Kontrollkästchen **Regelmäßige Nachweisabfragen für KNOX Workspace-Geräte aktivieren**.
- **3.** Geben Sie im Abschnitt **Abfragehäufigkeit** an, wie oft das Gerät eine Nachweisantwort an UEM senden muss.
- **4.** Geben Sie im Abschnitt **Übergangsfrist** die Übergangsfrist für Geräte an. Wenn die Übergangsfrist ohne erfolgreiche Nachweisantwort abläuft, wird ein Gerät als nicht richtlinienkonform betrachtet und unterliegt den Aktionen, die Sie im zugewiesenen Konformitätsprofil angeben.
- **5.** Klicken Sie auf **Speichern**.

Wenn Sie fertig sind: Aktivieren Sie im Konformitätsprofil, das Geräten zugewiesen ist, die Regel "Gerootetes Betriebssystem oder Fehler bei Knox-Nachweis", und konfigurieren Sie die Aktionen, die UEM ausführen soll, wenn es bei einem Gerät einen Fehler beim Nachweis gab.

### **Konfigurieren von Nachweisen für Windows 10-Geräte.**

Wenn Sie die Bestätigung aktivieren, sendet BlackBerry UEM Herausforderungen zum Testen der Authentizität und Integrität der Windows 10-Geräte. Beachten Sie, dass die Windows 10-Nachweis-Einstellungen nicht für BlackBerry Desktop (BlackBerry Access + BlackBerry Work) gelten.

- **1.** Klicken Sie in der Menüleiste der Verwaltungskonsole auf **Einstellungen > Allgemeine Einstellungen > Nachweis**.
- **2.** Aktivieren Sie das Kontrollkästchen **Regelmäßige Nachweisabfragen für Windows 10-Geräte aktivieren**.
- **3.** Geben Sie im Abschnitt **Abfragehäufigkeit** an, wie oft das Gerät eine Nachweisantwort an UEM senden muss.
- **4.** Geben Sie im Abschnitt **Übergangsfrist** die Übergangsfrist für Geräte an. Wenn die Übergangsfrist ohne erfolgreiche Nachweisantwort abläuft, wird ein Gerät als nicht richtlinienkonform betrachtet und unterliegt den Aktionen, die Sie im zugewiesenen Konformitätsprofil angeben.
- **5.** Klicken Sie auf **Speichern**.

**Wenn Sie fertig sind:** Erstellen Sie ein Compliance-Profil, in dem die Schritte aufgeführt sind, die durchgeführt werden, wenn ein Gerät als "gehackt" betrachtet wird. Anweisungen finden Sie unter [Durchsetzen von](#page-29-0) [Kompatibilitätsregeln für Geräte](#page-29-0)

#### **Wenn Sie fertig sind:**

- Konfigurieren Sie im Konformitätsprofil, das Geräten zugewiesen ist, die Regeln "Integritätsnachweis für Windows-Geräte", und konfigurieren Sie die Aktionen, die UEM ausführen soll, wenn es bei einem Gerät einen Fehler beim Nachweis gab.
- In der Verwaltungskonsole können Sie den Nachweisstatus eines Gerätes in den Gerätedetails anzeigen.

### **Einrichten von Windows-Datenschutz für Windows 10- Geräte**

Sie können den Windows-Datenschutz (WIP) für Windows 10-Geräte einrichten, um Folgendes zu erreichen:

- Trennen persönlicher und geschäftlicher Daten auf Geräten.
- Löschen nur geschäftlicher Daten auf Geräten.
- Verhindern, dass Benutzer geschäftliche Daten außerhalb der geschützten geschäftlichen Apps oder für Personen außerhalb Ihres Unternehmens freigeben.
- Schützen von Daten, auch wenn diese auf andere Geräte verschoben oder auf diesen freigegeben werden (z. B. USB-Sticks).
- Überwachen des Benutzerverhaltens und Ergreifen von entsprechenden Maßnahmen zur Vermeidung von Datenlecks.

Wenn Sie WIP auf Geräten einrichten, legen Sie fest, welche Apps geschützt werden sollen. Geschützte Apps gelten als vertrauenswürdig und können zum Erstellen von und für den Zugriff auf geschäftliche Daten genutzt werden, während der Zugriff nicht geschützter Apps auf geschäftliche Dateien gesperrt werden kann. Sie können das erforderliche Maß an Schutz für geschützte Apps basierend darauf festlegen, wie Benutzer sich bei der Freigabe von geschäftlichen Daten verhalten sollen. Wenn WIP aktiviert ist, werden alle Datenfreigabepraktiken überwacht. Die von Ihnen angegebenen Apps können uneingeschränkt oder eingeschränkt EDP-fähig sein. Uneingeschränkt EDP-fähige Apps können geschäftliche und persönliche Daten erstellen und auf diese zugreifen. Eingeschränkt EDP-fähige Apps können nur geschäftliche Daten erstellen und auf diese zugreifen.

- **1.** Klicken Sie in der Menüleiste der Verwaltungskonsole auf **Richtlinien und Profile > Schutz > Windows-Datenschutz**.
- **2.** Klicken Sie auf  $+$ .
- **3.** Geben Sie einen Namen und eine Beschreibung für das Profil ein.
- **4.** Konfigurieren Sie die entsprechenden Werte für die jeweilige Profileinstellung. Siehe [Profileinstellungen für](#page-74-0) [Windows-Datenschutz](#page-74-0).
- **5.** Klicken Sie auf **Hinzufügen**.

### **Wenn Sie fertig sind:**

- Weisen Sie das Profil Benutzern und Gruppen zu.
- Weisen Sie dem Profil bei Bedarf eine Rangordnung zu.

## <span id="page-74-0"></span>**Profileinstellungen für Windows-Datenschutz**

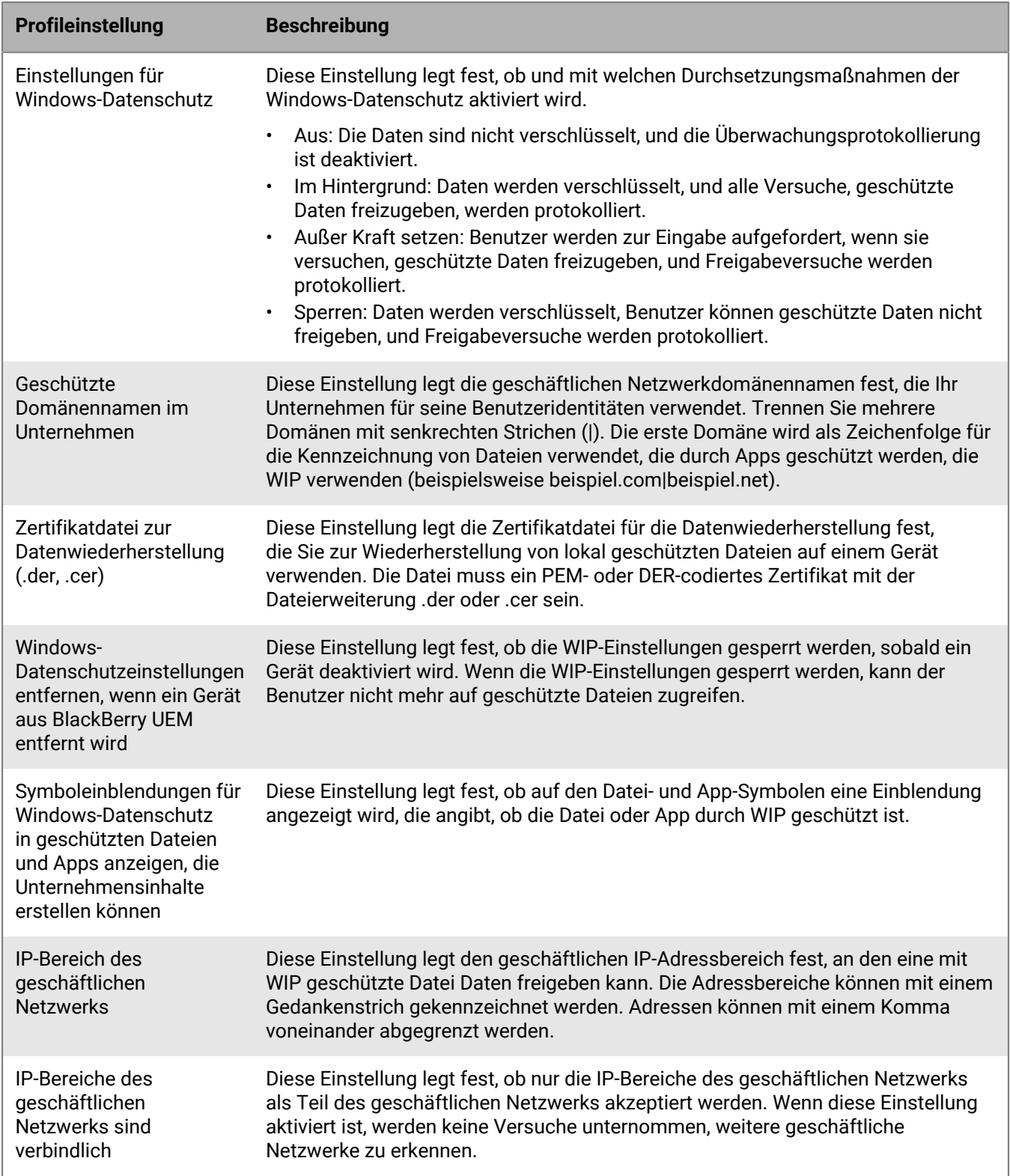

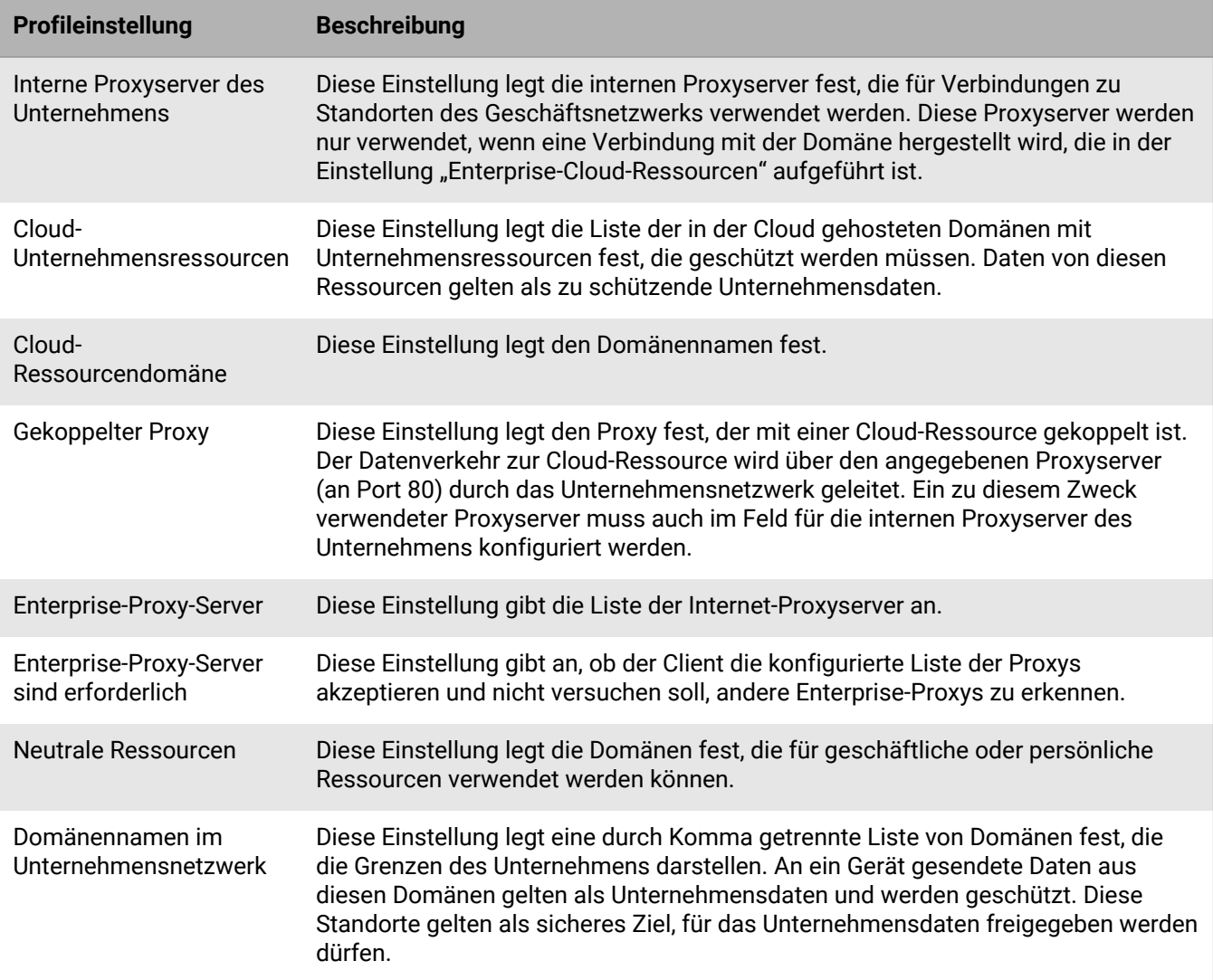

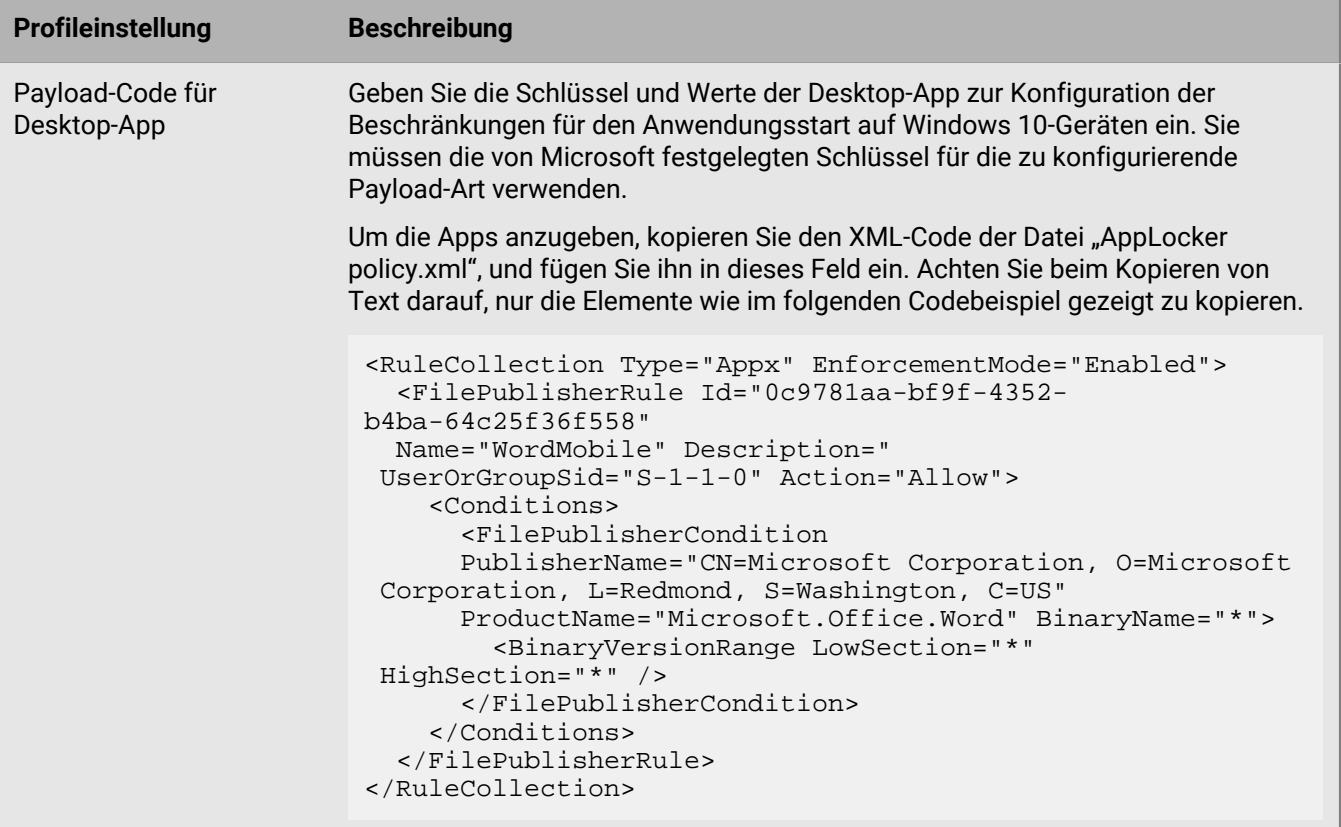

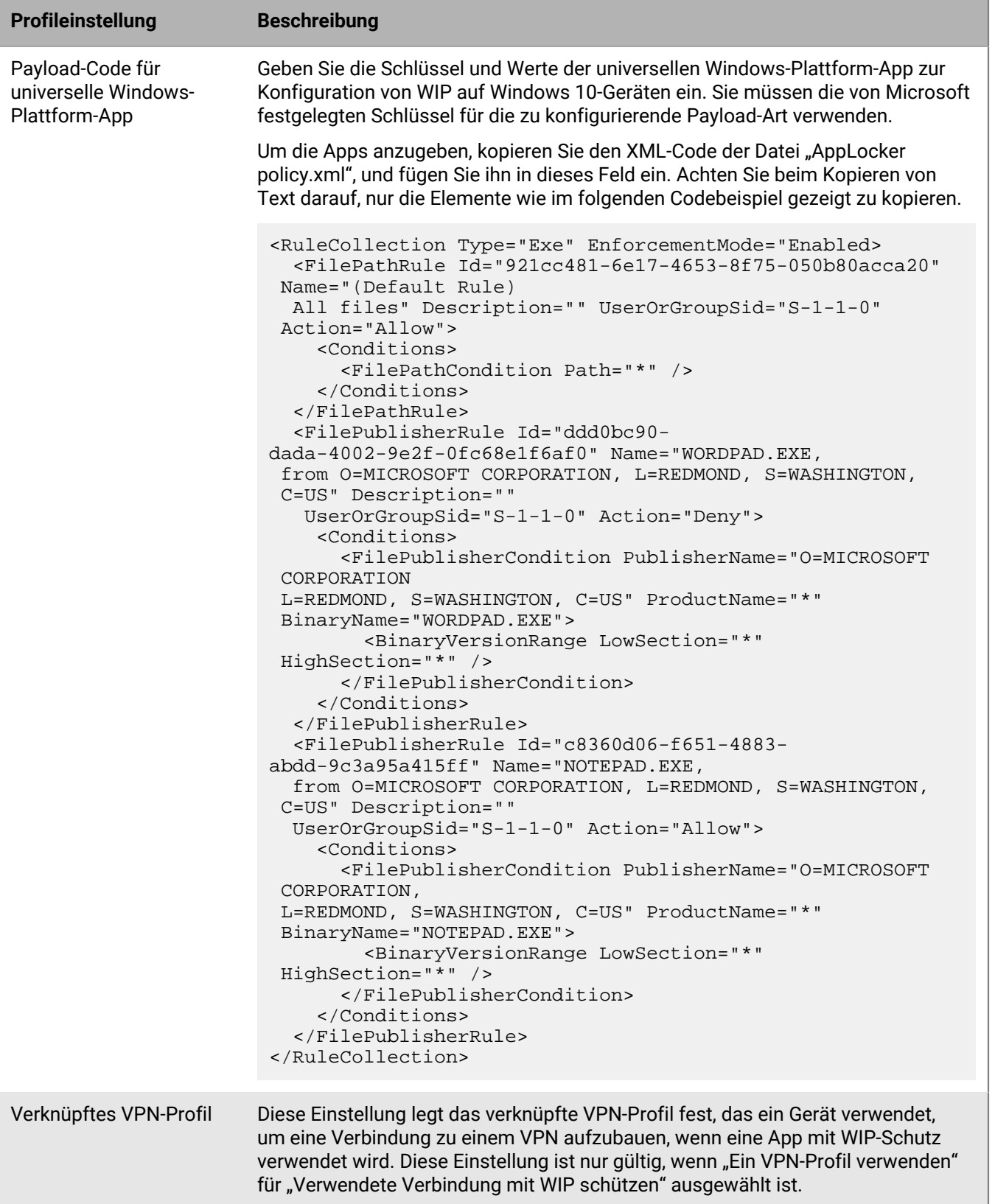

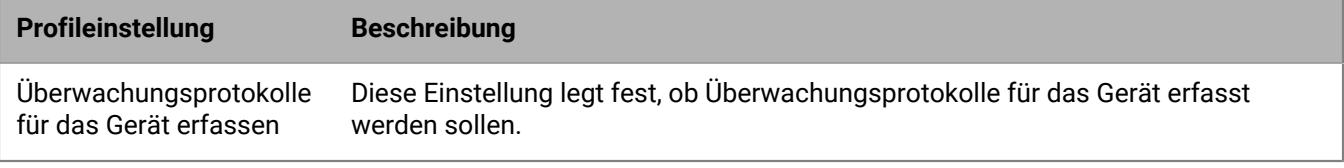

## **Verschieben von iOS- oder macOS-Geräten in einen gehärteten Kanal**

Wenn Sie iOS- oder macOS-Geräte aktivieren, werden die Geräte standardmäßig einem gehärteten Datenkanal zugewiesen. Wenn Sie iOS- oder macOS-Geräte haben, die derzeit keinen gehärteten Kanal verwenden, können Sie eine Liste dieser Geräte exportieren und Maßnahmen ergreifen, um die Geräte in einen gehärteten Kanal zu verschieben. Wenn Sie Geräte in einen gehärteten Kanal verschieben, müssen die Geräte wieder aktiviert werden.

Wenn Sie ein Gerät verschieben, das in Apple-DEP registriert ist, geht die DEP-Registrierungskonfiguration verloren. Gerätebenutzer müssen das Gerät auf die Werkseinstellungen zurücksetzen und mit BlackBerry UEM wieder aktivieren.

**Bevor Sie beginnen:** Deaktivieren Sie in den App-Einstellungen für die entsprechenden Apps die Option **Die App vom Gerät entfernen, wenn das Gerät von BlackBerry UEM entfernt wird**. Wenn Sie versuchen, Geräte in einen gehärteten Kanal zu verschieben, ohne diese Option zu deaktivieren, wird die App entfernt, und die Registrierung des Geräts in UEM wird möglicherweise aufgehoben. Beachten Sie, dass selbst wenn Sie dieses Kontrollkästchen deaktivieren, Apps beim Verschieben entfernt werden können, wenn die Einstellung nicht an das Gerät gesendet wurde. Weitere Informationen zur Nachverfolgung von Befehlen, die an ein Gerät gesendet werden, finden Sie in [KB 102688.](https://support.blackberry.com/community/s/article/102688)

**1.** Klicken Sie in der Menüleiste der Verwaltungskonsole auf **Einstellungen > Migration > Gehärteter iOS-Kanal** oder auf **Einstellungen > Migration > Gehärteter macOS-Kanal**.

Wenn Sie keine dieser Menüoptionen sehen, gibt es in Ihrer UEM-Umgebung keine iOS- oder macOS-Geräte, die in einen gehärteten Kanal verschoben werden müssen.

- **2.** Klicken Sie auf **Exportieren**, um eine Liste von Geräten zu herunterzuladen, die derzeit keinen gehärteten Kanal verwenden.
- **3.** Führen Sie eine der folgenden Aktionen aus:

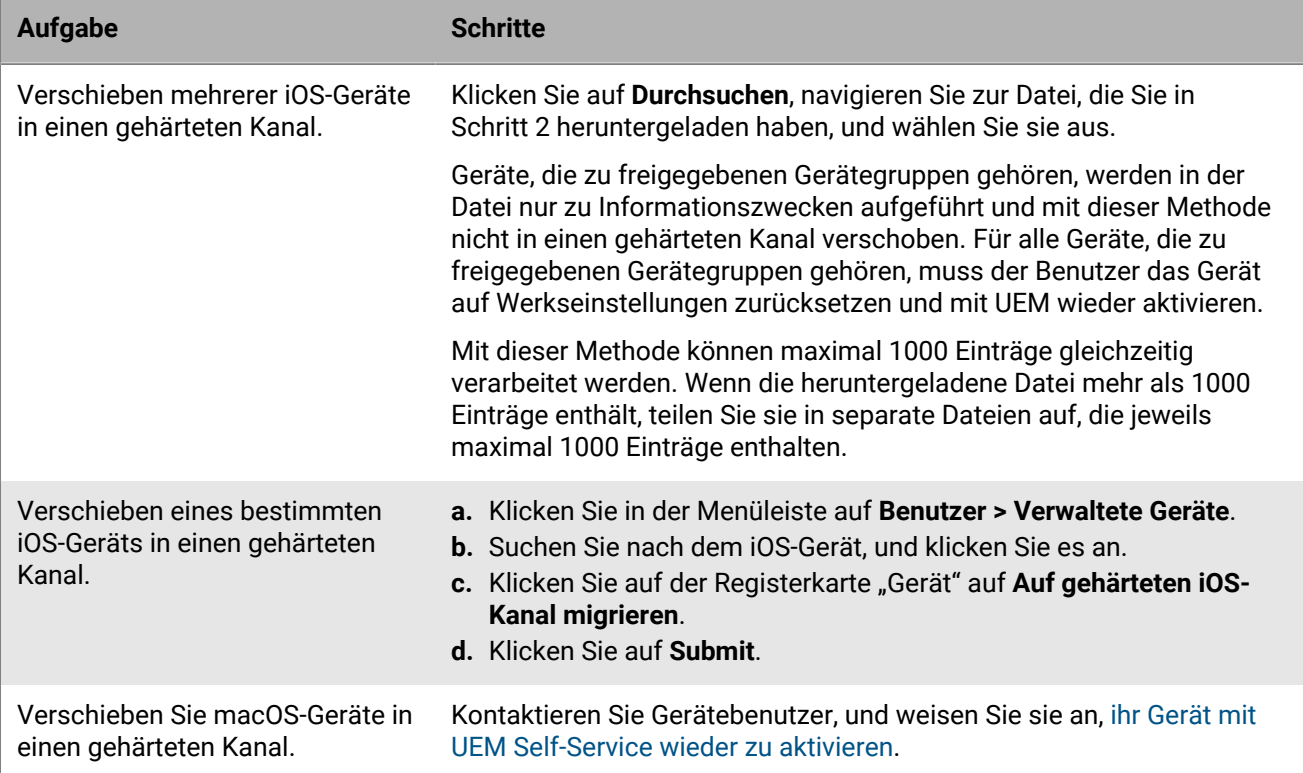

# **Rechtliche Hinweise**

©2024 BlackBerry Limited. Sämtliche Marken, einschließlich, aber nicht beschränkt auf BLACKBERRY, BBM, BES, EMBLEM Design, ATHOC, CYLANCE und SECUSMART, sind Marken oder eingetragene Marken von BlackBerry Limited, deren Tochtergesellschaften und/oder angegliederten Unternehmen, die unter Lizenz verwendet werden. Das exklusive Recht an diesen Marken wird ausdrücklich vorbehalten. Alle weiteren Marken sind Eigentum ihrer jeweiligen Inhaber.

Patente, sofern zutreffend, zu finden unter: [www.blackberry.com/patents](https://www.blackberry.com/us/en/legal/blackberry-virtual-patent-marking).

Dieses Dokument und alle Dokumente, die per Verweis in dieses Dokument mit einbezogen werden, z. B. alle über die BlackBerry-Webseite erhältlichen Dokumente, werden ohne Mängelgewähr und je nach Verfügbarkeit bereitgestellt. Die entsprechenden Dokumente werden ohne ausdrückliche Billigung, Gewährleistung oder Garantie seitens BlackBerry Limited und seinen angegliederten Unternehmen ("BlackBerry") bereitgestellt. BlackBerry übernimmt keine Verantwortung für eventuelle typografische, technische oder anderweitige Ungenauigkeiten sowie für Fehler und Auslassungen in den genannten Dokumenten. Die BlackBerry-Technologie ist in dieser Dokumentation teilweise in verallgemeinerter Form beschrieben, um das Eigentum und die vertraulichen Informationen und/oder Geschäftsgeheimnisse von BlackBerry zu schützen. BlackBerry behält sich das Recht vor, die in diesem Dokument enthaltenen Informationen von Zeit zu Zeit zu ändern. BlackBerry ist jedoch nicht verpflichtet, die Benutzer über diese Änderungen, Updates, Verbesserungen oder Zusätze rechtzeitig bzw. überhaupt in Kenntnis zu setzen.

Diese Dokumentation enthält möglicherweise Verweise auf Informationsquellen, Hardware oder Software, Produkte oder Dienste, einschließlich Komponenten und Inhalte wie urheberrechtlich geschützte Inhalte und/oder Websites von Drittanbietern (nachfolgend "Drittprodukte und -dienste" genannt). BlackBerry hat keinen Einfluss auf und übernimmt keine Haftung für Drittprodukte und -dienste, dies gilt u. a. für Inhalt, Genauigkeit, Einhaltung der Urheberrechtsgesetze, Kompatibilität, Leistung, Zuverlässigkeit, Rechtmäßigkeit, Angemessenheit, Links oder andere Aspekte der Drittprodukte und -dienste. Der Einschluss eines Verweises auf Drittprodukte und -dienste in dieser Dokumentation impliziert in keiner Weise eine besondere Empfehlung der Drittprodukte und -dienste oder des Drittanbieters durch BlackBerry.

SOFERN ES NICHT DURCH DAS IN IHREM RECHTSGEBIET GELTENDE RECHT AUSDRÜCKLICH UNTERSAGT IST, WERDEN HIERMIT SÄMTLICHE AUSDRÜCKLICHEN ODER KONKLUDENTEN BEDINGUNGEN, BILLIGUNGEN, GARANTIEN, ZUSICHERUNGEN ODER GEWÄHRLEISTUNGEN JEDER ART, EINSCHLIESSLICH, ABER NICHT BESCHRÄNKT AUF BEDINGUNGEN, BILLIGUNGEN, GARANTIEN, ZUSICHERUNGEN ODER GEWÄHRLEISTUNGEN HINSICHTLICH DER HALTBARKEIT, EIGNUNG FÜR EINEN BESTIMMTEN ZWECK ODER VERWENDUNGSZWECK, MARKTGÄNGIGKEIT, MARKTGÄNGIGEN QUALITÄT, NICHTVERLETZUNG VON RECHTEN DRITTER, ZUFRIEDENSTELLENDEN QUALITÄT ODER DES EIGENTUMSRECHTS ABGELEHNT. DIES GILT AUCH FÜR ZUSICHERUNGEN ODER GEWÄHRLEISTUNGEN, DIE SICH AUS EINEM GESETZ, EINER GEPFLOGENHEIT, CHANCEN BZW. HANDELSGEPFLOGENHEITEN ERGEBEN ODER IM ZUSAMMENHANG MIT DER DOKUMENTATION ODER IHRER VERWENDUNG, DER LEISTUNG ODER MANGELNDEN LEISTUNG VON SOFTWARE, HARDWARE, DIENSTEN ODER DRITTPRODUKTEN UND -DIENSTEN STEHEN, AUF DIE HIER VERWIESEN WIRD. MÖGLICHERWEISE GELTEN FÜR SIE ZUDEM ANDERE LANDESSPEZIFISCHE RECHTE. IN MANCHEN RECHTSGEBIETEN IST DER AUSSCHLUSS ODER DIE EINSCHRÄNKUNG KONKLUDENTER GEWÄHRLEISTUNGEN UND BEDINGUNGEN NICHT ZULÄSSIG. IN DEM GESETZLICH ZULÄSSIGEN UMFANG WERDEN SÄMTLICHE KONKLUDENTEN GEWÄHRLEISTUNGEN ODER BEDINGUNGEN IM ZUSAMMENHANG MIT DER DOKUMENTATION, DIE EINGESCHRÄNKT WERDEN KÖNNEN, SOFERN SIE NICHT WIE OBEN DARGELEGT AUSGESCHLOSSEN WERDEN KÖNNEN, HIERMIT AUF 90 TAGE AB DATUM DES ERWERBS DER DOKUMENTATION ODER DES ARTIKELS, AUF DEN SICH DIE FORDERUNG BEZIEHT, BESCHRÄNKT.

IN DEM DURCH DAS IN IHREM RECHTSGEBIET ANWENDBARE GESETZ MAXIMAL ZULÄSSIGEN AUSMASS HAFTET BLACKBERRY UNTER KEINEN UMSTÄNDEN FÜR SCHÄDEN JEGLICHER ART, DIE IM ZUSAMMENHANG MIT DIESER DOKUMENTATION ODER IHRER VERWENDUNG, DER LEISTUNG ODER NICHTLEISTUNG JEGLICHER SOFTWARE, HARDWARE, DIENSTE ODER DRITTPRODUKTE UND -DIENSTE, AUF DIE HIER BEZUG GENOMMEN WIRD, STEHEN, EINSCHLIESSLICH, ABER NICHT BESCHRÄNKT AUF DIE FOLGENDEN SCHÄDEN: DIREKTE,

VERSCHÄRFTEN SCHADENERSATZ NACH SICH ZIEHENDE, BEILÄUFIG ENTSTANDENE, INDIREKTE, KONKRETE, STRAFE EINSCHLIESSENDE SCHÄDEN, FOLGESCHÄDEN ODER SCHÄDEN, FÜR DIE ANSPRUCH AUF KOMPENSATORISCHEN SCHADENERSATZ BESTEHT, SCHÄDEN WEGEN ENTGANGENEN GEWINNEN ODER EINKOMMEN, NICHTREALISIERUNG ERWARTETER EINSPARUNGEN, BETRIEBSUNTERBRECHUNGEN, VERLUST GESCHÄFTLICHER DATEN, ENTGANGENE GESCHÄFTSCHANCEN ODER BESCHÄDIGUNG BZW. VERLUST VON DATEN, DAS UNVERMÖGEN, DATEN ZU ÜBERTRAGEN ODER ZU EMPFANGEN, PROBLEME IM ZUSAMMENHANG MIT ANWENDUNGEN, DIE IN VERBINDUNG MIT BLACKBERRY-PRODUKTEN UND -DIENSTEN VERWENDET WERDEN, KOSTEN VON AUSFALLZEITEN, NICHTVERWENDBARKEIT VON BLACKBERRY-PRODUKTEN UND - DIENSTEN ODER TEILEN DAVON BZW. VON MOBILFUNKDIENSTEN, KOSTEN VON ERSATZGÜTERN, DECKUNG, EINRICHTUNGEN ODER DIENSTEN, KAPITAL- ODER ANDERE VERMÖGENSSCHÄDEN, UNABHÄNGIG DAVON, OB SCHÄDEN DIESER ART ABZUSEHEN ODER NICHT ABZUSEHEN WAREN, UND AUCH DANN, WENN BLACKBERRY AUF DIE MÖGLICHKEIT SOLCHER SCHÄDEN HINGEWIESEN WURDE.

IN DEM DURCH DAS IN IHREM RECHTSGEBIET ANWENDBARE GESETZ MAXIMAL ZULÄSSIGEN AUSMASS ÜBERNIMMT BLACKBERRY KEINERLEI VERANTWORTUNG, VERPFLICHTUNG ODER HAFTUNG, SEI SIE VERTRAGLICHER, DELIKTRECHTLICHER ODER ANDERWEITIGER NATUR, EINSCHLIESSLICH DER HAFTUNG FÜR FAHRLÄSSIGKEIT UND DER DELIKTSHAFTUNG.

DIE IN DIESEM DOKUMENT GENANNTEN EINSCHRÄNKUNGEN, AUSSCHLÜSSE UND HAFTUNGSAUSSCHLÜSSE GELTEN (A) UNGEACHTET DER VON IHNEN ANGEFÜHRTEN KLAGEGRÜNDE, FORDERUNGEN ODER KLAGEN, EINSCHLIESSLICH, ABER NICHT BESCHRÄNKT AUF VERTRAGSBRUCH, FAHRLÄSSIGKEIT, ZIVILRECHTLICHER DELIKTE, DELIKTSHAFTUNG ODER SONSTIGE RECHTSTHEORIE UND SIND AUCH NACH EINEM WESENTLICHEN VERSTOSS BZW. EINEM FEHLENDEN GRUNDLEGENDEN ZWECK DIESER VEREINBARUNG ODER EINES DARIN ENTHALTENEN RECHTSBEHELFS WIRKSAM; UND GELTEN (B) FÜR BLACKBERRY UND DIE ZUGEHÖRIGEN UNTERNEHMEN, RECHTSNACHFOLGER, BEVOLLMÄCHTIGTEN, VERTRETER, LIEFERANTEN (EINSCHLIESSLICH MOBILFUNKANBIETERN), AUTORISIERTE BLACKBERRY-DISTRIBUTOREN (EBENFALLS EINSCHLIESSLICH MOBILFUNKANBIETERN) UND DIE JEWEILIGEN FÜHRUNGSKRÄFTE, ANGESTELLTEN UND UNABHÄNGIGEN AUFTRAGNEHMER.

ZUSÄTZLICH ZU DEN OBEN GENANNTEN EINSCHRÄNKUNGEN UND AUSSCHLÜSSEN HAFTEN DIE FÜHRUNGSKRÄFTE, ANGESTELLTEN, VERTRETER, DISTRIBUTOREN, LIEFERANTEN, UNABHÄNGIGEN AUFTRAGNEHMER VON BLACKBERRY ODER BLACKBERRY ANGEHÖRENDEN UNTERNEHMEN IN KEINER WEISE IM ZUSAMMENHANG MIT DER DOKUMENTATION.

Bevor Sie Drittprodukte bzw. -dienste abonnieren, installieren oder verwenden, müssen Sie sicherstellen, dass Ihr Mobilfunkanbieter sich mit der Unterstützung aller zugehörigen Funktionen einverstanden erklärt hat. Einige Mobilfunkanbieter bieten möglicherweise keine Internet-Browsing-Funktion in Zusammenhang mit einem Abonnement für den BlackBerry® Internet Service an. Erkundigen Sie sich bei Ihrem Dienstanbieter bezüglich Verfügbarkeit, Roaming-Vereinbarungen, Mobilfunktarifen und Funktionen. Für die Installation oder Verwendung von Drittprodukten und -diensten mit den Produkten und Diensten von BlackBerry sind u. U. Patent-, Marken-, Urheberrechts- oder sonstige Lizenzen erforderlich, damit die Rechte Dritter nicht verletzt werden. Es liegt in Ihrer Verantwortung, zu entscheiden, ob Sie Drittprodukte und -dienste verwenden möchten, und festzustellen, ob hierfür Lizenzen erforderlich sind. Für den Erwerb etwaiger Lizenzen sind Sie verantwortlich. Installieren oder verwenden Sie Drittprodukte und -dienste erst nach dem Erwerb aller erforderlichen Lizenzen. Alle Drittprodukte und -dienste, die Sie mit Produkten und Diensten von BlackBerry erhalten, werden lediglich zu Ihrem Vorteil, OHNE MÄNGELGEWÄHR und ohne ausdrückliche oder stillschweigende Bedingung, Billigung, Garantie, Zusicherung oder Gewährleistung jedweder Art von BlackBerry bereitgestellt. BlackBerry übernimmt in diesem Zusammenhang keinerlei Haftung. Die Verwendung von Drittprodukten und -diensten unterliegt Ihrer Zustimmung zu den Bedingungen separater Lizenzen und anderer geltender Vereinbarungen mit Dritten, sofern sie nicht ausdrücklich von einer Lizenz oder anderen Vereinbarung mit BlackBerry abgedeckt wird.

Die Nutzungsbedingungen für BlackBerry-Produkte und -Dienste werden in einer entsprechenden separaten Lizenz oder anderen Vereinbarung mit BlackBerry dargelegt. KEINE PASSAGE IN DIESEM DOKUMENT IST DAZU VORGESEHEN, BELIEBIGE SCHRIFTLICHE VEREINBARUNGEN ODER GARANTIEN, DIE VON BLACKBERRY FÜR TEILE VON BELIEBIGEN BLACKBERRY-PRODUKTEN ODER -DIENSTLEISTUNGEN AN ANDERER STELLE ALS IN DIESER DOKUMENTATION ANGEGEBEN WURDEN, ZU ERSETZEN.

BlackBerry Enterprise Software enthält bestimmte Softwarekomponenten von Drittanbietern. Die mit der Software verbundenen Lizenz- und Copyright-Informationen finden Sie unter: [http://worldwide.blackberry.com/legal/](https://www.blackberry.com/us/en/legal/third-party-software) [thirdpartysoftware.jsp.](https://www.blackberry.com/us/en/legal/third-party-software)

BlackBerry Limited 2200 University Avenue East Waterloo, Ontario Kanada N2K 0A7

BlackBerry UK Limited Ground Floor, The Pearce Building, West Street, Maidenhead, Berkshire SL6 1RL Großbritannien

Veröffentlicht in Kanada